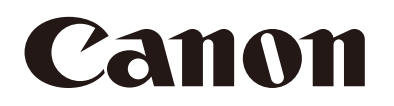

# 网络摄像机 摄像机管理工具用户手册 使用说明书

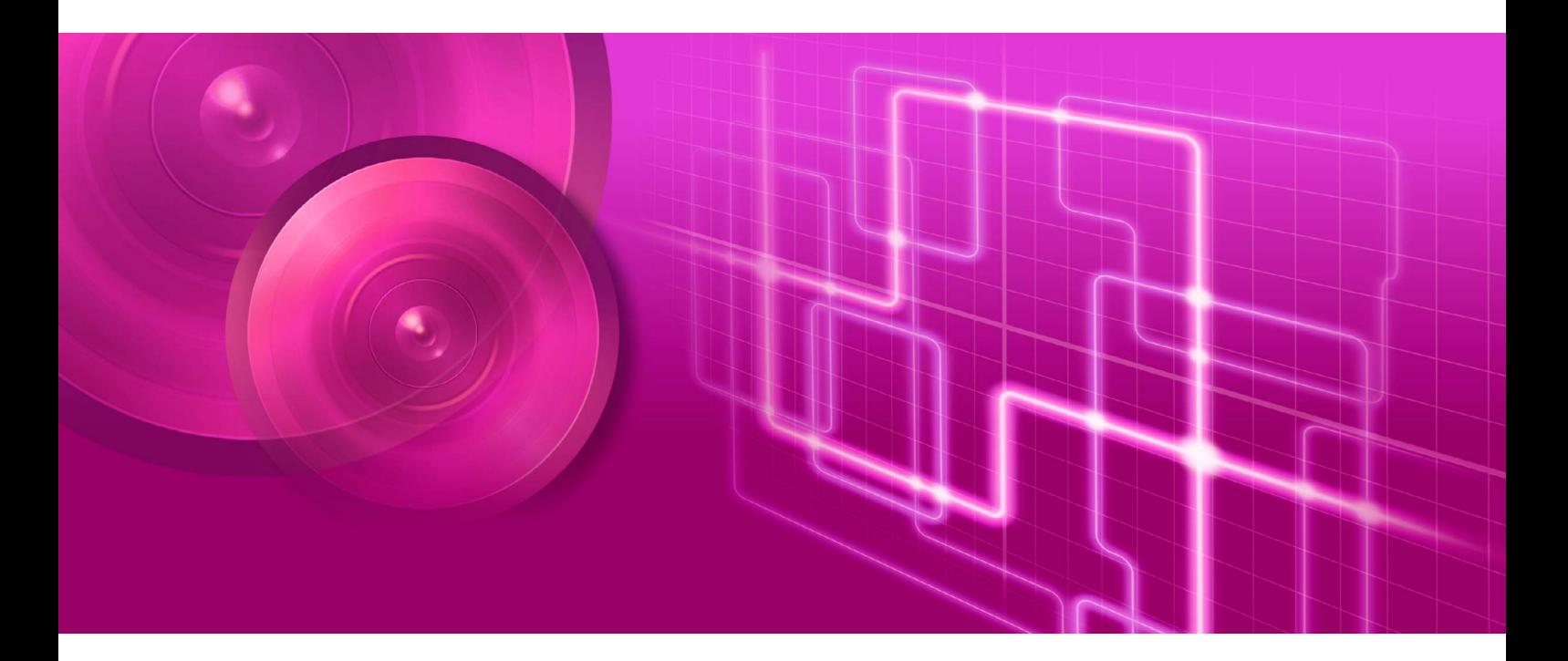

在使用本产品之前,请务必先仔细阅读本使用说明书。 请务必妥善保管好本书,以便日后能随时查阅(保留备用)。 请在充分理解内容的基础上,正确使用。

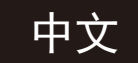

# <span id="page-1-0"></span>简介

本手册介绍摄像机管理工具(以下简称 "本工具")的设置和操作方法。为确保正确使用本工具,请在使用前仔细阅读本手册。 \* 本手册中提及的摄像机可能包括未在您所在国家/地区出售的型号。

有关本产品的最新信息(固件和软件、用户手册、操作环境等),请参考佳能网站。

### <span id="page-1-1"></span>使用注意事项

### 网络安全

采取适当的网络安全措施,以避免安全漏洞。在法律允许的范围内,Canon Inc.以及佳能子公司或者分支机构对于因未授 权访问等网络安全事件而导致的任何间接的、偶然的或其他形式的损失(包括但不限于商业利润损失、业务中断或商业信 息丢失)不承担责任。

#### <网络安全建议>

- 注册不会被第三方轻易猜出的高安全性管理员密码。
- 更改摄像机的HTTP或HTTPS端口号。
- 限制网络设备访问摄像机。

有关其他网络安全建议,请参考佳能网站。

### 软件许可协议

要查阅软件的许可协议,请参阅安装程序中随附的文本文件。

### <span id="page-1-2"></span>商标

- Microsoft、Windows、Windows Server、Excel和Internet Explorer是微软公司(Microsoft Corporation)在美国和/或其他国 家/地区的注册商标。
- Windows在法律上公认为微软Windows操作系统。
- ONVIF<sup>®</sup>是Onvif, Inc.的商标。
- 本手册中所使用的所有其他公司或产品名称是其各自所有者的商标或注册商标。

# <span id="page-2-0"></span>用户手册

使用本工具前,除本手册外,还请阅读摄像机随附的用户手册。

### ■ 注释

- 1.禁止对本手册进行未授权的复制。
- 2.本手册的内容可能会有所变更,敬请留意。
- 3.本手册已对准确性进行严格校勘。然而,如果您有任何疑问,请与佳能公司的销售代表联系。
- 4.无论上述第2条和第3条如何规定,在法律允许的范围内,佳能公司对因使用本产品导致的任何间接的、偶然的或其他 形式的损失(包括但不限于商业利润损失、业务中断或商业信息丢失)不承担责任。

### <span id="page-2-1"></span>如何使用本手册

假定您将在计算机屏幕上阅读本手册。

### ■ 软件屏幕截图

本手册中使用的软件截图示例仅用于说明。这些屏幕截图可能与实际显示的屏幕有所不同。本手册中使用的大多数截图 来源于Windows 10。

### 表示注意事项的符号

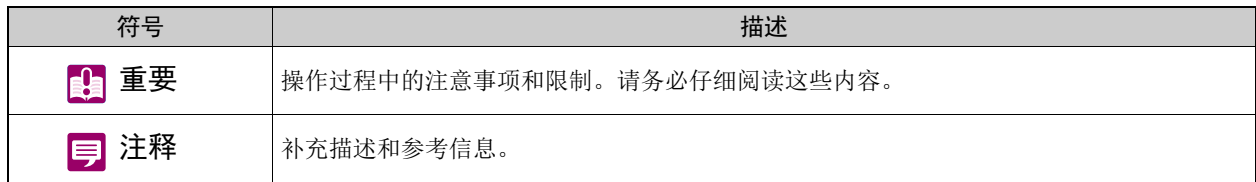

# 目录

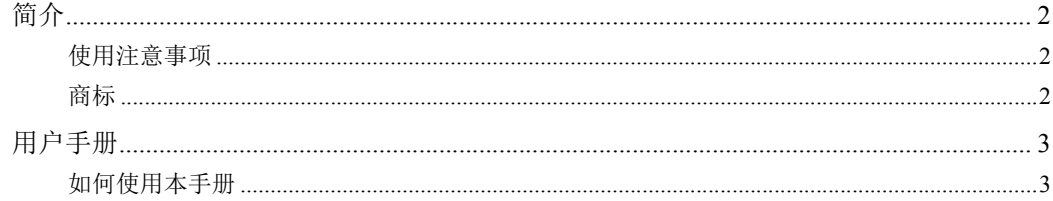

#### 第1章 使用之前

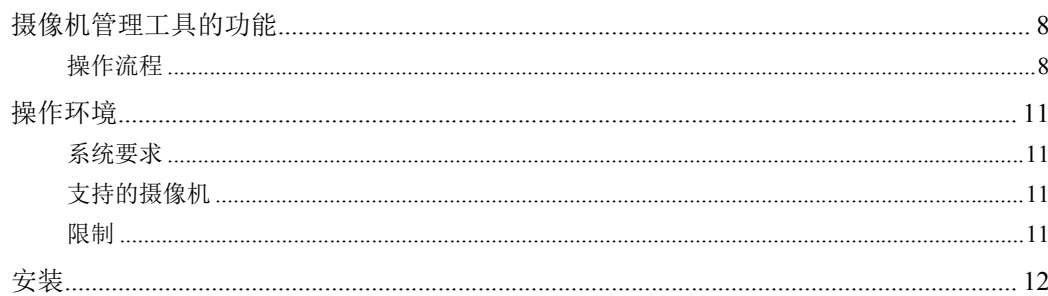

#### 第2章 检测/设置摄像机

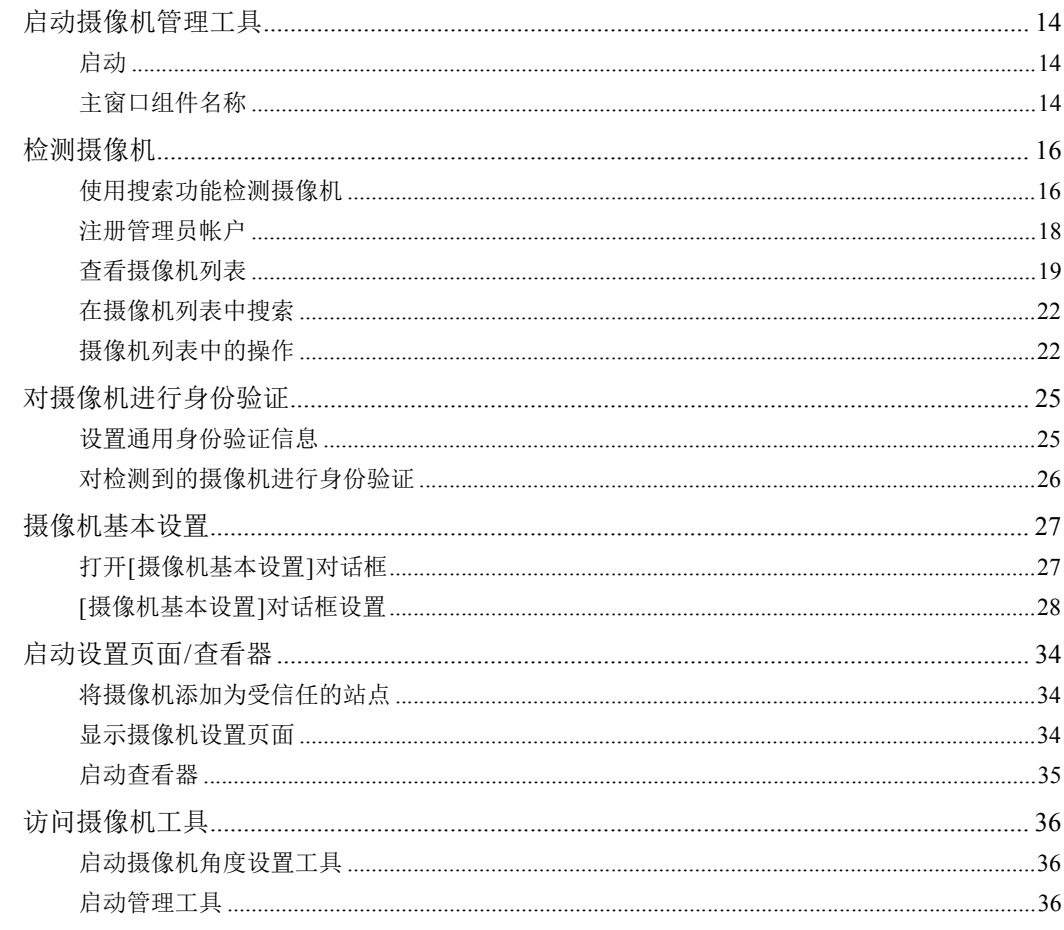

## 第3章 | 摄像机规格文件的使用

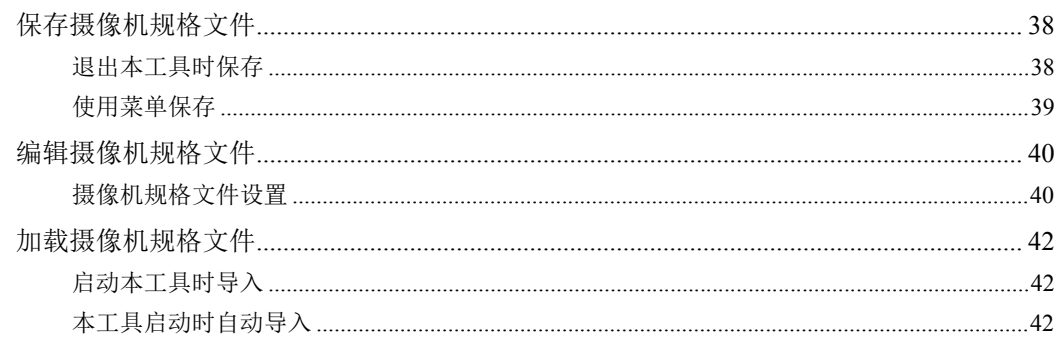

#### 第4章 摄像机检测/设置技巧

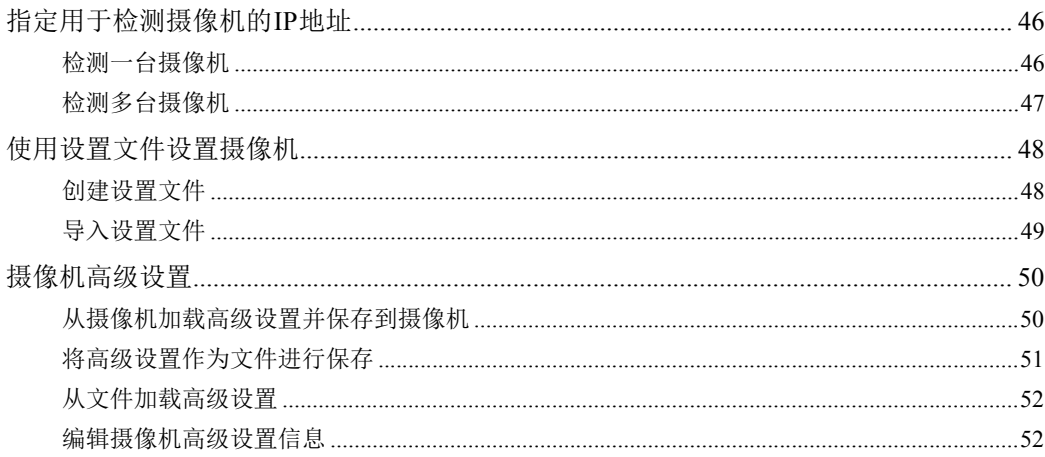

### 第5章

### 摄像机维护

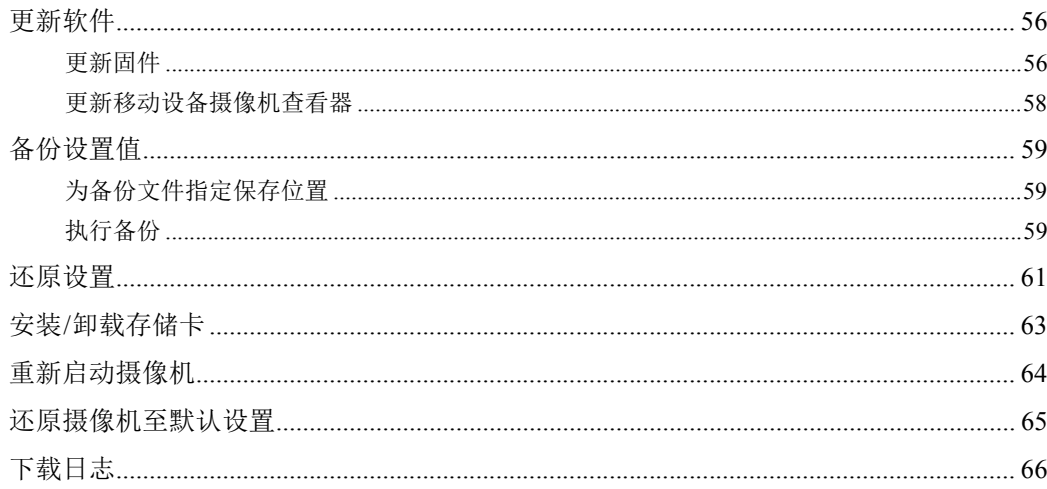

### 第6章

### 故障排除

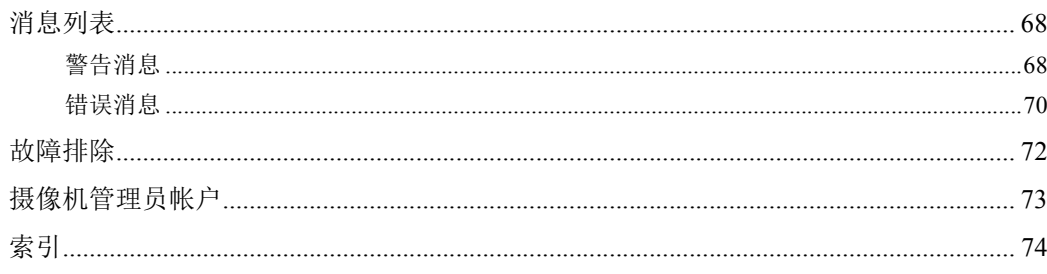

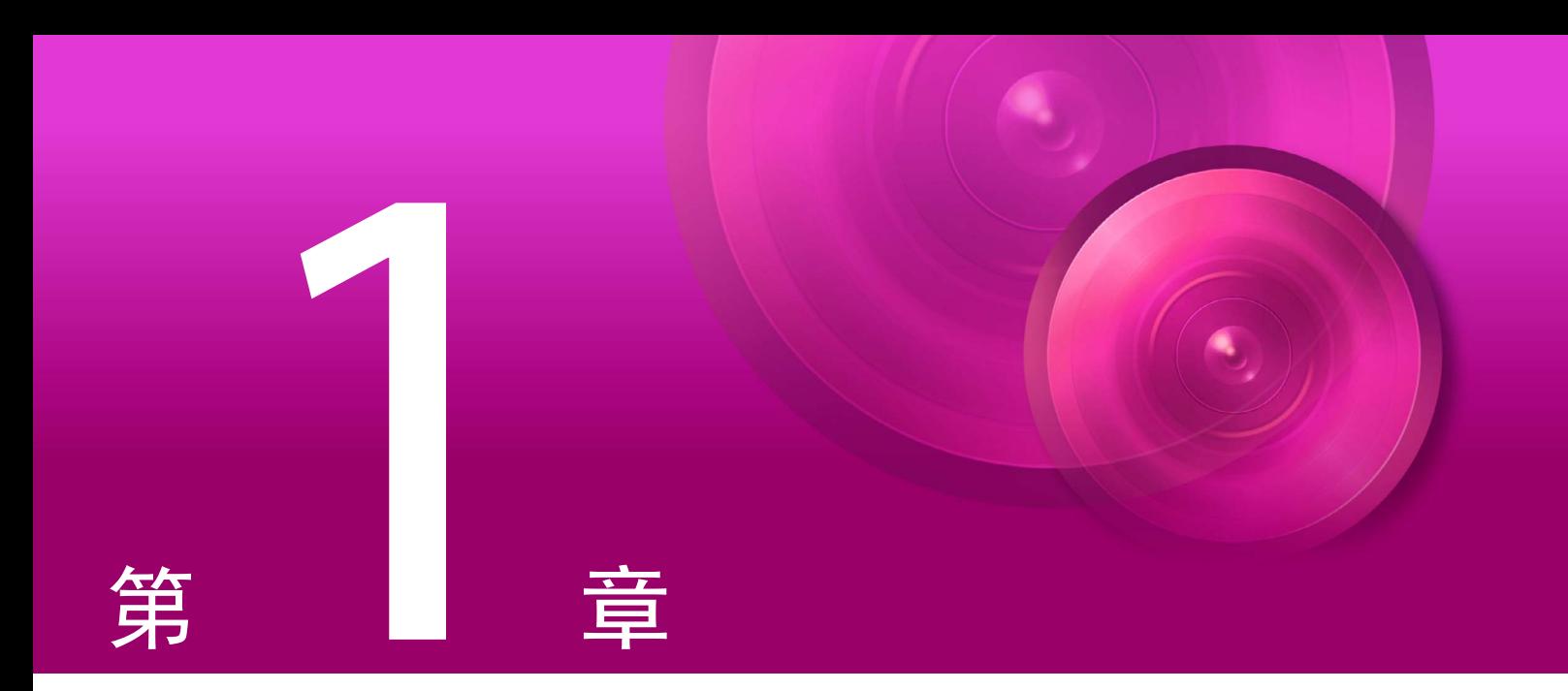

# <span id="page-6-1"></span><span id="page-6-0"></span>使用之前

本章内容包括本工具的功能综述、实际操作概要、操作环境、安装步骤,以及使用本工具时应注意的其他事项。

# <span id="page-7-0"></span>摄像机管理工具的功能

本工具是一款软件产品,用于佳能网络摄像机(以下简称"摄像机")的初始设置和维护。可在安装摄像机时进行IP地址设置和 所需的其他基本设置、在安装后备份和还原摄像机设置,并为多台摄像机进行固件更新,方便高效。

### <span id="page-7-1"></span>操作流程

#### 1.初始设置

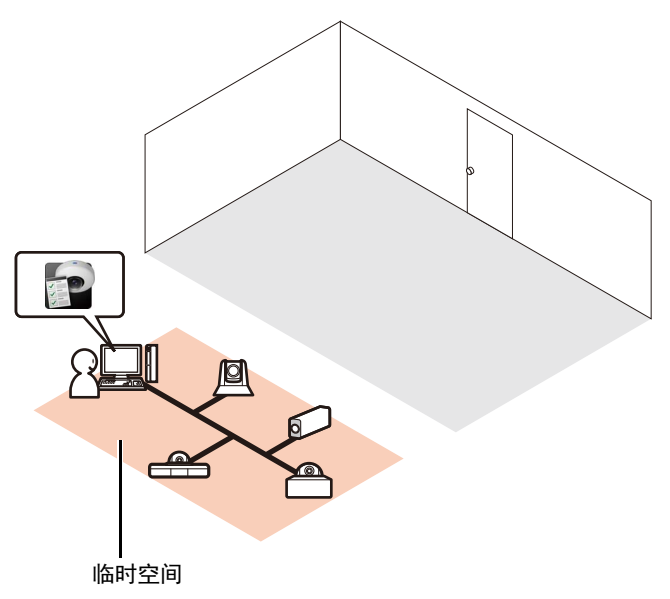

将摄像机安装至最终位置前,先在一个临时空间内对其进行 初始设置。将摄像机连接到计算机使用的网络中。

#### 检测

检测网络中的摄像机([第](#page-15-2)16页)。

#### 基本设置

为摄像机执行以下设置:IP地址、日期和时间、摄像机名称以 及视频设置([第](#page-26-2)27页)。

#### 视频确认

启动查看器,可立即查看摄像机视频(第[35](#page-34-1)页)。

#### 2.摄像机安装

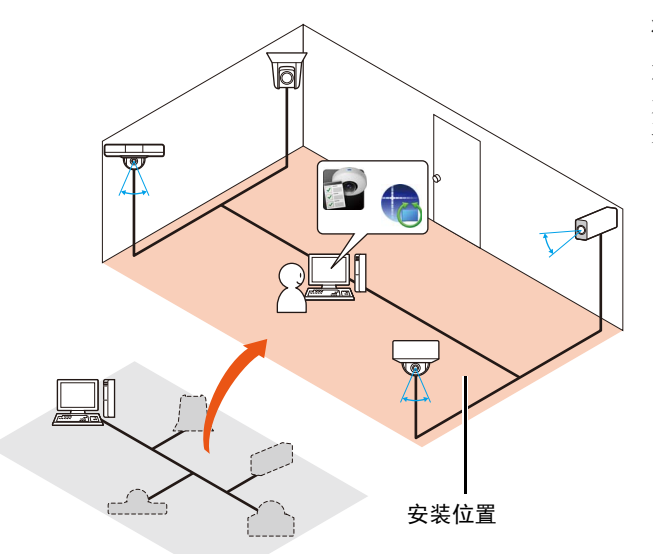

将摄像机安装在最终位置(有关详细信息,请参阅"安装指南")。

#### 角度设置

角度设置可以通过从本工具启动[摄像机角度设置]进行设置, 要进行此设置需事先选择摄像机型号([第](#page-35-3)36页)。

#### 3.安装摄像机后的高级设置

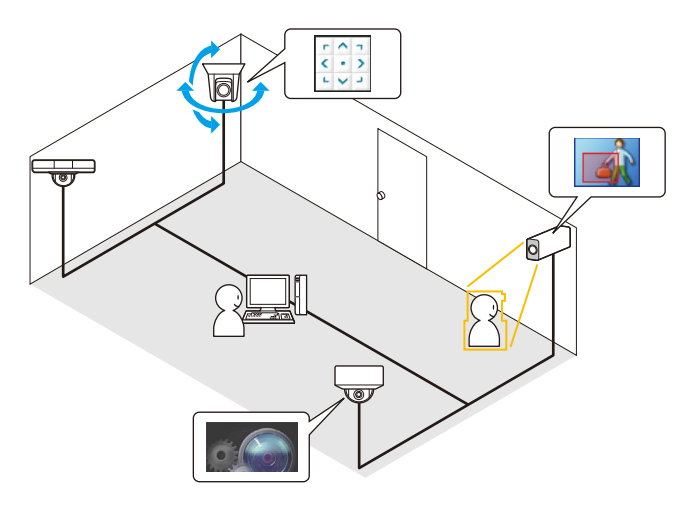

4.摄像机管理

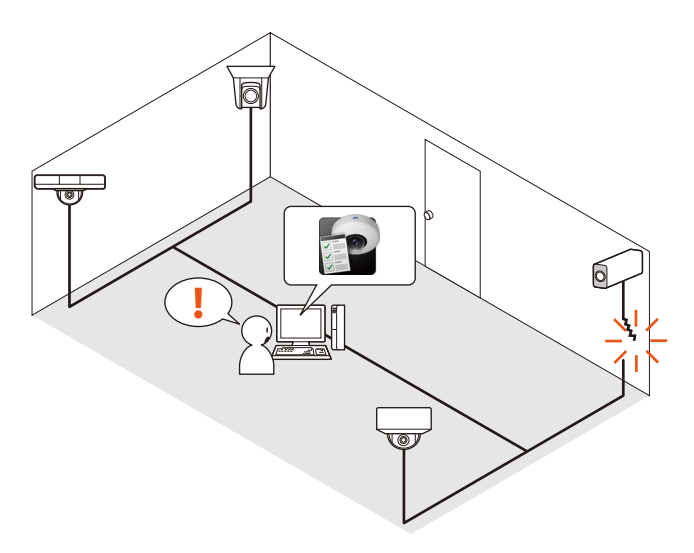

安装完成后,根据安装环境进行高级设置。

#### 设置页面

显示每台摄像机的设置页面,进行高级设置([第](#page-33-3)34页)。 可使用本工具加载摄像机高级设置,在需要时更改设置并保 存设置。可将加载的高级设置保存在某个文件中或摄像机中 ([第](#page-49-2)50页)。

#### 查看器

从本工具启动查看器,在查看摄像机视频的同时操作摄像机 ([第](#page-34-1)35页)。

#### 工具

为满足不同的使用需求,可使用管理工具设置摄像机,例如隐 私遮罩和智能功能设置([第](#page-35-4)36页)。

可批量管理摄像机列表中显示的多台摄像机。

#### 状态确认

在列表([第](#page-18-1)19页)中查看摄像机状态信息,例如哪台摄像机已正 确连接。

#### 筛选

指定一个用于筛选摄像机列表的字符串可快速找到所需摄像 机([第](#page-21-2)22页)。

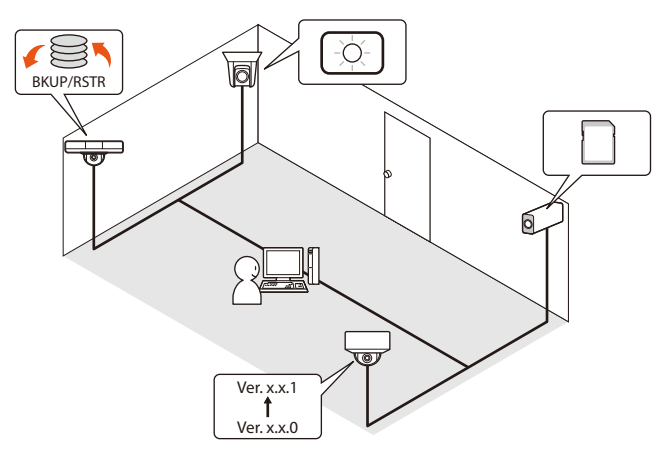

可为正在使用的摄像机执行以下维护操作。可同时为多台摄 像机进行维护。

- 更新固件([第](#page-55-2)56页)
- 备份设置值([第](#page-58-3)59页)
- 还原之前备份的设置值([第](#page-60-1)61页)
- 操作存储卡([第](#page-62-1)63页)
- 重新启动([第](#page-63-1)64页)
- 还原摄像机至默认设置([第](#page-64-1)65页)
- 下载日志([第](#page-65-1)66页)

#### 摄像机规格文件的使用

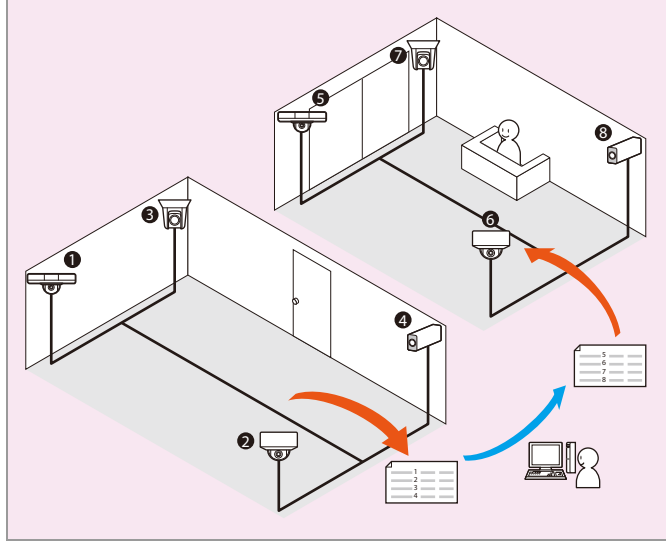

可将用于本工具的摄像机列表中的信息保存为摄像机规格文 件(第[38](#page-37-2)页)。可利用该文件执行以下高级操作。

- 编辑摄像机规格文件的内容,以及在其他地方对摄像机进 行初始设置。
- 管理256台以上的摄像机时,可按照区域等保存摄像机规格 文件,并在操作期间在各文件之间切换。

# <span id="page-10-0"></span>操作环境

有关本产品的最新信息(固件和软件、用户手册、操作环境等),请参考佳能网站。

### <span id="page-10-1"></span>系统要求

摄像机管理工具的系统要求如下所示。

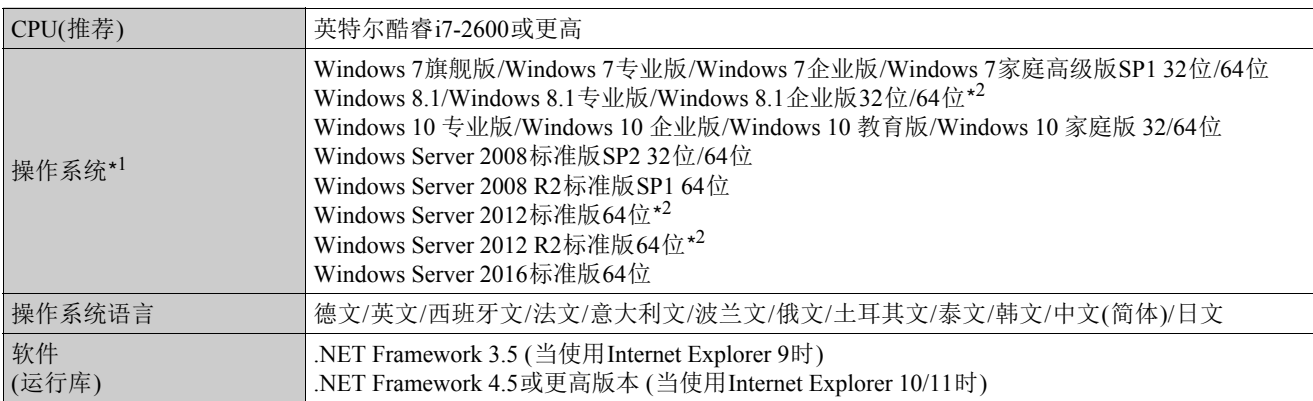

\*1 如果要从本工具中启动并使用管理工具和查看器,需将控制面板中的 "设置自定义文本大小"设为100%或125%。 \*2 无法从Windows开始屏幕启动。

### <span id="page-10-2"></span>支持的摄像机

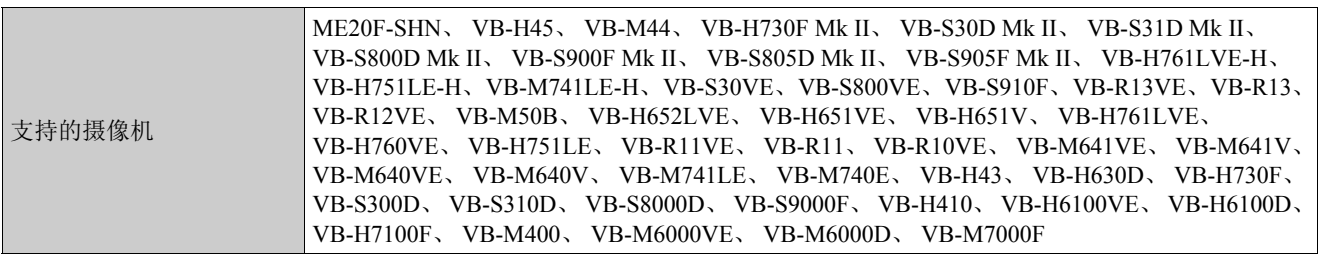

### 三 注释

VB-H761LVE-H、 VB-H751LE-H和VB-M741LE-H型号在本工具中分别显示为VB-H761LVE、 VB-H751LE和VB-M741LE。

### <span id="page-10-3"></span>限制

- 使用本工具前,请确保关闭所有其他应用程序。
- 本工具不能与摄像机固件升级工具、备份工具、还原工具和存储卡卸载工具同时使用。
- 是否支持通过HTTP代理通信,取决于所用计算机的网络设置。
- 不支持HTTP代理身份验证。
- 本工具与摄像机通信的过程中,计算机不会自动进入睡眠模式或挂起模式。但是,可在通信过程中手动将计算机设为睡眠或 挂起模式。
- 启动本工具时,可能会出现消息 "您想运行此文件吗?"。单击[运行],启动本工具。
- 如果启用了Windows防火墙,可能会阻止本工具运行。此时,需要将本工具注册为受信任的应用程序。有关详细信息,请参 阅 "操作指南" > "检查防火墙设置"。
- 使用多个网卡时,如果在某一台计算机上指定多个IPv4地址(AutoIP除外),则可能无法正确进行通信。这种情况下,需要暂 时仅使用一个IPv4地址,或者设置计算机以便使用IPv6与摄像机进行通信。
- 使用服务包或更新操作系统前,请先在佳能网站中查询有关最新操作环境的信息。

<span id="page-11-0"></span>安装

此工具可从安装程序(安装程序名: VBToolsInstall.exe)中进行安装。请参阅摄像机的"操作指南"。

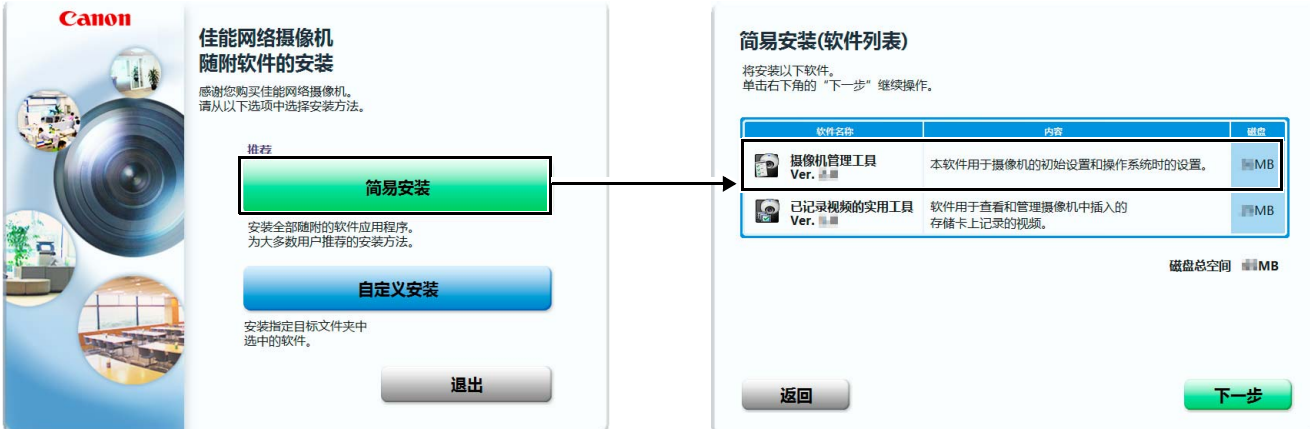

安装后,本工具的图标会出现在桌面上。

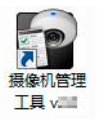

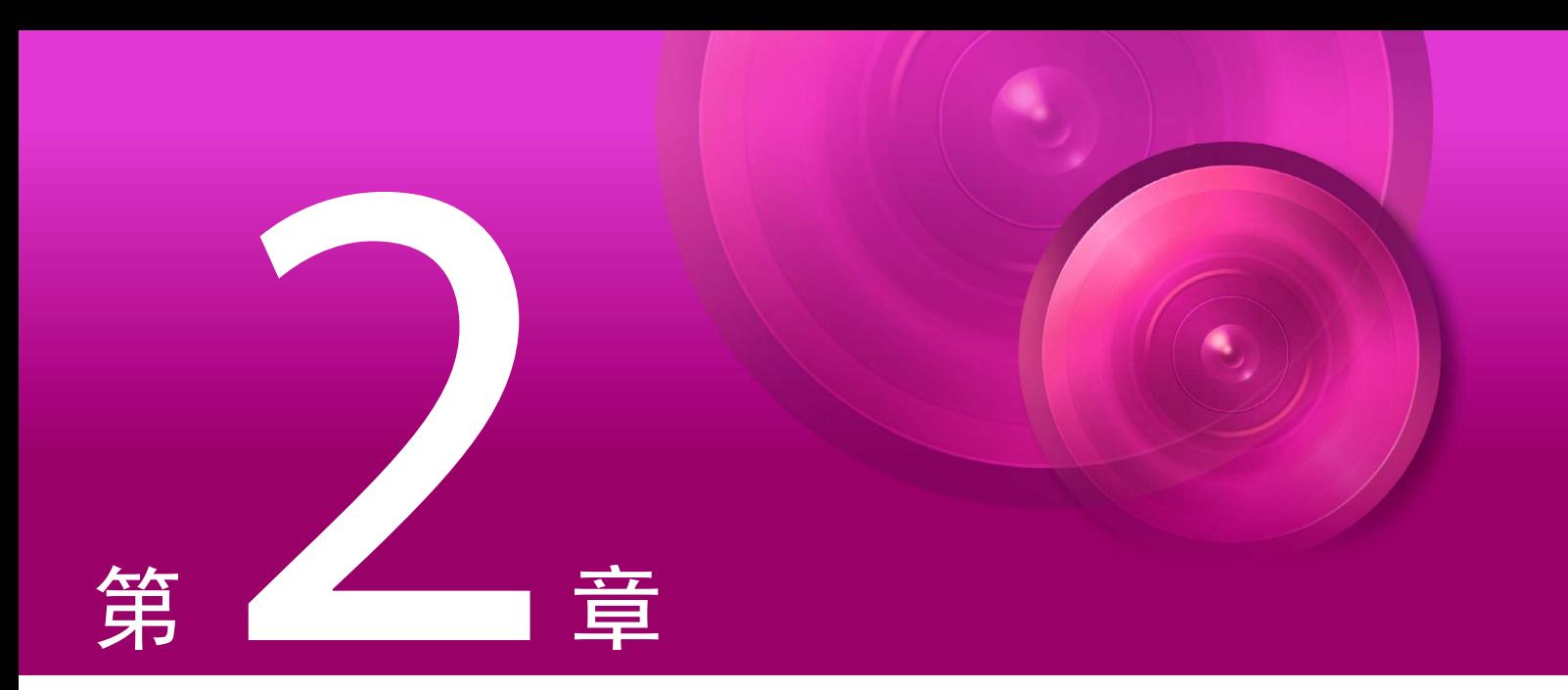

# <span id="page-12-1"></span><span id="page-12-0"></span>检测/设置摄像机

本章介绍摄像机的初始设置(从检测已连接至网络的摄像机,到进行基本设置),以及设置完成后使用摄像机功能 的方法。

# <span id="page-13-0"></span>启动摄像机管理工具

启动本工具,开始设置摄像机。确保事先将摄像机连接至网络。

### <span id="page-13-1"></span>启动

安装本工具后,桌面上会显示[摄像机管理工具]图标。如果双击该图标,则会启动本工具并显示主屏幕。

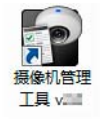

### 注释

要在启用了Windows防火墙的计算机上使用本工具,需通过防火墙将本工具注册为受信任的通信应用程序。如果未注册,本工 具在尝试启动时可能会受到防火墙的阻拦,但您可以单击[是]启动它。

# <span id="page-13-2"></span>主窗口组件名称

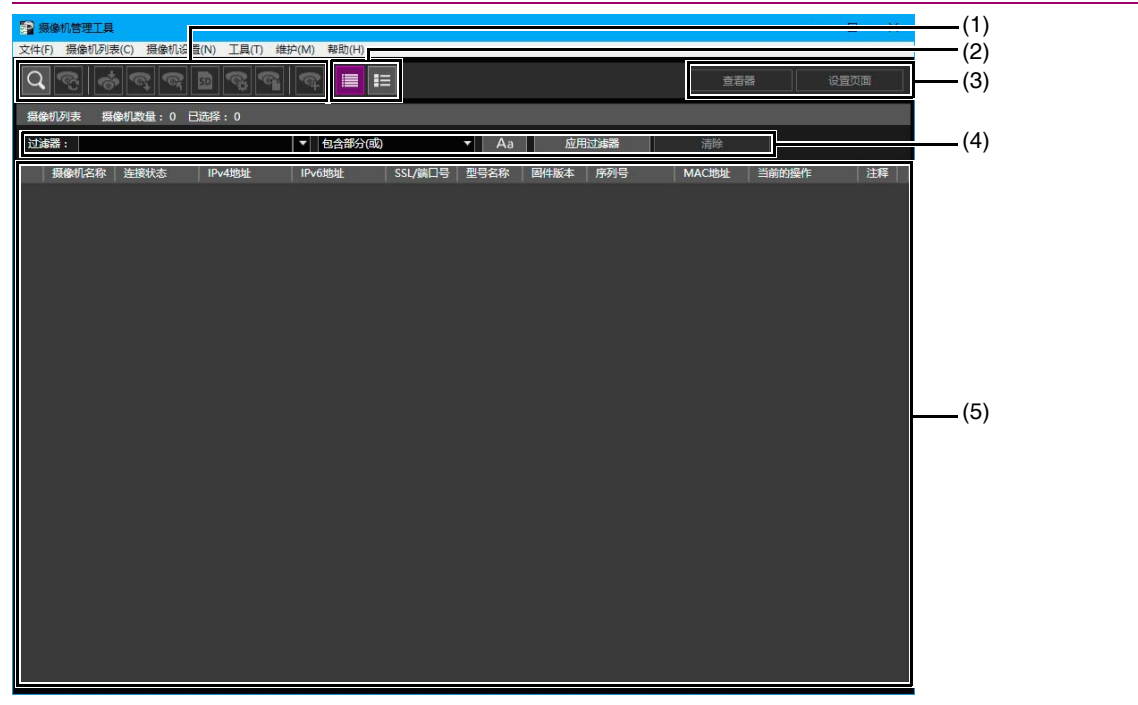

#### (1) 工具栏

包括以下按钮:

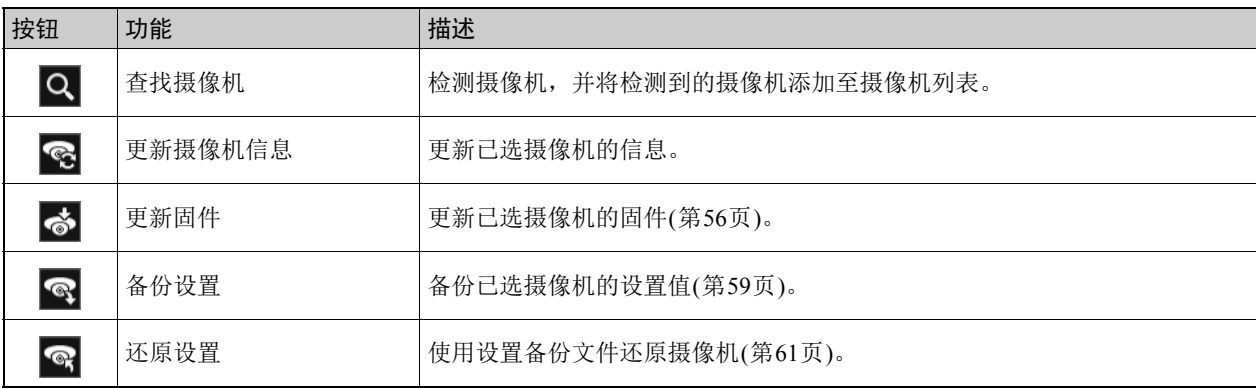

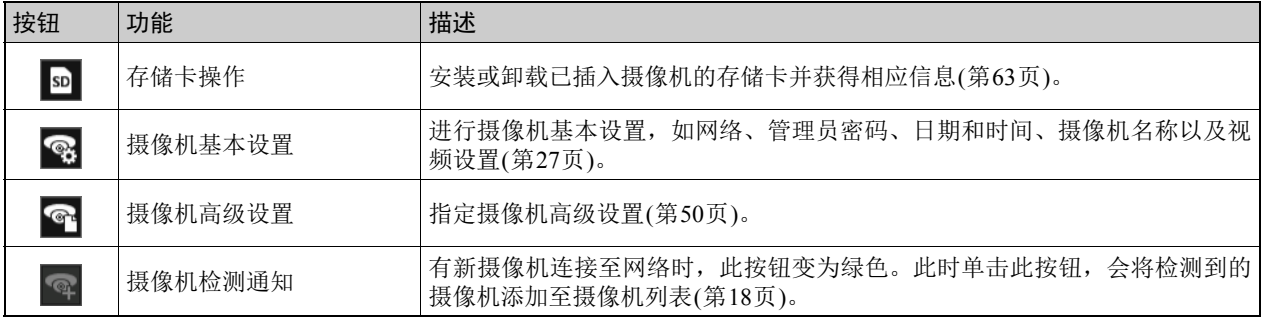

#### (2) 缩略图视图切换按钮

使用缩略图视图切换按钮可以切换是否显示缩略图。 缩略图视图显示从摄像机检索的静态图像列表,将鼠标光标悬停在缩略图上方时,该缩略图会放大([第](#page-20-0)21页)。

#### (3) [查看器]/[设置页面]

显示查看器或已选摄像机的设置页面。可在查看器中查看已完成初始设置的摄像机的视频,在设置页面中进行高级设置 ([第](#page-33-0)34页)。

#### (4) [过滤器]

指定一个用于筛选摄像机列表的字符串可快速找到所需摄像机([第](#page-21-0)22页)。

#### (5) 摄像机列表

显示已检测到的摄像机的信息。

# <span id="page-15-2"></span><span id="page-15-0"></span>检测摄像机

检测已连接至网络的摄像机,随后在主窗口的摄像机列表中显示这些摄像机。可以检测出厂默认设置的摄像机,或自动检测稍 后连接的摄像机以将其添加到摄像机列表。检测连接到计算机(已安装了本工具)所用网络的摄像机,并将这些摄像机添加到摄 像机列表。

### <span id="page-15-1"></span>使用搜索功能检测摄像机

检测连接到计算机(已安装了本工具)所用网络的摄像机,并将这些摄像机添加到摄像机列表。

### 三 注释

由本工具执行的摄像机检测,仅适用于连接至同一网段的摄像机。连接至不同网段的摄像机需手动添加(第46[页](#page-45-2))。

1 在工具栏上单击 Q , 或选择[摄像机列表] > [查找摄像机]。

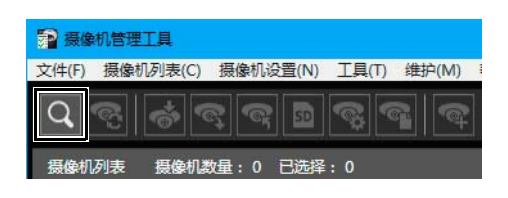

### 2 如果需要,输入摄像机的通用身份验证信息。

输入管理员名称和管理员密码进行摄像机身份验证。最多可以将3个帐户注册为通常用于搜索的身份验证信息。 即使单击[搜索]而不输入任何内容,也可以检测摄像机,但稍后需要进行身份验证([第](#page-24-0)25页)。

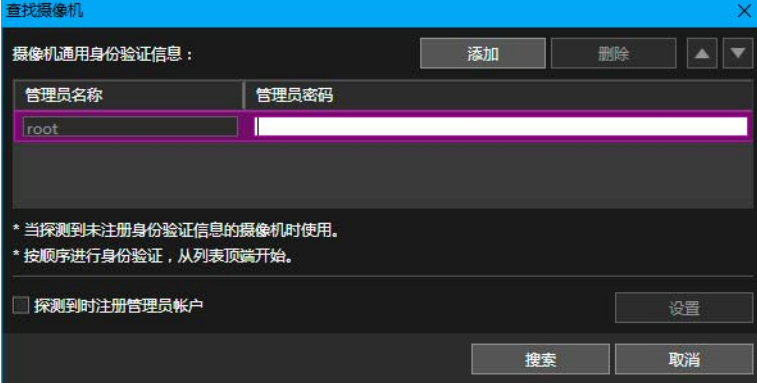

**3** 要在搜索摄像机时为具有出厂默认设置的摄像机注册管理员帐户,请选中[探测到时注册管理员帐户]复选框,然后 单击[设置]。

出现[注册管理员帐户]对话框,用于注册帐户([第](#page-17-0)18页)。

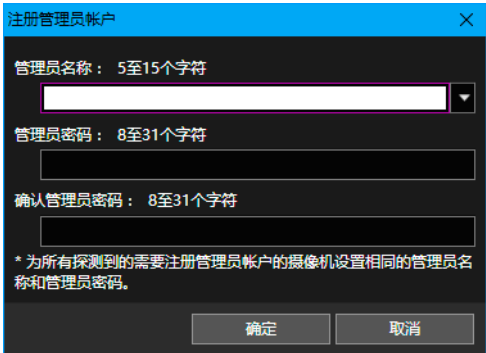

### 重要

为保证系统安全,注册不会被第三方轻易猜出的高安全性管理员密码。请牢记密码。

# 注释

在此对话框中探测到时注册管理员帐户,请注意以下事项:

- 这些设置仅对可以注册管理员帐户的摄像机启用。因使用的摄像机而异,设置可能会关闭。
- 在此对话框中,可为[管理员名称]设置5至15个字符,为[管理员密码]设置8至31个字符。
- 因摄像机的型号和固件版本而异,可为[管理员名称]和[管理员密码]设置的字符数会不同。因此,如果超出了可设置 的字符数,对话框中的设置可能会无效。有关可设置字符数的详细信息,请参阅["摄像机管理员帐户](#page-72-1)"([第](#page-72-1)73页)。
- 在此对话框中指定设置时,会为多台摄像机(具有固定管理员名称的摄像机除外)设置相同的管理员帐户。如果想为每 台摄像机设置不同的[管理员名称]和[管理员密码],请勿在此处指定设置而是在探测到后注册管理员帐户。

#### **4** 返回[查找摄像机]对话框,然后单击[搜索]。

搜索期间会出现以下屏幕。单击[停止],可中止搜索。

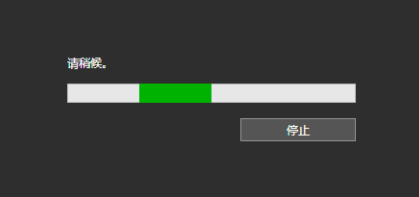

搜索完成后,搜索结果会显示在摄像机列表中。

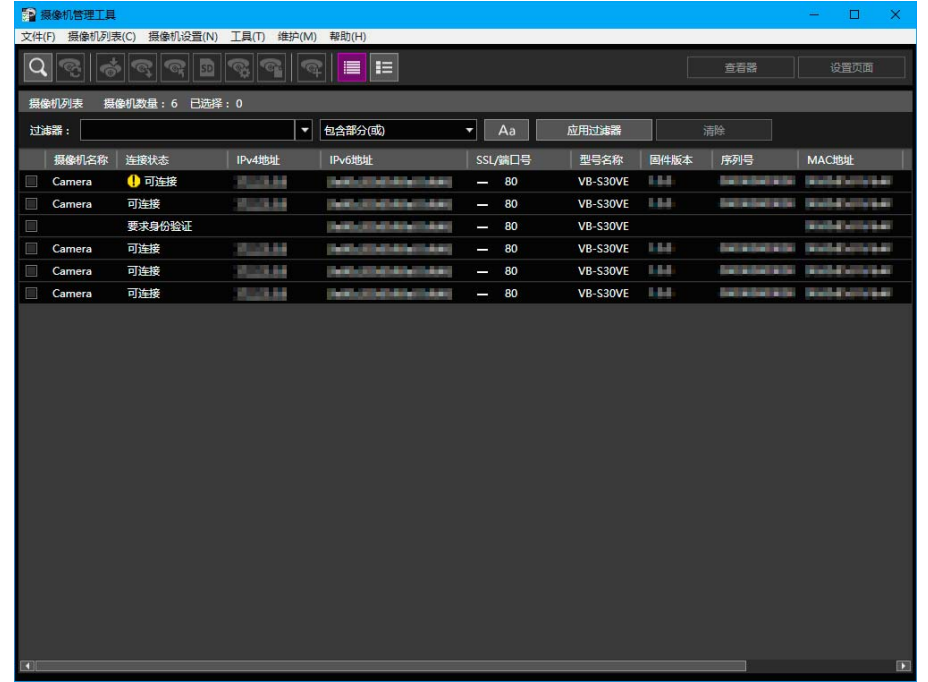

### 注释

- 如果在执行搜索时未选中[探测到时注册管理员帐户]复选框,并且检测到未注册管理员帐户的摄像机,则会显示一条信息。 可以稍后注册管理员帐户。
- 如果有已连接至同一网络的摄像机未被检测到, 可再次单击 Q 进行检测。

### <span id="page-17-1"></span>添加已检测到的摄像机

执行[查找摄像机]后,将自动检测已连接至同一网络的摄像机。检测到摄像机后,工具栏上的 ● 会显示为绿色。如果 将鼠标指针置于该按钮之上,将显示检测到的摄像机的数量。

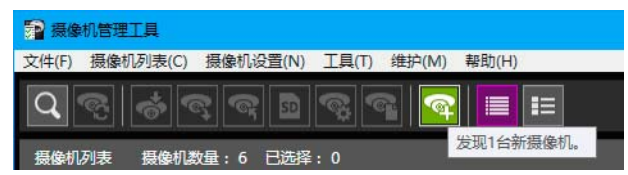

#### **1** 单击工具栏上的 。

会出现一条消息,以确认是否要添加该检测到的摄像机。

#### **2** 单击[是]。

自动检测到的所有摄像机都会添加到摄像机列表。

如果尝试将新检测到的摄像机添加到该列表,该列表中的摄像机数量就会超过256台最高限制,此时将出现错误消息。 如果由于超过最高数量限制而无法将摄像机添加至列表, © 将继续保持绿色。执行 Q 时, 检测状态将被清除, 该按 钮会变回 。

#### 三 注释

摄像机列表中最多可添加256台摄像机。如果在尝试添加摄像机时超过最高数量(256),则在从摄像机列表中删除一台或 多台摄像机之前无法添加任何摄像机([第](#page-23-0)24页)。

### <span id="page-17-0"></span>注册管理员帐户

可以为摄像机列表中[连接状态]显示为[需要管理员]的摄像机注册管理员帐户。

### 三 注释

对于摄像机列表中将[连接状态]设置为[需要管理员]的摄像机,仅在为其注册管理员帐户后方可使用其基本设置和高级设置。

**1** 选择摄像机列表中[连接状态]为[需要管理员]的摄像机。

**2** 选择[摄像机设置] > [注册管理员帐户]。

或者,可以双击[连接状态]的[需要管理员]。

将显示[注册管理员帐户]对话框。

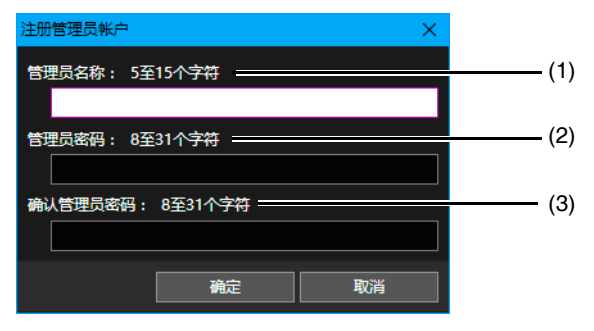

(1) [管理员名称]

使用字母数字字符、连字符"-"和下划线""输入管理员名称。

- (2) [管理员密码] 输入管理员密码。
- (3) [确认管理员密码] 再次输入管理员密码进行确认。
- **3** 单击[确定]。

将注册管理员帐户并重新启动摄像机。

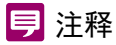

- 因摄像机的型号和固件版本而异,可为[管理员名称]和[管理员密码]设置的字符数会不同。请输入屏幕中指示的字符 数。
- 选择了具有不同字符数的摄像机时,无法设置[管理员名称]和[管理员密码]。有关可设置字符数的详细信息,请参阅 "[摄像机管理员帐户"](#page-72-1) ([第](#page-72-1)73页)。

### <span id="page-18-0"></span>查看摄像机列表

摄像机列表显示有关检测到的摄像机的信息。可从中查看摄像机的状态,选择要设置或操作的摄像机。

### 注释

摄像机信息不会自动更新。要获取最新信息,请选择摄像机并单击 © (更新摄像机信息)。

### <span id="page-18-1"></span>■ 查看摄像机状态

摄像机状态显示在摄像机列表中的[连接状态]下。

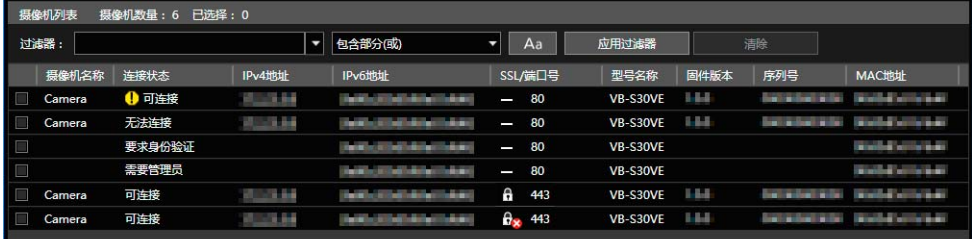

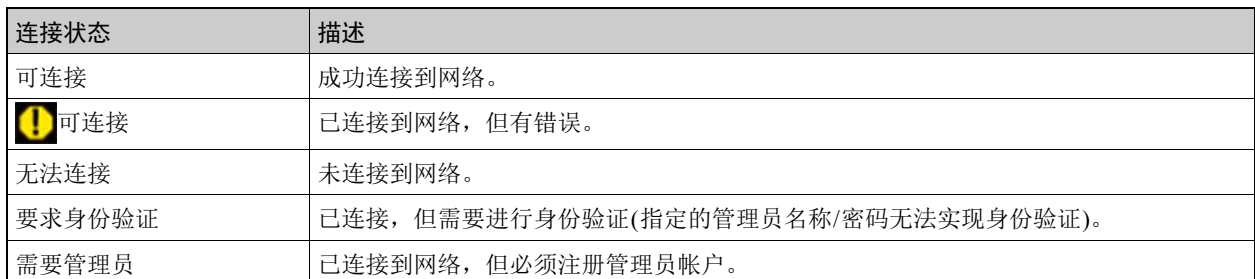

<span id="page-19-0"></span>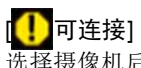

选择摄像机后,双击[连接状态]中的[ 可连接]或选择[摄像机列表] > [打开摄像机错误信息],显示错误信息对话框, 并查看错误详情。

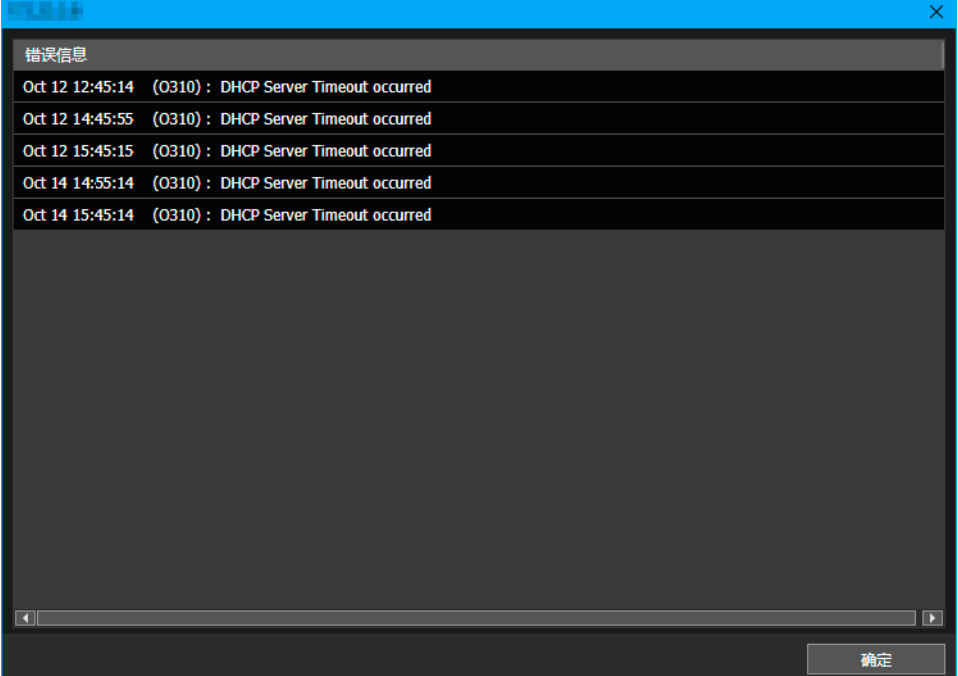

### 注释

有关错误信息的详细信息,请参阅"操作指南">"日志消息列表"。对于某些摄像机型号,将不显示错误信息对话框。

#### [无法连接]或[要求身份验证]

双击[连接状态]中的[无法连接]或[要求身份验证],显示摄像机身份验证信息对话框,并进行设置([第](#page-25-0)26页)。

### 三 注释

如果摄像机完成处理(如摄像机重新启动)后出现[无法连接], 请尝试单击 © (更新摄像机信息)。

#### [需要管理员]

双击[连接状态]中的[需要管理员],显示注册管理员帐户屏幕,并进行设置([第](#page-17-0)18页)。

### ■ SSL/端口号

如果已使用SSL连接摄像机,将根据用于与摄像机通信的端口及其状态显示三种类型的图标。通过这些图标可以检查是 否已使用SSL以及自签名证书是否存在问题。

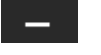

非SSL通信

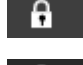

SSL通信(证书没有问题)

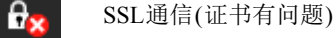

### 三 注释

如果本工具已通过SSL连接到摄像机,则使用IPv4地址确认SSL通信。如果使用了除IPv4之外的证书,将显示SSL通信 (证书有问题)图标。

### <span id="page-20-0"></span>■ 显示缩略图

使用缩略图视图切换按钮显示从摄像机获取的静态图像的缩略图。将鼠标光标悬停在缩略图上方时,该缩略图会放大。

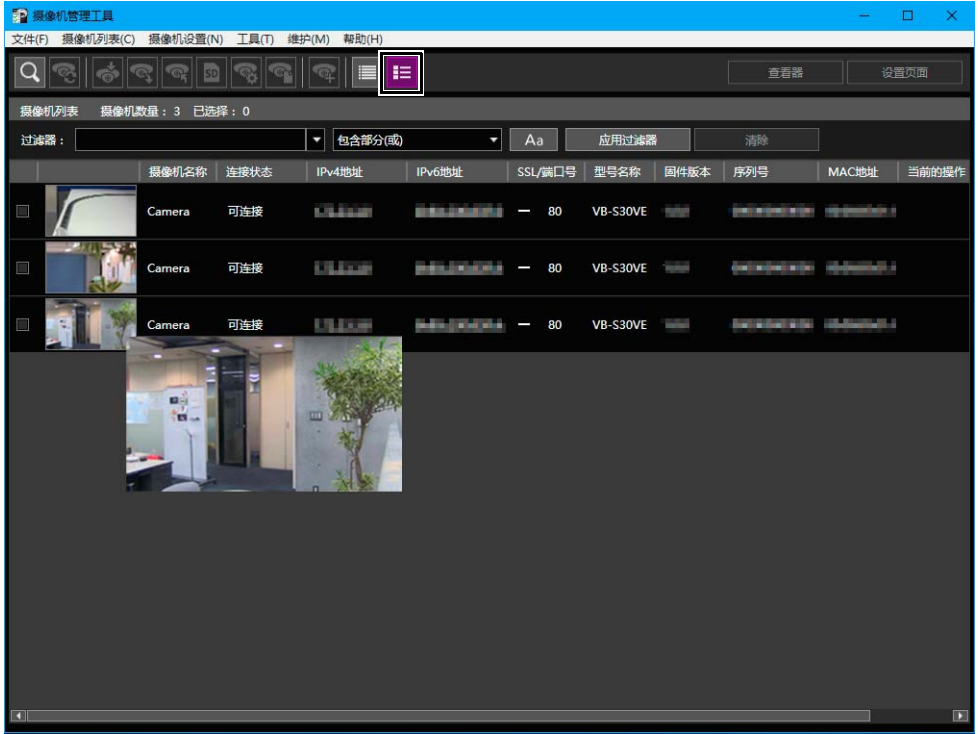

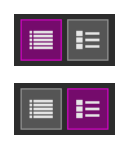

不显示缩略图

显示缩略图

### 注释

**——**<br>只能显示[连接状态]显示为[可连接]或[<mark>1]</mark>可连接]的摄像机的缩略图。摄像机创建全景图像或设置摄像机角度时,无法 显示缩略图。

### <span id="page-21-2"></span><span id="page-21-0"></span>在摄像机列表中搜索

按诸如IP地址或连接状态等字符串筛选摄像机列表中显示的摄像机。

**1** <sup>在</sup>[过滤器]中,输入筛选条件,然后从下拉列表中选择匹配条件。

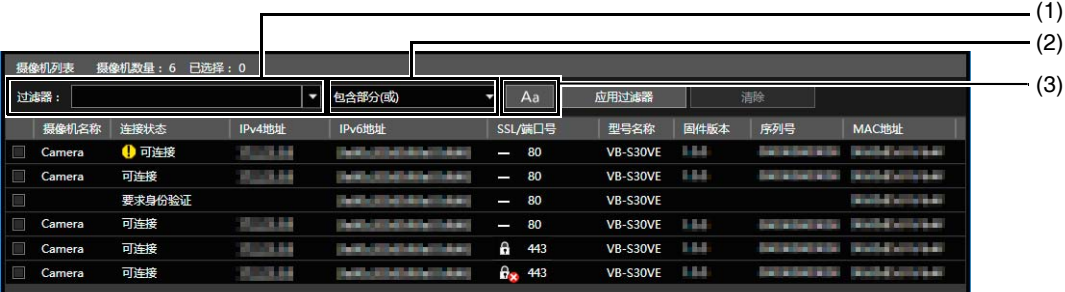

#### (1) [过滤器]

最多可以输入1024个字符作为要搜索的字符串。 如果要搜索多个字符串,则使用空格进行分隔。 按IPv4地址搜索时,还可以指定一个范围,如 "192.168.100.1-192.168.100.20"。 最多可以保存10个应用过滤器的最新字符串。

#### (2) 匹配条件

可以为[过滤器]中指定的字符串选择筛选条件。

[包含部分(或)] 筛选摄像机以显示包含用空格分隔的部分字符串的摄像机。

[包含全部(和)] 筛选摄像机以显示包含用空格分隔的所有字符串的摄像机。

[完全匹配] 筛选摄像机以显示完全匹配[过滤器]中输入的字符串的摄像机,无论是否用空格进行分隔。

#### $(3)$   $\overline{)$  Aa

设置[过滤器]中指定的字符串是否区分大小写。

Aa 字符串不区分大小写。

Aa 字符串区分大小写。

### **2** 单击[应用过滤器]。

将应用指定的筛选条件,并显示筛选后的摄像机列表。 单击[清除]以清除该过滤器。将清除指定的筛选条件,所有摄像机都会出现在摄像机列表中。

#### 注释

无法对已使用[应用过滤器]筛选的摄像机应用其他过滤器。进行筛选之前, [应用过滤器]应用于摄像机列表中显示的所 有摄像机。

### <span id="page-21-1"></span>摄像机列表中的操作

### 选择摄像机

要选择待设置或待操作的摄像机,在摄像机列表中单击显示的摄像机。选中已选摄像机所在行开始处的复选框后,该行 将高亮显示。

如果要选择多台摄像机,可以单击相应行开始处的复选框,也可以使用Ctrl键或Shift键选择摄像机名称。

### 更改摄像机列表排序

每次单击摄像机列表中的项目标题,都会将列表改为以升序排序或以降序排序。 可以单击标题项目并将其拖动到所需位置,以更改所显示项目的左右排序。

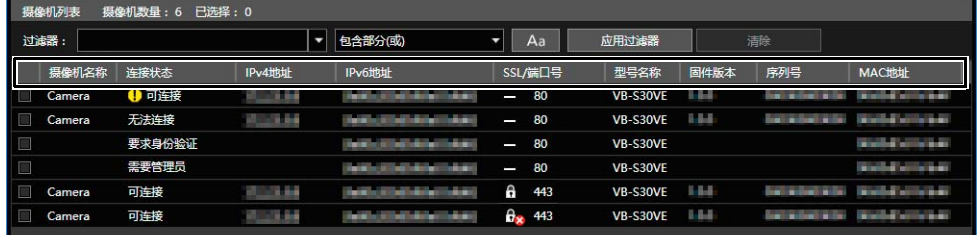

### <span id="page-22-0"></span>更改要显示的项目

可在摄像机列表中选择项目,然后更改其排序。

**1** 选择[摄像机列表] > [显示项目设置]。

出现[显示项目设置]对话框。

**2** 指定是显示还是隐藏该项目。

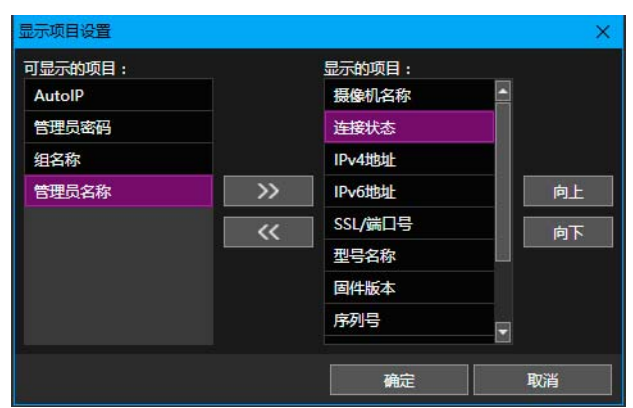

要显示已隐藏的项目, 在[可显示的项目]中选择该项目, 然后单击 >> 。 要隐藏已显示的项目, 在[显示的项目]中选择该项目, 然后单击 << 在[显示的项目]中选择一个项目,然后单击[向上]或[向下]可改变其排序。

### **3** 单击[确定]。

也可以使用以下方法更改显示的项目。

• 右击 "标题"部分,然后选中要显示的项目的复选框。清除不想显示的项目的复选框。

### ■ 设置注释或组

可为摄像机列表中显示的摄像机分配任意组名称或输入注释作为备注。 如果摄像机的数量增加,可使用[注释]或[组名称]为摄像机分类,以便更易于识别摄像机。 单击已选摄像机的[注释]或[组名称]显示项目,显示输入字段。输入信息,然后按下Enter键。

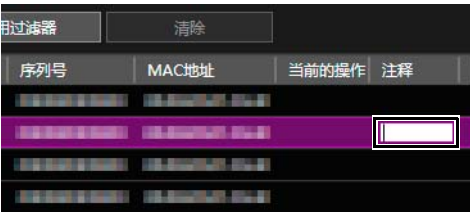

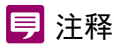

- 每个[注释]或[组名称]输入字段中最多可输入259个字符。
- 默认情况下, [组名称]不显示。要设置组名称,选择要在[显示项目设置]列表中显示的[组名称]([第](#page-22-0)23页)。
- 即使在[注释]或[组名称]字段中输入了内容,在下列情况下,下次启动时也不会在摄像机列表中显示输入的详细信息。 – 如果在[注释]或[组名称]字段中输入内容后,未保存摄像机规格文件([第](#page-37-2)38页)。
	- 如果在[注释]或[组名称]字段中输入内容后,启动时未加载已保存的摄像机规格文件([第](#page-41-3)42页)。

### <span id="page-23-0"></span>从摄像机列表中删除摄像机

如果要从列表中删除摄像机,可按照以下步骤删除。

**1** 选择要从列表中删除的摄像机。

**2** 选择[摄像机列表] > [删除摄像机]。 或者,可以按下Delete键。

会出现一条消息,以确认是否要删除该摄像机。

**3** 单击[是]。

该摄像机将从摄像机列表中删除。

### ■ 摄像机列表的右击操作

右击摄像机列表,可执行以下菜单操作。

### 注释

由于摄像机的[连接状态]或摄像机型号而无法操作灰显的项目。

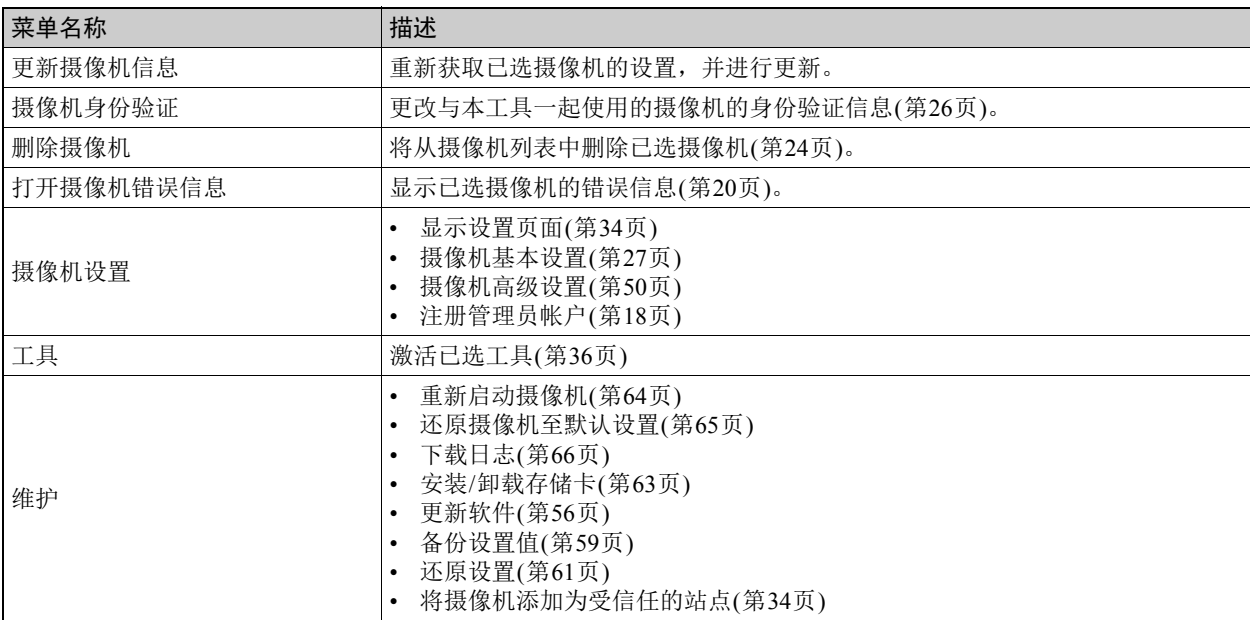

2

# <span id="page-24-0"></span>对摄像机进行身份验证

无法在搜索摄像机时使用通用身份验证信息进行身份验证的摄像机([第](#page-15-1)16页)可以稍后进行身份验证。可以使用通用身份验证信 息或单独指定管理员名称和管理员密码。

管理员名称和管理员密码应在[摄像机设置] > [摄像机基本设置] > [管理员帐户]([第](#page-29-0)30页)或[摄像机设置] > [注册管理员帐户] ([第](#page-17-0)18页)中设置。

### <span id="page-24-1"></span>设置通用身份验证信息

为摄像机设置通用身份验证信息。通用身份验证信息是对摄像机进行身份验证所需的信息(管理员名称和管理员密码)。如果为 多台摄像机设置了通用管理员名称和管理员密码,则可以一同对其进行身份验证。

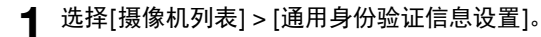

将显示 [ 通用身份验证信息设置 ] 对话框。

### **2** 输入身份验证信息。

### 三 注释

通用身份验证信息设置通常用于[摄像机列表] > [查找摄像机] > [摄像机通用身份验证信息]。如果设置其中一台摄像机, 则会反映到另一台摄像机。

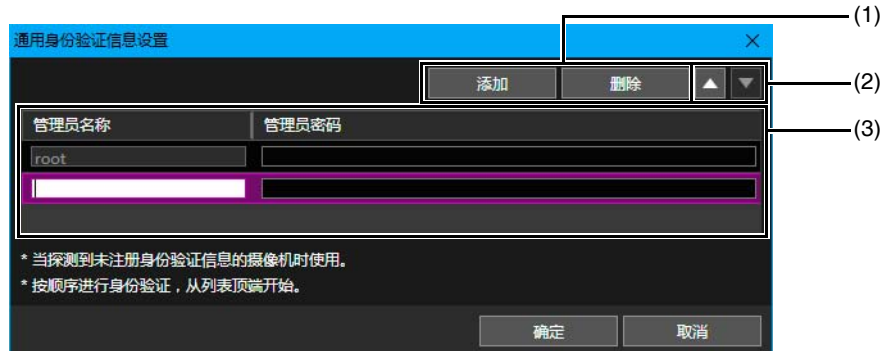

#### (1) [添加]、 [删除]

可以在身份验证信息列表中添加和删除身份验证信息。 最多可以为摄像机设置三组通用身份验证信息。

- $(2)$   $\lceil \blacktriangle \rceil$ ,  $\lceil \blacktriangledown \rceil$ 更改摄像机的通用身份验证信息优先级。
- (3) 通用身份验证信息列表 为要进行身份验证的摄像机输入[管理员名称]和[管理员密码]。

### 三 注释

无法更改或删除第一行上的管理员名称[root]。

#### **3** 单击[确定]。

### 注释

本工具正在运行时,将保留[通用身份验证信息设置]中指定的信息。如果要在退出本工具后下次启动本工具时重用这些 设置,请将摄像机列表另存为一个文件(摄像机规格文件)并进行加载([第](#page-37-2)38页)。

### <span id="page-25-0"></span>对检测到的摄像机进行身份验证

摄像机列表中[连接状态]设置为[要求身份验证]或[无法连接]的摄像机需要进行身份验证。完成身份验证之前,无法在本工具 中进行摄像机设置。

**1** 在摄像机列表中,选择要单独为其设置身份验证信息的摄像机。

### **2** 选择[摄像机列表] > [摄像机身份验证]。

或者,可以双击[连接状态]中的[无法连接]或[要求身份验证]。

将显示[摄像机身份验证]对话框。

**3** 输入身份验证信息。

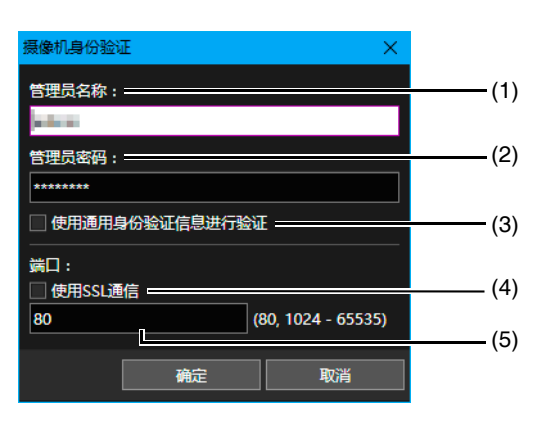

(1) [管理员名称]

输入摄像机的管理员名称。如果已选择[使用通用身份验证信息进行验证],则该名称会变灰且无法输入。

(2) [管理员密码] 输入摄像机的管理员密码。如果已选择[使用通用身份验证信息进行验证],则该名称会变灰且无法输入。

#### (3) [使用通用身份验证信息进行验证]

选中此复选框可使用通用身份验证信息进行身份验证([第](#page-24-1)25页)。如果选中此复选框,将取消以上(1)和(2)中指定 的管理员名称和管理员密码。

(4) [使用SSL通信]

选择此项,使用SSL通信连接至摄像机。如果选择[使用SSL通信],则会检查自签名证书。如果对其自签名证书 存在问题且之前未连接的摄像机进行身份验证,则会显示一条信息。

(5) 端口号输入字段 指定要用于摄像机连接的HTTP端口。通常保留为默认值。

**4** 单击[确定]。

### 三 注释

通过检查摄像机列表中的[管理员密码],可以确认摄像机进行身份验证时使用的是通用身份验证信息中指定的密码还是 [摄像机身份验证]对话框中指定的密码。

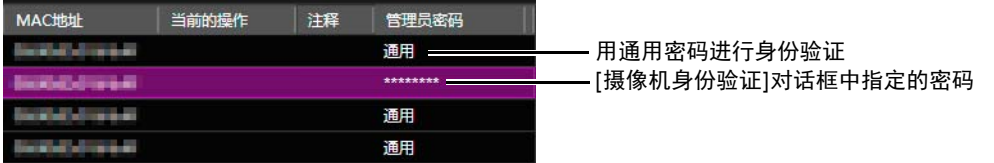

默认情况下, [管理员密码]被隐藏。要在摄像机列表中显示管理员密码,可更改[显示项目设置]对话框中的设置(第[23](#page-22-0)页)。

2

# <span id="page-26-2"></span><span id="page-26-0"></span>摄像机基本设置

可以为检测到的摄像机进行摄像机基本设置, 包括摄像机网络设置(IP地址)、更改管理员密码、摄像机名称、日期和时间, 以 及视频设置。

基本设置通常用于所有型号,因此可将相同设置同时应用于多台摄像机。

### 三 注释

- 摄像机[设置页面]中的部分内容会使用[摄像机基本设置]中的设置,因此如果更改了[摄像机基本设置], 摄像机的[设置页面] 详细信息也会发生变化。
- [摄像机基本设置]中显示的某些设置项目可能会因所使用的摄像机型号而异。
- 如果设置两个或两个以上的不同型号,则只有对这些型号都通用的项目才可以一同进行设置。

# <span id="page-26-1"></span>打开[摄像机基本设置]对话框

- **1** 在摄像机列表中,选择要应用基本设置的摄像机。
- 2 单击工具栏上的 或者,可以选择[摄像机设置] > [摄像机基本设置]。

出现 [ 摄像机基本设置 ] 对话框。

### **3** 在各类别中进行设置。

在对话框左侧单击一个类别,其设置项目会显示在右侧。在显示的设置项目中输入信息。

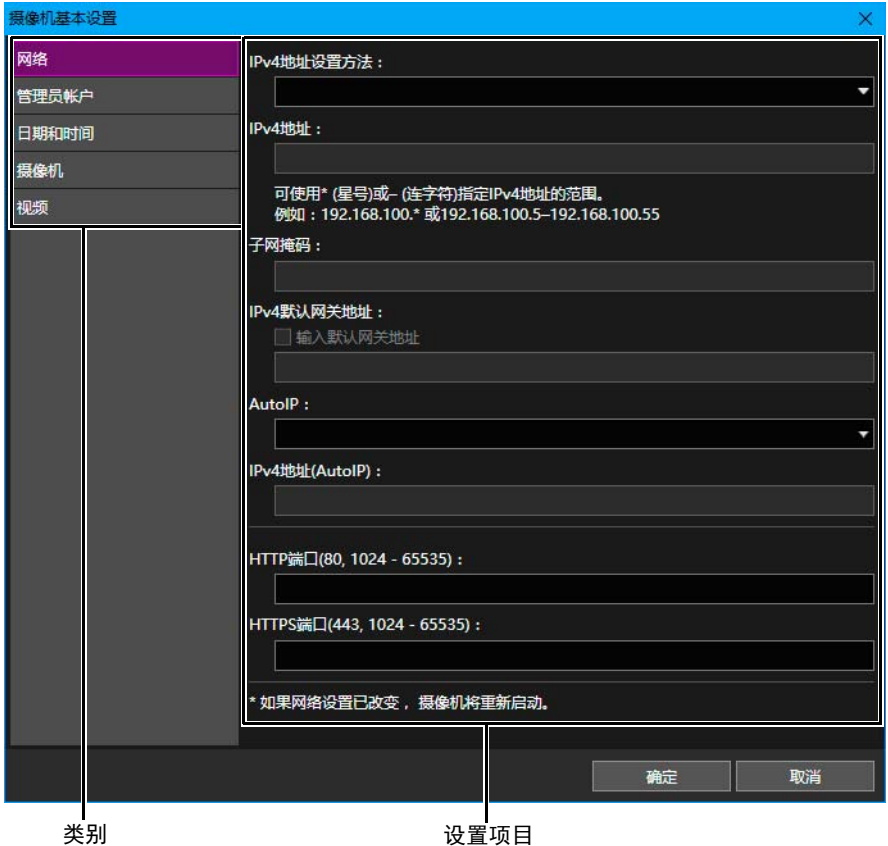

如果在步骤1中仅选择了一台摄像机,则当前摄像机设置值将出现在设置项目中。 如果在步骤1中选择了多台摄像机,则设置项目将留空。

### **三**注释

某些设置项目的设置字段可以留空。此时,这些摄像机设置未被更改,会被设为其初始值。

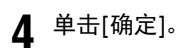

### **三 注释**

更改设置并单击[确定]后,系统会显示进度条且摄像机会自动重新启动,具体取决于[视频]类别的[视频大小设置]、[管 理员帐户]类别的[管理员名称]和[网络]类别中的项目。消息[已完成设置。等待摄像机重新启动。]出现时,单击[确定]。 即使在摄像机重新启动后,摄像机的[连接状态]也可能仍会显示为[无法连接]。尝试单击 © (更新摄像机信息)。

# <span id="page-27-0"></span>[摄像机基本设置]对话框设置

<span id="page-27-1"></span>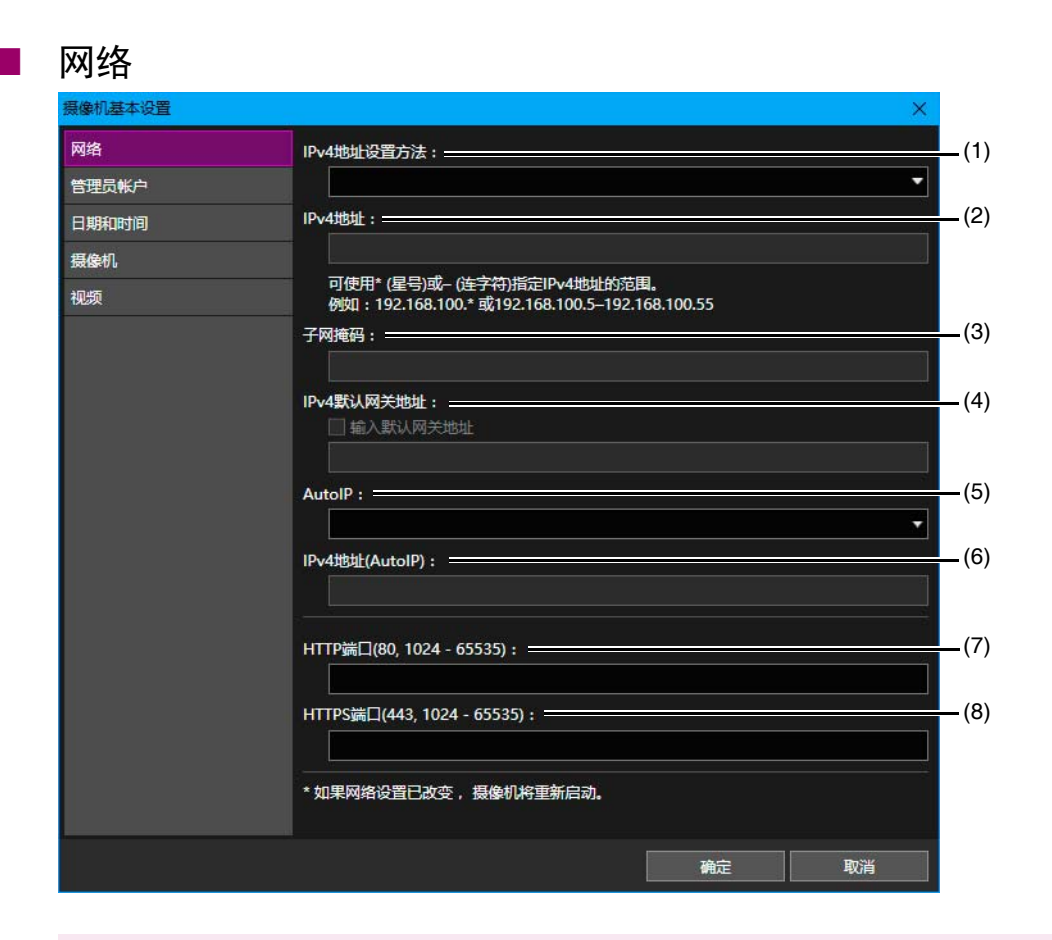

### 重要

如果网络设置不正确,则可能无法访问摄像机。此时,还原摄像机至默认设置(包括网络设置)([第](#page-64-1)65页)或参阅摄像机的 "操作指南",将摄像机还原至出厂默认设置,然后重新进行网络设置。但是,由于这样会导致所有设置都恢复到出厂 默认设置(包括管理员帐户、网络信息和时间信息),因此必须使用本工具对摄像机进行初始设置。

#### (1) [IPv4 地址设置方法 ]

选择IPv4地址设置方法。 如果选择[手动], 则在[IPv4地址]中输入固定IPv4地址。 如果选择[自动(DHCP)],从DHCP服务器获取的值会自动设置到[IPv4地址]、[子网掩码]和[IPv4默认网关地址]中。

### 重要

如果选择[自动(DHCP)]作为IPv4地址设置方法,在某些环境中可能无法正确分配IPv4地址,例如在DHCP服务器和摄 像机间设有路由器时。这种情况下,选择[手动]并设置固定的IPv4地址。

#### (2) [IPv4 地址 ]

当[IPv4地址设置方法]设为[手动]时,输入固定的IPv4地址。 为多台摄像机进行基本设置时,可用以下说明字符指定通配符IPv4地址或指定范围。

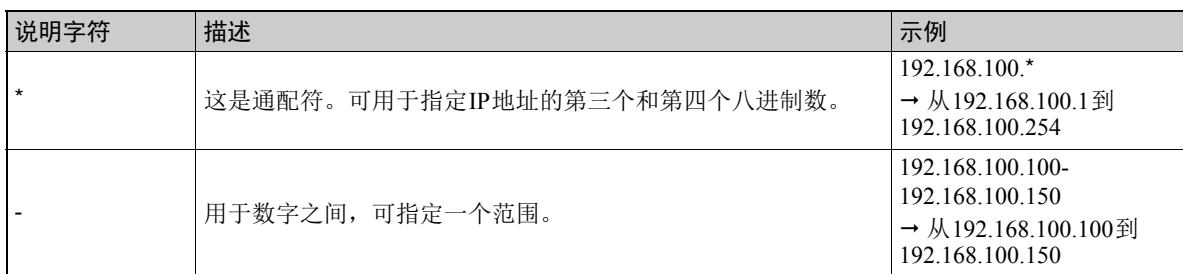

### 重要

• 如果通过指定通配符或范围设置IP地址,则该设置不会使用摄像机列表中已存在的IPv4地址。

- 如果一个空的IP地址在通配符范围内或范围规范内不存在,将无法进行设置。
- (3) [子网掩码] [IPv4地址设置方法]设为[手动]时,输入为相应网络指派的子网掩码值。
- (4) [IPv4默认网关地址] [IPv4地址设置方法]设为[手动]且摄像机将连接至与计算机不同的子网时,选中[IPv4默认网关地址]复选框,然后 输入IPv4默认网关地址。
- (5) [AutoIP] 选择了兼容AutoIP的摄像机后,选择是否使用AutoIP。
- (6) [IPv4地址(AutoIP)] [AutoIP]设为[启用]时,会显示自动设置的IPv4地址。
- (7) [HTTP端口] 输入HTTP端口。 通常选择 "80" (出厂默认设置)。
- (8) [HTTPS端口] 输入HTTPS端口。 通常选择 "443" (出厂默认设置)。

### <span id="page-29-0"></span>管理员帐户

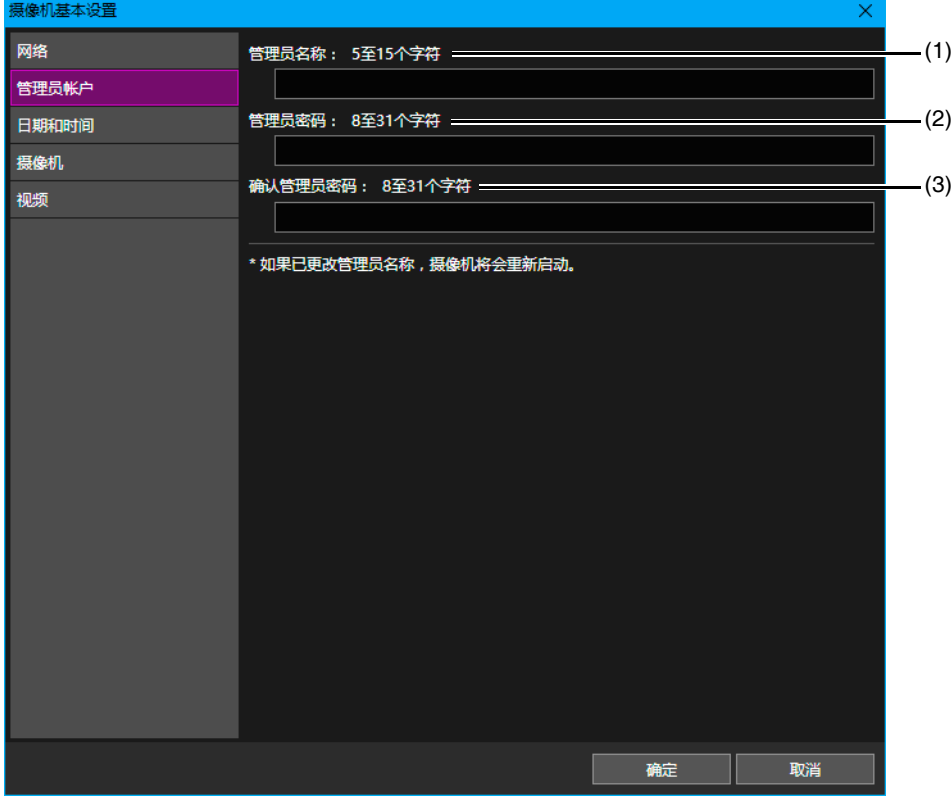

更改管理员名称和管理员密码。

- (1) [管理员名称] 更改管理员名称。一些摄像机的管理员名称可能会变灰且无法更改。
- (2) [管理员密码] 在管理员密码中输入ASCII字符(空格或可打印字符)。
- (3) [确认管理员密码] 输入与上面密码相同的密码进行确认。

### 重要

- 为保证系统安全,注册不会被第三方轻易猜出的高安全性管理员密码。请牢记密码。
- 如果忘记了管理员密码,请还原摄像机至默认设置(包括网络设置)(第65[页](#page-64-1))或参阅摄像机的"操作指南",将摄像机 还原至出厂默认设置。由于这样会导致所有设置都恢复到出厂默认设置(包括管理员帐户、网络信息和时间信息), 因此必须使用本工具对摄像机进行初始设置。
- 如果已连接查看器或管理工具,请在更改密码前断开这些工具的连接。

### 注释

- 因摄像机的型号和固件版本而异,可为[管理员名称]和[管理员密码]设置的字符数会不同。请输入屏幕中指示的字符 数。
- 选择了具有不同字符数的摄像机时,无法设置[管理员名称]和[管理员密码]。有关可设置字符数的详细信息,请参阅 "[摄像机管理员帐户"](#page-72-1) ([第](#page-72-1)73页)。

### 日期和时间

#### 摄像机基本设置  $\times$ 网络 设置方法: (1) 手动设置 v 管理员帐户 —<br>□ 与计算机时间同步 日期和时间 日期 yyyy/mm/dd: 摄像机 2017/11/04 (2) 视频 时间 hh:mm:ss: 14:35:45 自动设置NTP服务器设置: (3) Ļ 关闭 (4) NTP服务器: 最多63个字符 (5) 时区: (GMT+08:00)北京, 重庆, 香港特别行政区, 乌鲁木齐  $\overline{\phantom{0}}$ (6)夏令时: V 关闭 确定 取消

#### (1) [设置方法]

为日期和时间选择设置方法。

(2) [日期]、 [时间] 根据[设置方法]中的设置,设置以下各项。

#### 选中[手动设置]时

设置所需的日期和时间。 按照<小时:分:秒>的顺序以24小时格式设置时间。

#### 选中[手动设置]和[与计算机时间同步]时

使日期和时间与当前正在访问摄像机的计算机同步。 不会自动选择[时区],如果需要,可单独设置。

#### 选中[与NTP服务器同步]时

在[自动设置NTP服务器设置]中选择设置方法。

#### 选中[与NTP广播同步]时

接收从NTP服务器发送的NTP广播,并使时间与该广播的时间同步。 摄像机的NTP广播模式不支持IPv6。

#### (3) [自动设置NTP服务器设置]

#### [关闭]

在[NTP服务器]中输入NTP服务器的IP地址或主机名称。

#### [使用DHCP]

从DHCP服务器(IPv4)自动获取NTP服务器的地址。 要进行设置,需要将[网络] > [IPv4地址设置方法]设为[自动(DHCP)]([第](#page-27-1)28页)。

#### [使用DHCPv6]

从DHCPv6服务器自动获取NTP服务器的地址。要使用此设置,需要在摄像机设置页面进行[IPv6]设置。有关设置 页面的详细信息,请参阅摄像机的 "操作指南"。

#### [使用DHCP/DHCPv6]

自动获取DHCP服务器(IPv4)或DHCPv6服务器的地址。

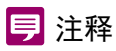

- 如果因为NTP服务器的IP地址不正确等原因无法建立到NTP服务器的连接,则无法更改日期和时间。
- NTP 服务器的查询间隔为 300 秒。对于某些摄像机型号,可以在摄像机设置页面上设置查询间隔。如果摄像机时间与 NTP服务器时间大不相同,则需要时间来完成同步。
- (4) [NTP服务器] 如果选择[自动设置NTP服务器设置] > [关闭],需输入NTP服务器的IP地址或主机名称。
- (5) [时区] 选择适用的时区。 如果时区设置已更改,日期和时间显示将会根据指定的时区自动更新。
- (6) [夏令时]

选择是否根据时区自动调整夏令时。

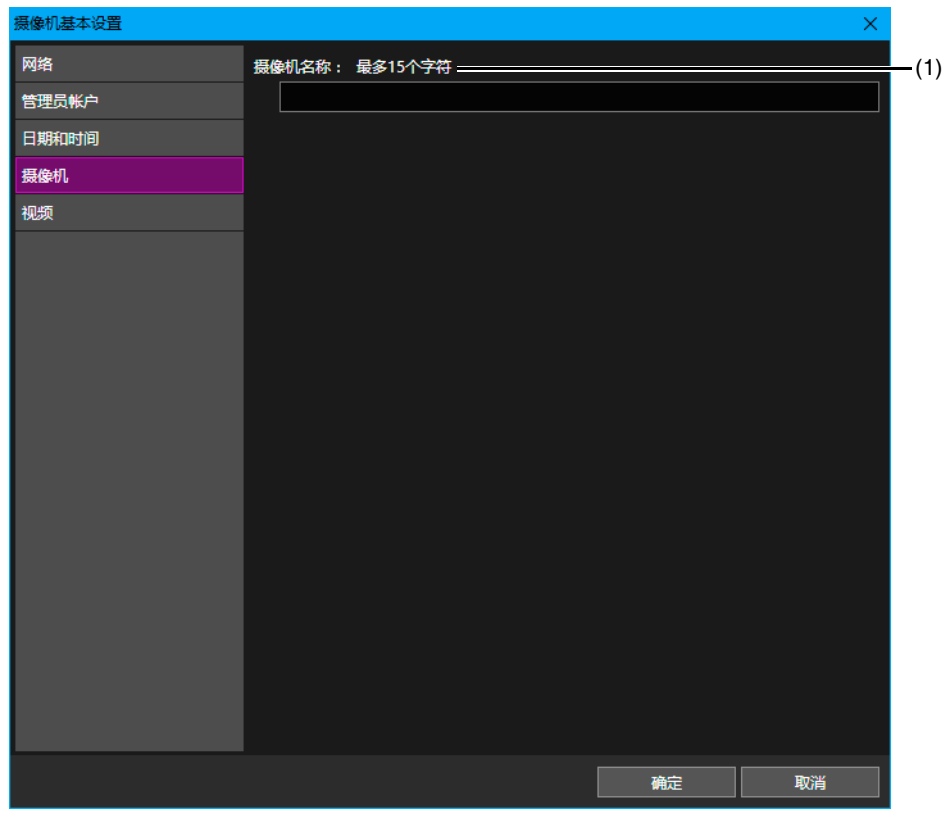

■ 摄像机

(1) [摄像机名称] 输入所需摄像机名称。 如果选择了多台摄像机,将使用同一个名称。

### 视频

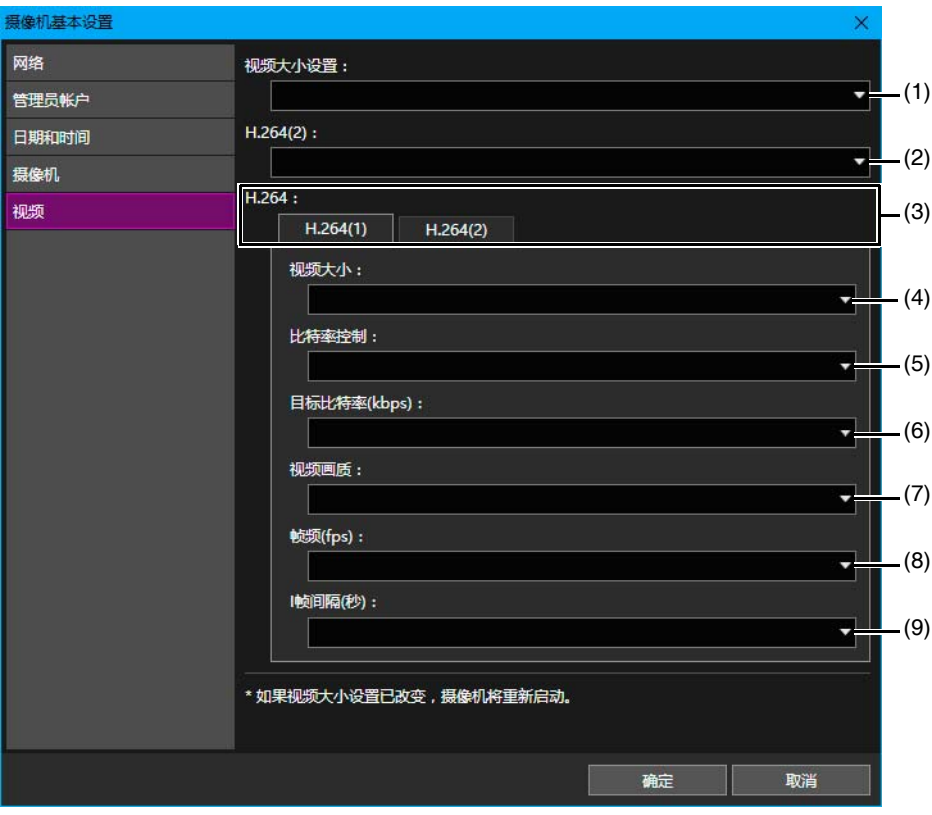

(1) [视频大小设置]

选择摄像机使用的视频大小设置。

(2) [H.264(2)]

选择[关闭]仅传输H.264视频的1个视频流。 选择[启用]可传输H.264视频的2个视频流。

- (3) [H.264(1)]/[H.264(2)] 在各选项卡上为要从摄像机传输至查看器的H.264(1)和H.264(2)视频进行设置。
- (4) [视频大小] 选择从摄像机传输的视频大小。

#### (5) [比特率控制]

设置视频的比特率。 选择[使用比特率控制]后,也要设置[目标比特率(kbps)]。 如果选择[不使用比特率控制],需设置[视频画质]。

- (6) [目标比特率] 如果将[比特率控制]设为[使用比特率控制],选择目标比特率。
- (7) [视频画质] 如果将[比特率控制]设为[不使用比特率控制],选择视频画质。
- (8) [帧频]

为视频选择视频帧频。

(9) [I帧间隔] 为H.264视频选择I帧间隔(秒)。

# <span id="page-33-0"></span>启动设置页面/查看器

可使用本工具显示摄像机的设置页面或启动查看器。也可以用于检查操作和已完成基本设置的摄像机的高级设置。 为了启动设置页面和查看器,可能需要将摄像机的IP地址添加为受信任的站点,具体取决于计算机环境。本工具可用于注册 操作。

### 重要

为保证安全,请在设置页面完成设置以及使用查看器后退出网络浏览器。

### 注释

无论将哪个浏览器设置为标准浏览器,都会启动Internet Explorer, 显示指定摄像机的设置页面/查看器。

### <span id="page-33-1"></span>将摄像机添加为受信任的站点

如果在Internet Explorer中将互联网站点和本地网络站点的安全级别设置为[高]时,必须将摄像机的IP地址添加到受信任站点的 列表。

可在Internet Explorer的设置中将摄像机单独添加至受信任站点的列表,但如果使用本工具,则可在摄像机列表中选择多台摄像 机,然后将这些摄像机一次性添加为受信任的站点。

**1** 在摄像机列表中,选择要添加为受信任站点的摄像机。

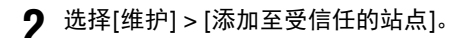

会出现一条消息,以确认是否要添加至受信任的站点。

**3** 单击[是]。

会出现一条消息,告知已添加至受信任的站点。

**4** 单击[确定]。

#### 三 注释

要在Internet Explorer重新启动后才会添加至受信任的站点。如果在执行上述步骤时Internet Explorer正在使用中,则需退 出Internet Explorer, 然后再重新启动它。

### <span id="page-33-3"></span><span id="page-33-2"></span>显示摄像机设置页面

要为已完成基本设置的摄像机进行高级设置,请从本工具打开该摄像机设置页面。 执行此操作时,请一次选择并设置一台摄像机。

**1** 在摄像机列表中,选择要打开设置页面的摄像机。

```
2 单击[设置页面]。
```
将启动Internet Explorer,并出现[Windows 安全]对话框。

**3** 输入摄像机的管理员名称和管理员密码,然后单击[确定]。

出现该摄像机设置页面。 有关设置页面的详细信息,请参阅摄像机的 "操作指南"。

#### 三 注释

设置页面上的设置仅会保存到该摄像机,不会反映在本工具中。完成设置后,在本工具的摄像机列表中选择摄像机,然 后单击工具栏上的 。 (更新摄像机信息), 在本工具中更新设置。

# <span id="page-34-1"></span><span id="page-34-0"></span>启动查看器

可启动查看器查看已完成基本设置和[设置页面]设置的摄像机的视频。 执行此操作时,请一次选择并设置一台摄像机。

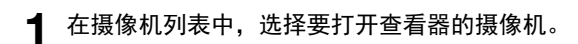

**2** 单击[查看器]。

或者,可以选择[工具] > [查看器]。

出现查看器。 有关查看器操作方法的详细信息,请参阅摄像机的 "操作指南"。

注释

可能需要输入身份验证信息(用户名和密码),具体情况取决于摄像机型号和设置。

**检测 /** 

设置摄像机

# <span id="page-35-0"></span>访问摄像机工具

可从本工具访问摄像机角度设置工具和管理工具。 一次只能为一台摄像机执行此操作。

### 重要

如果在Internet Explorer中将互联网站点和本地网络站点的安全级别设置为[高]时,必须将摄像机的IP地址添加到受信任站点 的列表([第](#page-33-1)34页)。

### 注释

[工具]菜单中不受所选摄像机支持的工具将变灰。这些工具可能包括在设置页面中或作为必须安装到计算机的软件,具体情况 取决于摄像机型号。如果它们包括在设置页面中,则在单击[工具]菜单中的工具时输入管理员帐户后,将显示相应的设置页面。 如果它们作为安装到计算机的软件,则会启动相应的软件。

### <span id="page-35-3"></span><span id="page-35-1"></span>启动摄像机角度设置工具

安装摄像机或改变摄像机的位置后,可使用摄像机角度设置工具从计算机设置摄像机角度。为已安装摄像机设置摄像机角度 时,可从本工具启动摄像机角度设置工具。

**1** 在摄像机列表中,选择要设置摄像机角度的摄像机。

**2** 选择[工具] > [摄像机角度设置工具]。

会出现一条消息,以确认是否启动摄像机角度设置工具。

**3** 单击[是]。

有关设置摄像机角度的详细信息,请参阅摄像机的 "操作指南"。

#### 三 注释

即使在步骤3中单击[否],摄像机角度设置工具也会启动,但不会连接到任何摄像机。需将摄像机角度设置工具重新连接 到摄像机。

### <span id="page-35-4"></span><span id="page-35-2"></span>启动管理工具

实际使用摄像机时,可用摄像机管理工具配置不同的操作设置。可从本工具启动已选摄像机的管理工具。

**1** 在摄像机列表中,选择要启动且要由管理工具进行设置的摄像机。

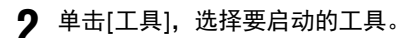

可选择以下任一工具。

- 隐私遮罩设置工具
- 全景创建工具
- 查看限制设置工具
- 预设设置工具
- 智能功能设置工具
- 日志查看器
- 已记录视频的实用工具 如果选择了一个工具,则会出现已选工具对话框。

有关使用管理工具进行设置的详细信息,请参阅摄像机的 "操作指南"。

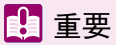

为了确保安全,用管理工具完成设置后请退出Internet Explorer。
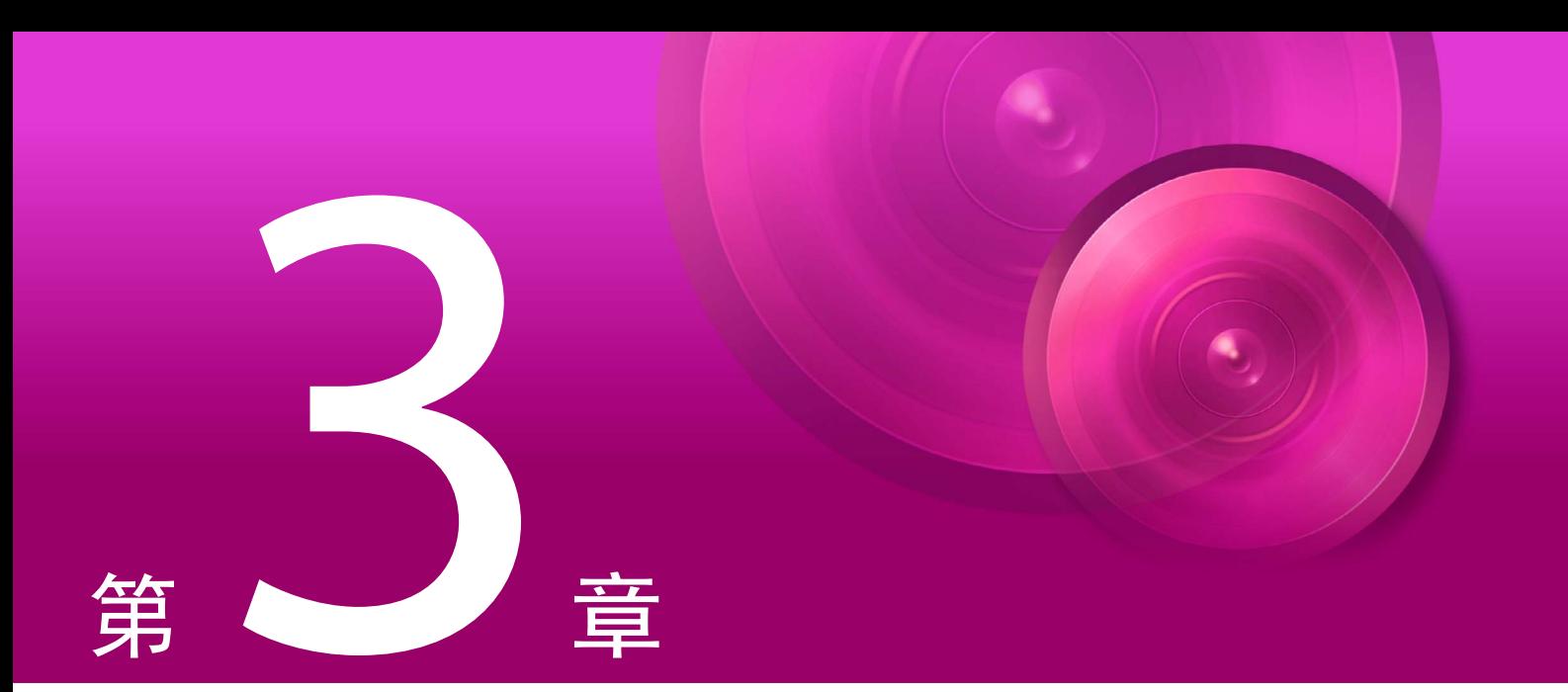

# 摄像机规格文件的使用

可将本工具摄像机列表中显示的信息,作为摄像机规格文件进行保存和编辑。可在启动本工具时加载摄像机规格 文件,并使用这些文件管理256台以上的摄像机。

# <span id="page-37-1"></span><span id="page-37-0"></span>保存摄像机规格文件

可将摄像机列表的内容以CSV格式保存为摄像机规格文件。保存的摄像机规格文件可配置为在下次启动时自动加载,或对其进 行编辑以供设置摄像机时使用。

## 退出本工具时保存

退出本工具时可保存摄像机规格文件。也可以指定是否要在下次启动本工具时加载摄像机规格文件。

#### 注释

如果在[文件] > [环境设置]中选中[启用摄像机规格文件]复选框([第](#page-41-0)42页),且未选中[退出时不保存]复选框,则退出本工具时 可保存摄像机规格文件。

**1** 选择[文件] > [退出]。

或者,可以单击按钮关闭摄像机列表屏幕。

出现[导出摄像机列表]对话框。

**2** 指定是否要在摄像机文件中包含管理员密码。

要在保存摄像机规格文件时包含管理员密码,选择[保存密码]。 此外,要在保存摄像机规格文件时加密该密码,选择[加密密码]。

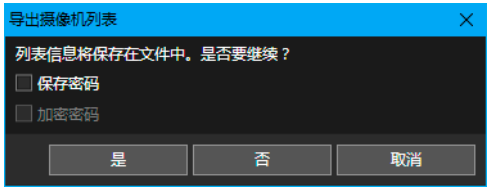

#### 注释

如果选中[保存密码]复选框,在通用身份验证信息中指定的管理员密码也会保存到摄像机规格文件。

#### **3** 单击[是],保存摄像机规格文件。

出现[另存为]对话框。 如果单击[否],本工具将关闭,摄像机列表信息不会保存到文件。

**4** 指定用于保存该文件的文件名和文件夹,然后单击[保存]。

会出现一个消息,确认是否在下次启动本工具时加载摄像机规格文件。

5 单击[是], 加载摄像机规格文件。

```
本工具将关闭。
```
如果单击[否],则下次启动本工具时不会加载摄像机规格文件。

# <span id="page-38-1"></span><span id="page-38-0"></span>使用菜单保存

本工具正在运行时,可通过以下步骤保存摄像机规格文件。

**1** 选择[文件] > [另存为]。

出现[导出摄像机列表]对话框。

**2** 指定是否要在摄像机规格文件中包含管理员密码。

要在保存摄像机规格文件时包含管理员密码,选择[保存密码]。 若还要在保存摄像机规格文件时加密管理员密码,选中[加密密码]复选框。

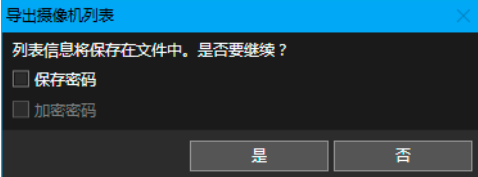

注释

如果选中[保存密码]复选框,在通用身份验证信息中设置的管理员密码也会保存到摄像机规格文件。

**3** 单击[是]。

出现[另存为]对话框。

**4** 指定用于保存的文件夹和文件名,然后单击[保存]。

会出现一个消息,确认是否在下次启动本工具时加载摄像机规格文件。

5 单击[是], 加载摄像机规格文件。

如果单击[否],则下次启动本工具时不会加载摄像机规格文件。

### **三**注释

- 要覆盖当前使用的摄像机规格文件,转至[文件] > [覆盖保存]。
- 仅当在[文件] > [环境设置]中选中[启用摄像机规格文件]复选框,且该文件存在于指定路径中时,才可使用[覆盖保存] 选项。

# <span id="page-39-0"></span>编辑摄像机规格文件

可以使用电子制表软件(如Excel)或文本编辑器(如Notepad)编辑以CSV格式保存的摄像机规格文件。

#### 重要

- 如果使用Excel创建摄像机规格文件,保存时选择[CSV (逗号分隔) (\* .csv)]。
- 如果使用记事本等文本编辑器创建摄像机规格文件,则各设置项目均需使用双引号括起,并用逗号将各个项目分隔开来。 使用.csv扩展名保存文件。
- 摄像机规格文件中最多可指定256台摄像机。
- 摄像机规格文件必须保存为UTF-8。不能使用其他编码进行保存。
- 如果第一行(标题)的逗号少于两个或 "ContainsPass"值不是0、 1或2,则加载摄像机规格文件时会出现错误。
- 如果第二行描述的项目数量与第三行及以下行的导出项目数量不匹配,则加载摄像机规格文件时会出现错误。

## <span id="page-39-1"></span>摄像机规格文件设置

#### 第一行(标题)

描述如下。

Camera Management Tool,Ver.x.x,ContainsPass=[0|1|2],[通用身份验证管理员名称 = 通用身份验证管理员密码]

"ContainsPass"值的变化如下,具体数值根据保存时[导出摄像机列表]对话框中的设置而定。

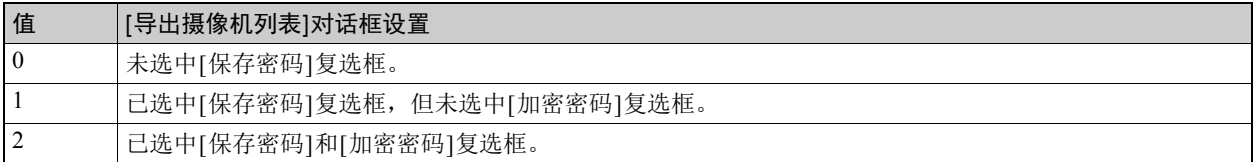

仅当「通用身份验证管理员名称 = 通用身份验证管理员密码1的 "ContainsPass"值是 "1"或 "2"时, 才会描述。 最多只能显示三个[通用身份验证管理员名称 = 通用身份验证管理员密码]。

#### 第二行及以下各行(导出项目)

在第二行及以下各行中,描述的导出项目由逗号隔开。第二行描述项目名称,第三行及以下各行描述摄像机导出项目, 每台摄像机一行。

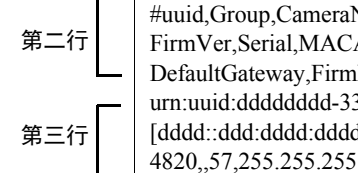

#uuid,Group,CameraName,Status,SettingStatus,IPv4Address,AutoIP,IPv6Address,Model, FirmVer,Serial,MACAddress,Word,Port,SSL,Notes,BuildNo,Bkup,HWID,SubnetMask, DefaultGateway,FirmPath,RestoreDefault,User,DHCP,IPv4First,PortFirst urn:uuid:dddddddd-3333-dddd-3333-ddddddddddd,,"Camera004",1,,,, [dddd::ddd:dddd:dddd:dddd],VB-XXX,1.0.0,333333333333,33:33:33:33:33:33,,80,0,, 4820,,57,255.255.255.0,,,0,,0,,

## 导出项目

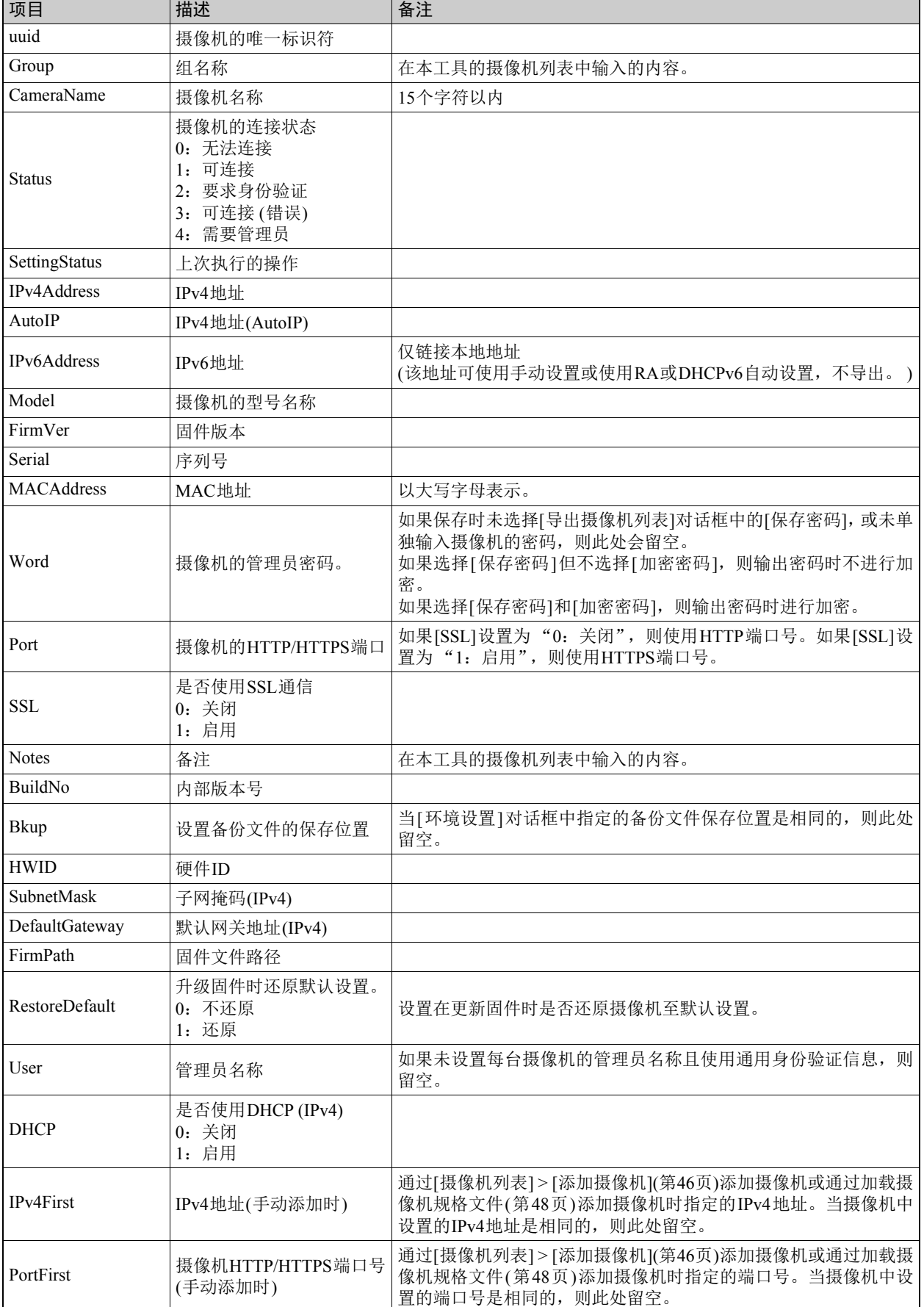

Ē,

# 加载摄像机规格文件

可以在启动本工具后加载已保存的摄像机规格文件,或将该文件配置为在启动本工具时自动加载。

# 启动本工具时导入

启动本工具后,可以使用以下两个方法加载摄像机规格文件。

- 选择[文件] > [打开],然后从[打开]对话框中加载摄像机规格文件。
- 将摄像机规格文件拖放到摄像机列表。

如果加载摄像机规格文件,则其内容将显示在摄像机列表中并显示一条消息,确认是否更新摄像机列表中的信息。如果单击 [是],将对该摄像机执行身份验证,并更新信息。要将加载的文件显示在摄像机列表中而不进行更新,请单击[否]。

#### 三 注释

- 即使在加载时未更新摄像机列表中的信息,也可以通过在摄像机列表中选择该摄像机并单击 <> (更新摄像机信息)后对该文 件进行更新。
- 如果保存到摄像机规格文件中的通用身份验证信息同时满足以下两个条件,则可以通过本工具的[通用身份验证信息设置]对 话框进行加载。
	- 加载之前摄像机列表中未显示任何摄像机。
	- [通用身份验证信息设置]对话框处于默认设置状态。

# <span id="page-41-0"></span>本工具启动时自动导入

可以从[环境设置]对话框设置要在本工具启动时自动加载的指定摄像机规格文件。

**1** 选择[文件] > [环境设置]。

出现[环境设置]对话框。

2 选择[启用摄像机规格文件],然后指定摄像机规格文件的位置和名称。

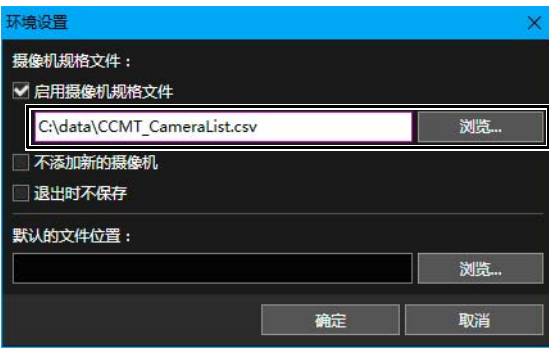

#### **3** 单击[确定]。

三 注释

- 如果执行以下任一操作,将覆盖[环境设置]对话框中摄像机规格文件的路径。
	- 如果在保存摄像机规格文件时设置为在下次启动本工具时加载摄像机规格文件([第](#page-37-0)38页)
	- 如果已从[文件] > [打开]中加载摄像机规格文件或通过拖放操作加载了该文件
- 如果在单击[文件] > [另存为]时显示的[是否在下次重新启动时加载此摄像机规格文件?]消息中单击[是],也可以选中 [启用摄像机规格文件]复选框([第](#page-38-0)39页)。

3

### ■ 环境设置和其他项目

#### [不添加新的摄像机]

要将列表中显示的摄像机限制为摄像机规格文件中描述的摄像机时,可选择此项。

如果选择此项,无法通过检测将摄像机添加到摄像机列表,也无法手动添加或删除摄像机。如果加载其他的摄像机规格 文件,则当前的摄像机列表和通用身份验证信息将被弃用,并替换为最新加载的摄像机规格文件的摄像机列表和通用身 份验证信息。

仅当选中[启用摄像机规格文件]复选框时才可启用此设置。选中该复选框后,[使用摄像机规格文件]变灰且无法更改设置。 加载另一个摄像机规格文件时,当前列表将被完全弃用,列表中仅会显示新加载的摄像机规格文件中的摄像机。

#### [退出时不保存]

如果选择此项,将不会显示[导出摄像机列表]对话框,且在退出本工具时不会输出或保存摄像机规格文件。选中[启用摄 像机规格文件]时可使用此项。

#### 摄像机规格文件输入字段

在输入字段中输入摄像机规格文件的保存位置和文件名。

#### [默认文件位置]

为使用本工具创建的文件(例如摄像机规格文件和备份文件)指定默认保存位置。

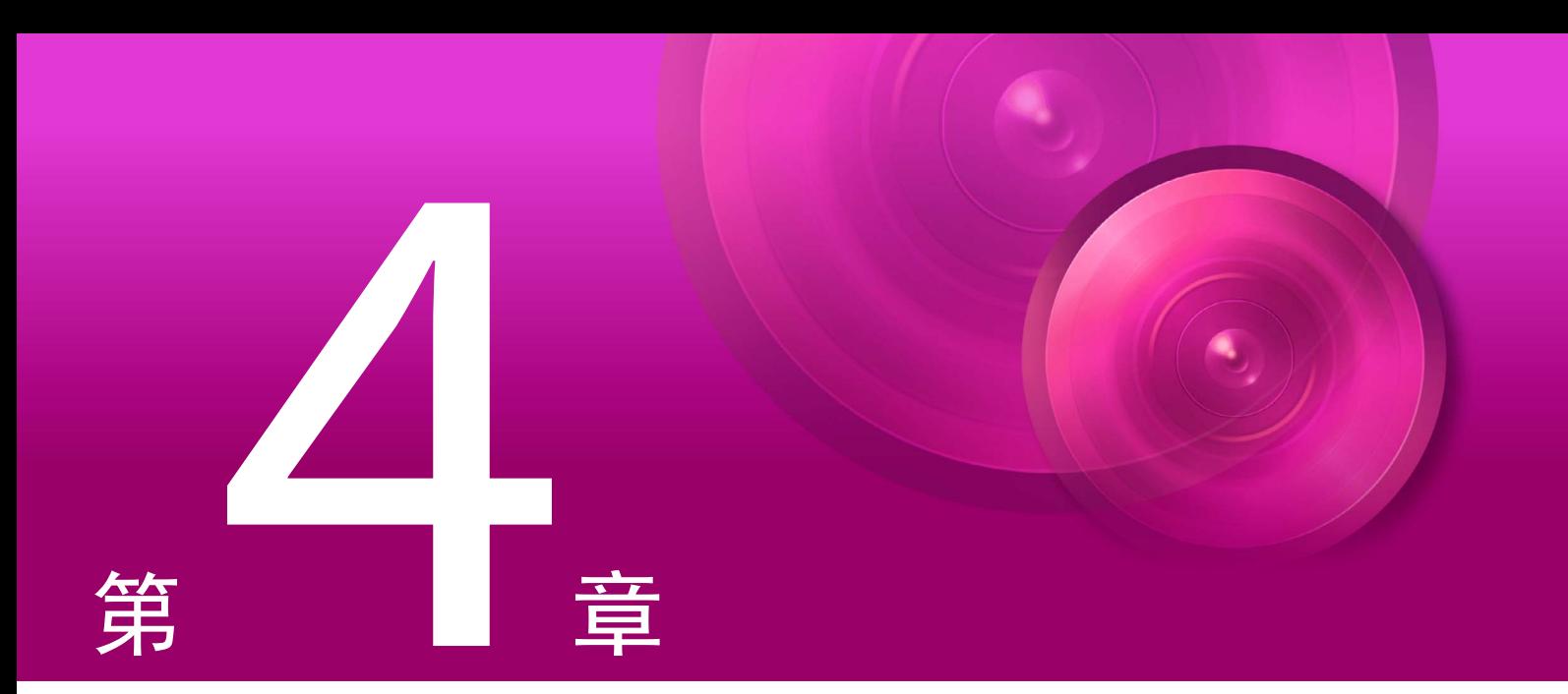

# 摄像机检测/设置技巧

本章介绍使用摄像机规格文件分配IP地址的过程。此外,还将阐述加载摄像机设置、将这些设置复制到另一台摄 像机,以及将这些设置保存到文件后将其应用到多台摄像机的方法。

# <span id="page-45-0"></span>指定用于检测摄像机的IP地址

指定IPv4地址,以在当前操作系统中检测摄像机,并将其添加到摄像机列表。可以逐条手动检测这些摄像机,也可以加载CSV 文件以便一次性检测多台摄像机。

#### 注释

摄像机列表中最多可添加256台检测的摄像机。如果在尝试添加摄像机时超过摄像机的最大数量(256),则会显示错误消息。在 这种情况下,除非从摄像机列表中删除摄像机,否则将无法添加摄像机([第](#page-23-0)24页)。

### <span id="page-45-1"></span>检测一台摄像机

指定一个IPv4地址可手动检测连接到其他网段的摄像机。

**1** 选择[摄像机列表] > [添加摄像机]。

显示[添加摄像机]对话框。

**2** 输入身份验证信息。

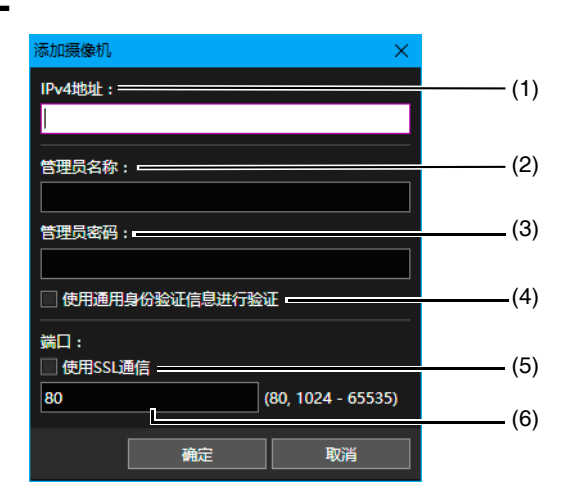

(1) [IPv4地址]

输入要添加的摄像机的IPv4地址。

- (2) [管理员名称] 输入摄像机的管理员名称。如果选中[使用通用身份验证信息进行验证]复选框,该字段将变灰且无法填充。
- (3) [管理员密码] 输入摄像机的管理员密码。如果选中[使用通用身份验证信息进行验证]复选框,该字段将变灰且无法填充。
- (4) [使用通用身份验证信息进行验证]

选中此复选框可使用通用身份验证信息进行身份验证([第](#page-24-0)25页)。如果选中此复选框,将取消在上述(2)和(3)中指 定的管理员名称和管理员密码并变灰。

(5) [使用SSL通信]

选择此项,使用SSL通信连接至摄像机。如果选中[使用SSL通信]复选框,则会检查自签名证书。如果对其自签 名证书存在问题且之前尚未连接的摄像机进行身份验证,将显示一条消息。

(6) 端口号输入字段 指定要用于摄像机连接的端口号。通常,此处使用默认设置。

**3** 单击[确定]。

该摄像机被添加至摄像机列表。

# <span id="page-46-0"></span>检测多台摄像机

导入已编辑IPv4地址列的CSV文件以检测批量摄像机。

- **1** 保存摄像机规格文件(第[38](#page-37-1)页)。
- **2** 编辑摄像机规格文件(第[40](#page-39-0)页)。

需要提供第一行中的标题和第二行中的项目名称。请勿更改字符串。 编辑第三行及其以下的项目, IPv4地址部分除外。

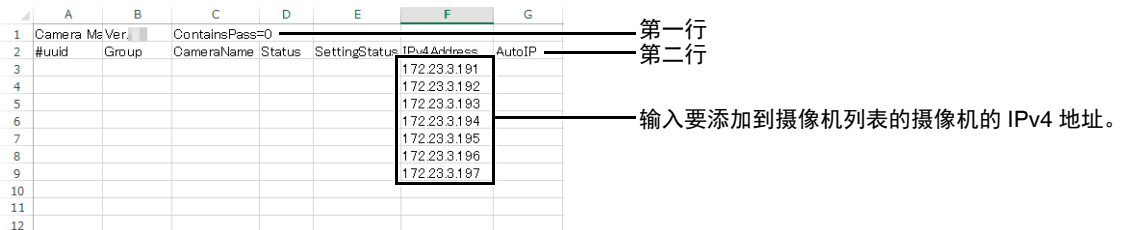

#### 注释

可以将SSL和端口号指定为IPv4地址随附的设置。

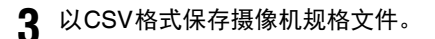

**4** 选择[文件] > [打开]。

显示[打开]对话框。

5 在[文件名称]中,输入保存的摄像机规格文件,然后单击[打开]。

将检测具有指定IPv4地址的摄像机,并将其添加到摄像机列表。

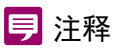

- 如果加载在第三行下方仅写入IPv4地址的摄像机规格文件,可以使用在[通用身份验证信息设置]对话框中指定的设置 执行身份验证。如果在未指定[通用身份验证信息设置]对话框(默认设置)且摄像机列表中未显示摄像机时加载摄像机 规格文件,可以使用摄像机规格文件的第一行中的通用身份验证信息执行身份验证([第](#page-39-1)40页)。 也可以列出IPv4地址随附的管理员名称和管理员密码。在这种情况下,将使用列出的管理员名称和管理员密码执行身 份验证。
- 如果IPv4地址不正确、身份验证失败或摄像机未正确连接,该摄像机将不会添加到摄像机列表。
- 由于可连接的摄像机会先添加到摄像机列表,因此摄像机的排序与您编辑的摄像机规格文件可能会有所不同。

/ 设置技巧

# <span id="page-47-0"></span>使用设置文件设置摄像机

可以根据在摄像机列表中显示的每台摄像机的摄像机规格文件加载 "设置文件",从而批量设置多台摄像机。

### 创建设置文件

对于设置文件,请指定MAC地址、IPv4地址或摄像机名称等参数。如果将使用搜索功能([第](#page-15-0)16页)检测到的摄像机列表另 存为摄像机规格文件,并编辑该文件以用作创建设置文件的基准,则通常最为高效。

**1** 保存摄像机规格文件(第[39](#page-38-1)页)。

#### **2** 编辑摄像机规格文件(第[40](#page-39-0)页)。

需要提供第一行中的标题和第二行中的项目名称。对于第三行及其以下行,请指定用于识别摄像机的 [MACAddress](MAC地址),以及要为摄像机指定的值。可以设置以下值。

[IPv4Address](IPv4地址) [SubnetMask](子网掩码) [DefaultGateway](默认网关地址) [CameraName](摄像机名称) [Port](HTTP/HTTPS端口号) [User](管理员名称) [Word](管理员密码) [DHCP](是否使用DHCP)

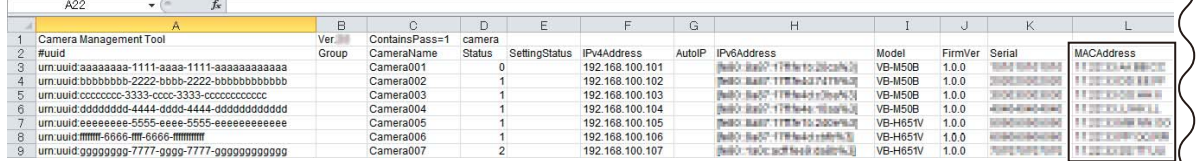

需要提供[MACAddress]值。

## 重要

如果第一行中的标题为"ContainsPass=2",则[Word](管理员密码)的值将被作为加密值进行处理。因此,编辑[Word] (管理员密码)时,请将标题更改为"ContainsPass=1"。但是,摄像机的管理员密码信息将保存到文件中且不进行加密。 处理文件时请务必小心以确保安全。

### 注释

- 需要为此设置文件提供[MACAddress](MAC地址)。
- 如果[DefaultGateway](默认网关)列留空,说明将为该摄像机设置空值。如果不需要设置此值,删除[DefaultGateway] (默认网关)列。
- 因摄像机的型号和固件版本而异,可为[User](管理员名称)和[Word](管理员密码)设置的字符数会不同。因此,如果超 出了可设置的字符数,指定的值可能会无效。有关可设置字符数的详细信息,请参阅["摄像机管理员帐户](#page-72-0)"([第](#page-72-0)73页)。

#### **3** 保存设置文件。

以CSV格式保存已编辑的设置文件。

# 导入设置文件

将摄像机列表中的MAC地址与在上述"创建设置文件"部分编辑的设置文件中的MAC地址匹配,然后将设置文件的值应用于 已匹配的摄像机。

#### **1** 选择[摄像机设置] > [从文件设置],并指定编辑的设置文件。

在输入字段中输入保存设置文件的文件夹和该文件的文件名。或者,可以单击[浏览],然后在出现的对话框中指定 设置文件。

选择[不设置已被使用的IP地址]以确保该IP地址与已分配的IP地址不同。

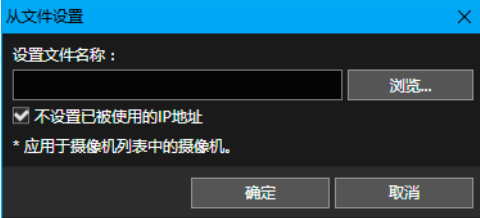

### 注释

- 只对摄像机列表中[连接状态]显示为[可连接]或[ 1 可连接]的摄像机应用设置。
- 可通过在设置文件中指定管理员名称和管理员密码,为摄像机列表中[连接状态]显示为[需要管理员]的摄像机注册管 理员帐户。重新启动摄像机后, [连接状态]会更改为[可连接]或[1 可连接], 还可通过再次导入设置文件来设置其 他项目。

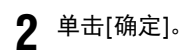

# 摄像机高级设置

可加载摄像机高级设置,需要时可更改设置,并将其保存到摄像机。也可以将摄像机高级设置保存为文件,并从该文件将设置 加载到摄像机。

### 注释

- 仅可在相同型号且使用相同固件版本的摄像机之间复制高级设置。
- 此工具不支持ME20F-SHN的高级设置。

### <span id="page-49-0"></span>从摄像机加载高级设置并保存到摄像机

可通过以下步骤加载保存到摄像机的高级设置。

**1** 在摄像机列表中,选择要进行高级设置的摄像机。

在摄像机列表中, 仅[连接状态]显示为[可连接]或[ ]可连接]的摄像机可设置[摄像机高级设置]。

2 单击工具栏上的<mark> G</mark>:。 或者,可以选择[摄像机设置] > [摄像机高级设置]。

出现[选择读取源]对话框。仅满足以下条件的摄像机会显示在对话框中。

- 与步骤1中选择的摄像机具有相同[型号名称]和[固件版本]的摄像机
- 其[连接状态]是[可连接]或[ □可连接]的摄像机

### 三 注释

可以通过单击标题(如[摄像机名称])对数据进行排序。

3 选择要从中加载高级设置的摄像机,然后单击[从摄像机加载]。

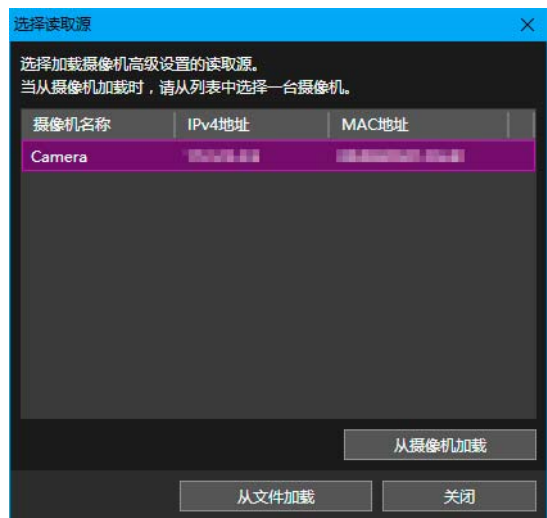

从已选摄像机加载设置信息将开始。需要一些时间才能完成加载。加载完毕后,会出现[摄像机高级设置]对话框。

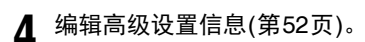

# **5** 单击[保存到摄像机]。

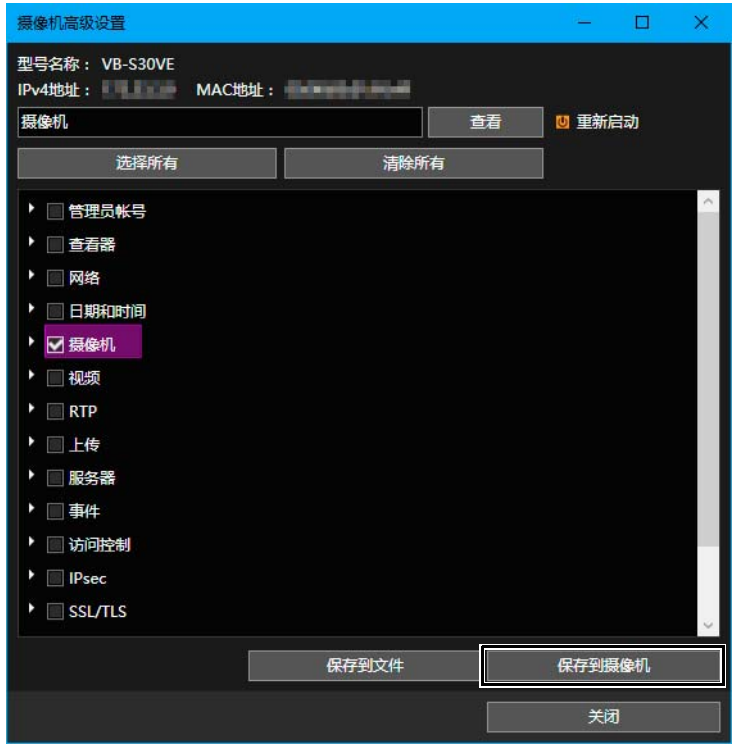

编辑后的高级设置将保存到步骤1中选择的摄像机中。

**6** <sup>在</sup>[摄像机高级设置]对话框中单击[关闭]。

关闭[摄像机高级设置]对话框。

# <span id="page-50-0"></span>将高级设置作为文件进行保存

在[摄像机高级设置]中加载的设置可保存为文件。例如,可以将摄像机中的某特定时刻的摄像机高级设置保存为文件,以后再 将其保存回摄像机,即可再次使用这些设置。

- **1** 执[行 "从摄像机加载高级设置并保存到摄像机"](#page-49-0) (第50页)中的步骤1至4。
- **2** 单击[保存到文件]。

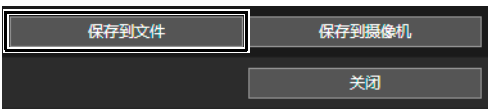

出现[另存为]对话框。

**3** 指定文件的保存位置和文件名,并单击[保存]。

[另存为]对话框关闭,重新显示[摄像机高级设置]对话框。

**4** <sup>在</sup>[摄像机高级设置]对话框中单击[关闭]。

关闭[摄像机高级设置]对话框。

#### 注释

摄像机高级设置被保存为XML格式。请注意,如果更改XML文件中的内容,使用本工具将该文件保存至摄像机时,将 不能正确加载该文件。

# 从文件加载高级设置

可使用本工具重新加载保存为文件的高级设置。

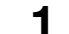

**1** 执[行 "从摄像机加载高级设置并保存到摄像机"](#page-49-0) (第50页)中的步骤1和2。

**2** 单击[从文件加载]。

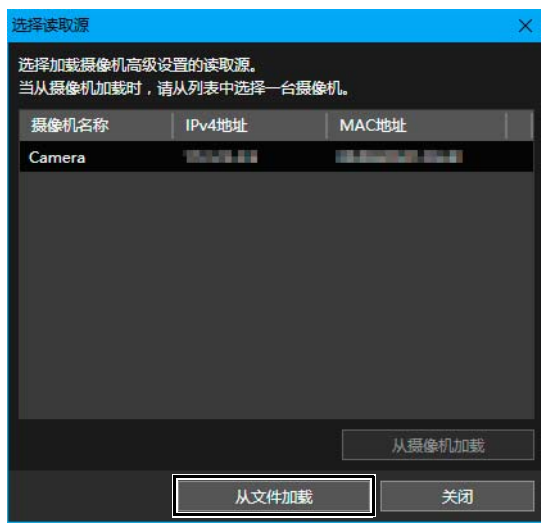

出现[打开]对话框。

**3** 指定要编辑的摄像机高级设置文件,然后单击[打开]。

将加载指定文件的设置信息。加载完毕后,会出现[摄像机高级设置]对话框。

### 注释

仅可加载使用本工具保存的XML文件([第](#page-50-0)51页)。使用其他编辑器编辑的XML文件可能无法正确加载。

**4** 编辑高级设置信息(第[52](#page-51-0)页)。

**5** 执行[保存到文件]或[保存到摄像机],然后关闭[摄像机高级设置]对话框。

### <span id="page-51-0"></span>编辑摄像机高级设置信息

[摄像机高级设置]对话框中会出现从摄像机或文件加载的设置。该设置信息与[设置页面]中为摄像机设置的设置信息相同。可 在[摄像机高级设置]对话框中编辑所有摄像机高级设置。

### 三 注释

- 有关设置项目的详细信息,请参阅摄像机的 "操作指南"。
- [设置页面]中需要为每台摄像机单独设置的设置项目,无法在[摄像机高级设置]对话框中编辑。

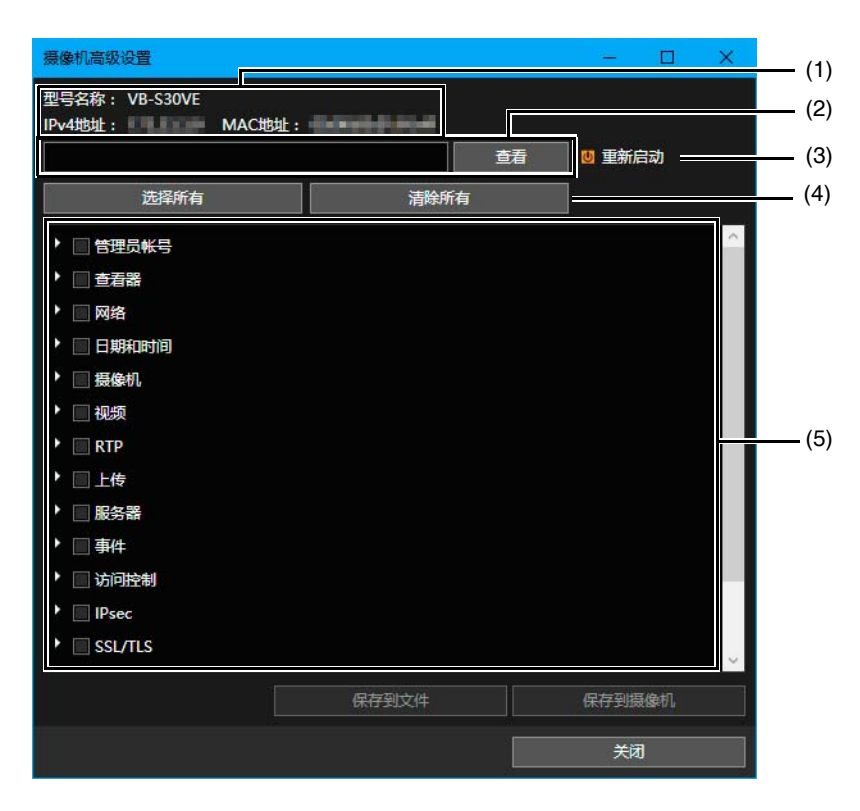

#### (1) 高级设置加载资源的相关信息

显示加载到[摄像机高级设置]的型号名称、 IPv4地址和MAC地址。

#### (2) 显示设置项目路径

显示在设置项目列表中选择的项目的路径。如果选择树状视图中级别较低的项目,则用逗号分隔较高级别项目后,可显示 该较低级别项目。

如果在输入字段输入一个设置项目并单击[查看],会搜索指定路径,并且只会显示名称中包含所输入字符的设置项目。如 果删除输入字段中的文本并单击[查看],则会清除搜索结果。

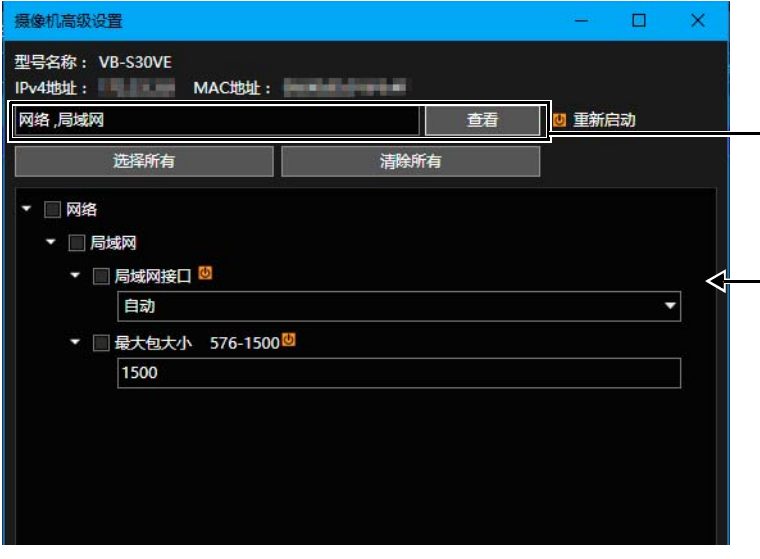

(3) [重新启动]

如果更改带有橙色符号的项目,摄像机将重新启动。

- (4) [选择所有]、 [清除所有] 同时选中或清除设置项目列表中的所有复选框。
- (5) 设置项目列表 以树状视图显示设置项目。可更改或编辑设置,然后选择设置项目以保存至摄像机或文件。

 $\boldsymbol{\Lambda}$ 

/ 设置技巧

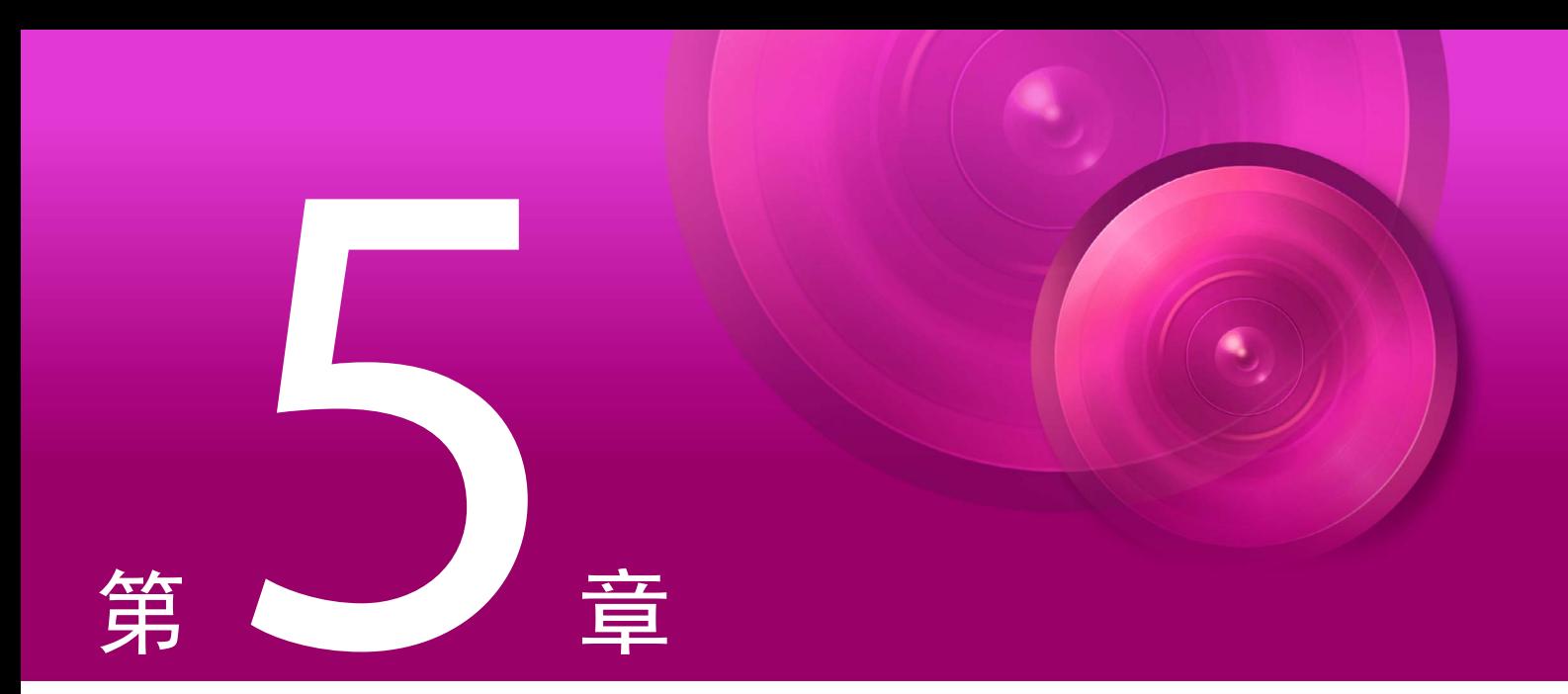

# 摄像机维护

本章介绍摄像机的不同维护方法,例如更新固件、备份和还原设置,以及安装和卸载存储卡。

# 更新软件

可以更新多台摄像机的固件,也可以只更新多台摄像机的移动设备摄像机查看器而不更新固件。

#### 重要

- 请勿使用经过编辑或处理后的更新文件。
- 更新软件后,摄像机将重新启动,并临时中断所有连接。
- 正在更新软件时,无法操作或设置摄像机。

## 更新固件

更新固件时,可以指定固件文件以及用于将摄像机设置还原至出厂默认设置的设置。

### 重要

- 固件更新过程中请勿断开网络连接线或关闭摄像机电源。否则可能会导致摄像机故障。
- 如果在更新过程中停电或固件更新没有正常完成,可能会损坏摄像机的固件。如果从故障中恢复后仍无法访问摄像机, 请联系经销商。
- 请避免以下操作:在多台计算机上启动本工具,然后在这些计算机上同时进行软件更新。否则可能会导致摄像机故障。
	- **1** 在摄像机列表中,选择要更新固件的摄像机。
	- 会出现显示固件更新注意事项的消息。 2 单击工具栏上的<mark>命</mark>。 或者选择[维护] > [软件更新] > [更新固件]。
	- **3** 请仔细阅读此消息,然后单击[是]继续操作。

出现[更新固件]对话框。

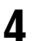

## **4** 指定固件文件。

单击[浏览],然后在出现的对话框中指定固件文件。

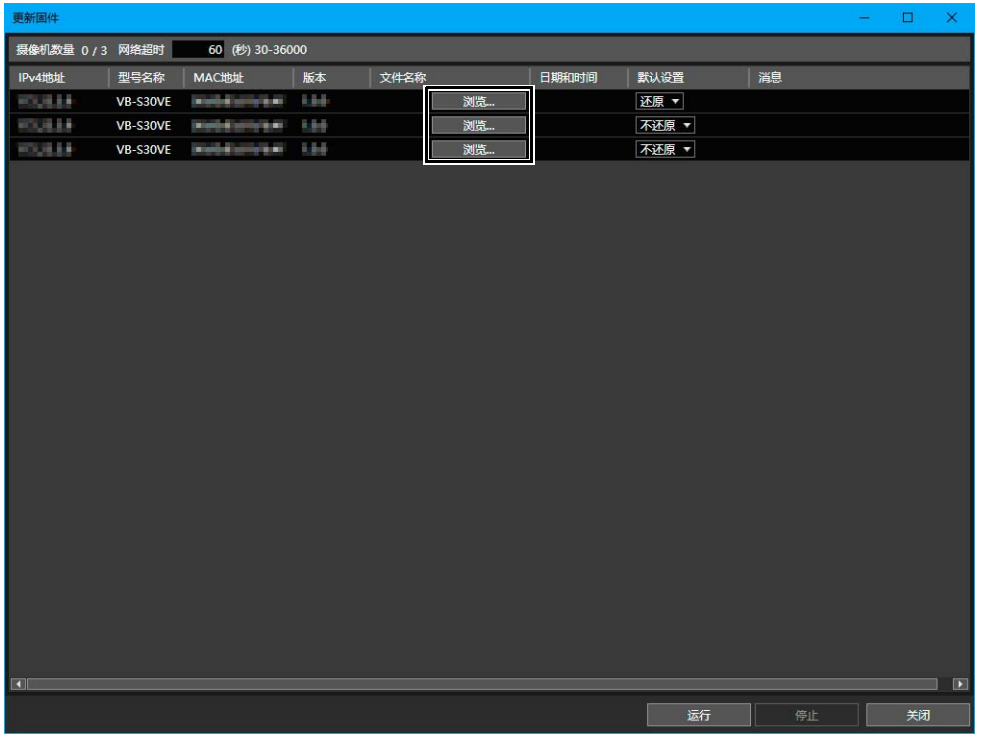

### 三 注释

可以复制并粘贴[文件名称]的路径。按Ctrl+C键复制目标,然后选择目标行并按Ctrl+V键进行粘贴。在按住Ctrl键的同时 单击,可选择多个复制目标。

**5** 要在更新固件时将摄像机还原到默认设置,在[默认设置]中选择[还原]。

如果选择[还原],除管理员帐户和网络设置等以外的用户设置都将在更新固件后还原为出厂默认设置。有关未初始 化的项目的详细信息,请参阅摄像机的 "操作指南"。 要保留摄像机的当前设置,在[默认设置]中选择[不还原]。

### **6** 如果需要,请以秒为单位(30至36,000秒)指定[网络超时]。

输入传输固件前等待摄像机响应的时间。如因较慢的网络速度等原因在此处输入的时间内摄像机没有响应,将不会 进行固件更新。如出现此情况,请指定较长的等待时间然后再次执行操作。

#### **7** 单击[运行]。

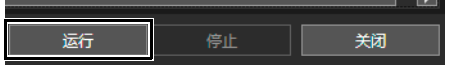

开始更新固件。

更新期间, [消息]字段中会出现进度条。如果正在执行固件更新,且某些摄像机的更新失败,则会显示该消息。 确认[消息]字段中显示的消息。

#### 注释

单击[停止],可中止固件更新。但对于已进入重启状态的摄像机,不会取消该流程。

# 更新移动设备摄像机查看器

可以更新摄像机列表中已选摄像机的移动设备摄像机查看器。

- **1** 在摄像机列表中选择要更新移动设备摄像机查看器的摄像机。
- **2** 选择[维护] > [软件更新] > [移动设备摄像机查看器更新]。

将显示[移动设备摄像机查看器更新]对话框。

**3** 指定移动设备摄像机查看器更新文件。

单击[浏览],然后在显示的对话框中指定文件。

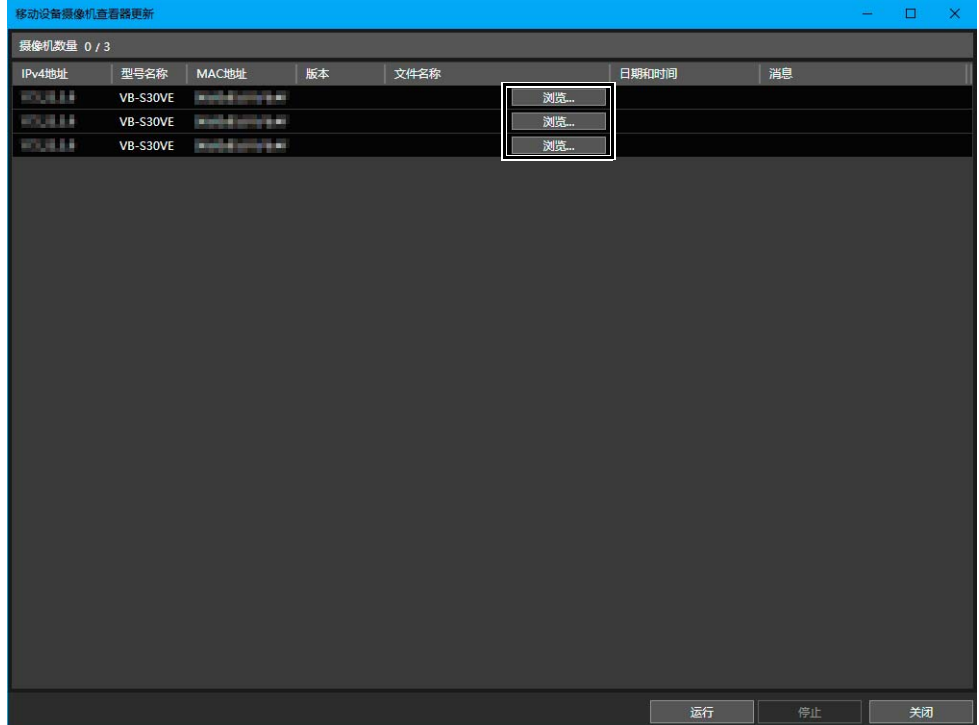

#### 注释

可以复制并粘贴[文件名称]的路径。按Ctrl+C键复制目标,然后选择目标行并按Ctrl+V键进行粘贴。在按住Ctrl键的同时 单击,可选择多个复制目标。

#### **4** 单击[运行]。

移动设备摄像机查看器将开始更新。

更新时, [消息]字段中会显示进度条。更新移动设备摄像机查看器且重新启动摄像机后,将显示一条指示摄像机已 更新的消息。

如果正在执行移动设备摄像机查看器更新,且某些摄像机的更新失败,则会显示该消息。确认[消息]字段中显示的 消息。

### 三 注释

- 可以单击[停止]以取消移动设备摄像机查看器更新。但是,如果摄像机已重新启动,则无法取消更新。
- 有关移动设备摄像机查看器使用方法的详细信息,请参阅 "移动设备摄像机查看器操作指南"。

# <span id="page-58-0"></span>备份设置值

可批量备份多台摄像机的设置。可加载摄像机设置信息,然后将其作为备份文件导出。可使用备份文件执行以下操作:还原至 摄像机备份时的设置,或将相同的设置应用到其他摄像机。

### 重要

- 备份过程中请勿断开网络连接线或关闭摄像机电源。否则可能会导致摄像机故障。
- 请避免以下操作:在多台计算机上启动本工具,然后在这些计算机上同时执行备份操作。否则可能会导致摄像机故障。
- 在未连接摄像机的情况下备份这些摄像机。如果已打开摄像机的查看器或管理工具,请关闭。
- 备份过程中,以下摄像机将重新启动,并临时中断所有连接。

VB-H7100F、 VB-M400、 VB-M6000VE、 VB-M6000D、 VB-M7000F

– Ver.1.0.x VB-R11VE、 VB-R11、 VB-R10VE、 VB-M641VE、 VB-M641V、 VB-M640VE、 VB-M640V、 VB-M741LE、 VB-M740E – 所有版本 VB-H43、 VB-H630D、 VB-H730F、 VB-S300D、 VB-S310D、 VB-S8000D、 VB-S9000F、 VB-H410、 VB-H6100VE、 VB-H6100D、

# 为备份文件指定保存位置

执行备份操作前,为备份文件指定保存位置。

**1** 选择[文件] > [环境设置]。

出现[环境设置]对话框。

**2** 为备份文件设置默认保存位置。

单击[浏览],并在出现的对话框中为备份文件指定保存位置。指定的文件夹会显示在[默认文件位置]中。

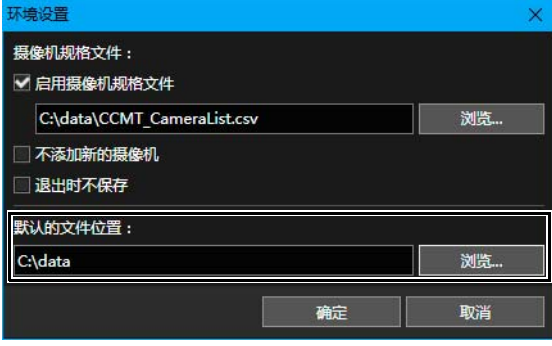

**3** 单击[确定]。

# 执行备份

- **1** 在摄像机列表中,选择要备份其设置的摄像机。
- 2 单击工具栏上的
	- 或者,可以选择[维护] > [备份设置]。

出现[备份设置]对话框。

**3** 为备份文件指定保存位置

在备份对话框内,[环境设置]中指定为备份文件保存位置的文件夹,会显示为备份目的地。如果要更改备份目的地, 单击[浏览],然后在出现的对话框中指定保存位置。

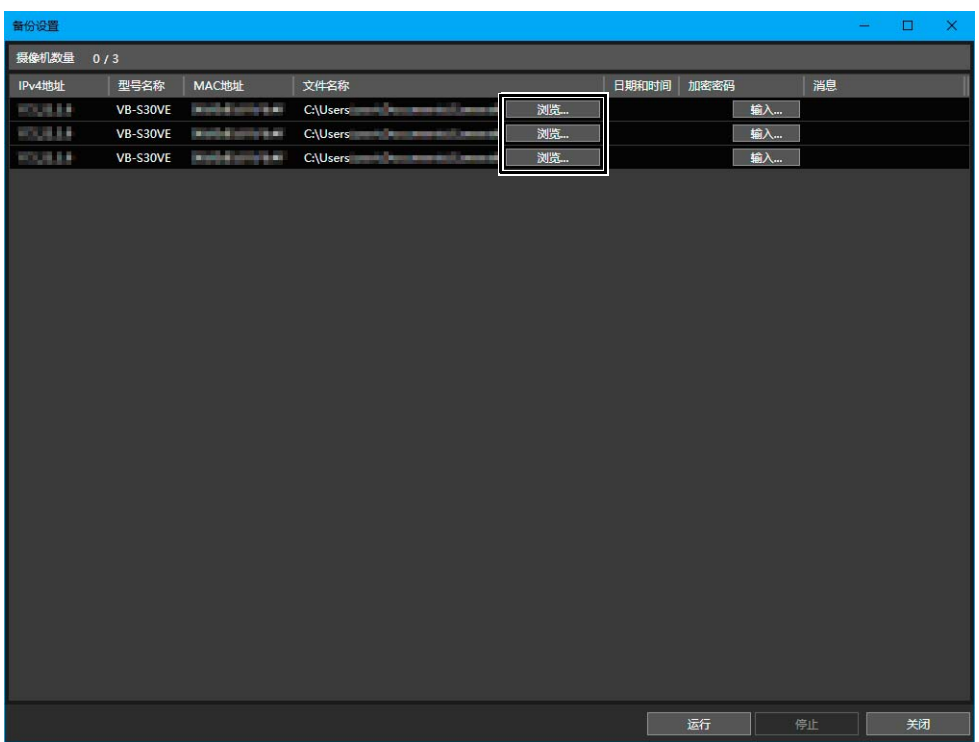

#### 注释

- 可以复制并粘贴[文件名称]的路径。按Ctrl+C键复制目标,然后选择目标行并按Ctrl+V键进行粘贴。在按住Ctrl键的同 时单击,可选择多个复制目标。
- 可指定备份文件的名称(文件扩展名:.dat)。如果选择不指定文件名,则将使用摄像机的MAC地址。
- 如果不更改备份文件的保存位置,每次重复执行备份操作时,最后一个备份文件将被覆盖。如果要保留前一个备份文 件,可复制该备份文件,或在备份对话框中更改保存位置。
- 对某些摄像机型号进行备份/还原时,可以设置[加密密码]。这是用于加密备份数据本身的密码。只有字母数字字符、 符号和空格可用于密码。

使用已加密的备份数据还原数据时将需要此处设置的密码。

### **4** 单击[运行]。

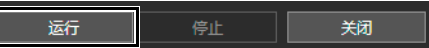

出现一条确认消息,询问是否要备份设置。

**5** 单击[是]。

开始备份摄像机设置。

备份时,[消息]字段中会显示进度条。如果在备份完成后存在备份失败的摄像机,则会显示该消息。确认[消息]字段 中显示的消息。

#### 注释

单击[停止],可中止备份流程。此时,仅会停止等待进行备份的摄像机的备份流程。

# 还原设置

可使用通过本工具创建的备份文件还原摄像机设置值。可将摄像机设置还原到开始进行备份的时间点,或将设置迁移到其他摄 像机。

### 重要

- 还原过程中请勿断开网络连接线或关闭摄像机电源。否则可能会导致摄像机故障。
- 请避免以下操作:在多台计算机上启动本工具,然后在这些计算机上同时执行还原操作。否则可能会导致摄像机故障。
- 在未连接摄像机的情况下还原这些摄像机。如果已打开摄像机的查看器或管理工具,请关闭。
- 只能还原使用本工具的[备份设置]([第](#page-58-0)59页)以及摄像机上的[设置页面] > [备份/还原]保存为备份的文件。无法还原备份文件 被编辑或被更改的摄像机。
- 还原过程中,摄像机将重新启动,并临时中断所有连接。
	- **1** 在摄像机列表中,选择要还原其设置的摄像机。
	- 2 单击工具栏上的 或选择[维护] > [还原设置]。

会出现显示还原设置值注意事项的消息。

**3** 请仔细阅读此消息,然后单击[是]继续操作。

出现[还原设置]对话框。

**4** 指定包含已保存还原设置的备份文件。

单击[浏览],并在出现的对话框中为备份文件指定保存位置和文件名。

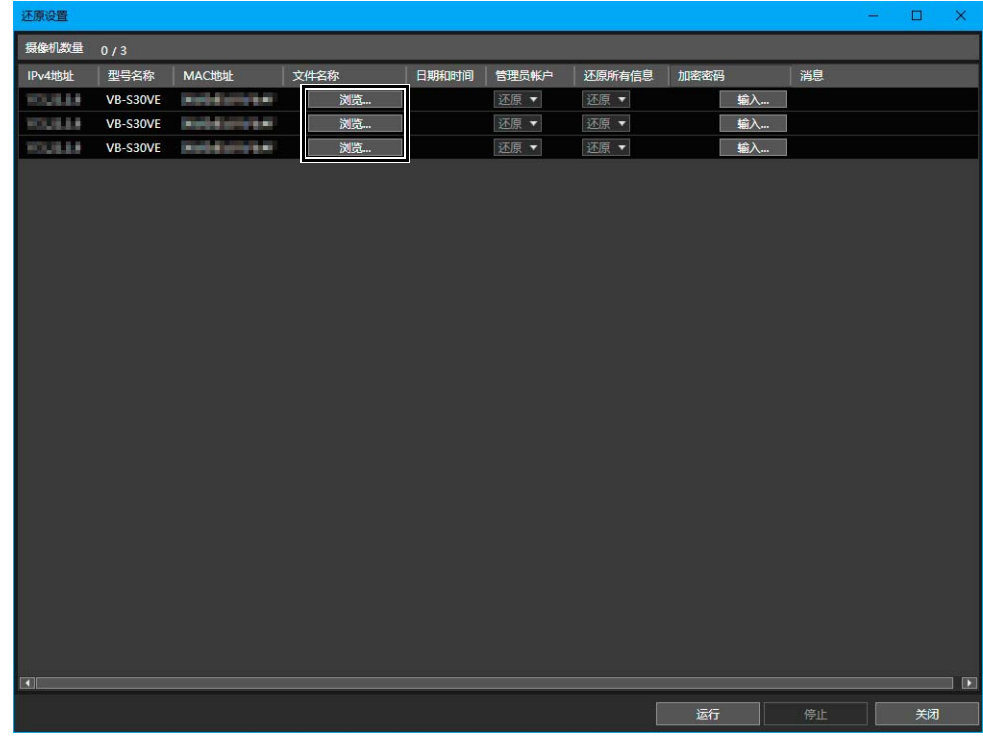

### 注释

可以复制并粘贴[文件名称]的路径。按Ctrl+C键复制目标,然后选择目标行并按Ctrl+V键进行粘贴。在按住Ctrl键的同时 单击,可选择多个复制目标。

### **5** 要还原管理员帐户,从[管理员帐户]下拉列表中选择[还原]。

无法设置某些摄像机型号的[管理员帐户]。

### 重要

如果执行管理员帐户还原,则会还原创建该备份文件时的密码设置。确保在创建备份文件时验证管理员密码。

## **6** 要还原所有摄像机设置,从[还原所有信息]下拉列表中选择[还原]。

无法设置某些摄像机型号的[还原所有信息]。

#### 重要

如果已选择了[还原所有信息],也将还原IP地址、网络设置和SSL/IPsec安全通信信息。因此,可能会在还原完成后出 现完全一样的摄像机IP地址。执行此操作时请小心。

#### 三 注释

对某些摄像机型号进行备份/还原时,可以输入[加密密码]。只有字母数字字符、符号和空格可用于密码。 使用已加密的备份数据还原数据时将需要备份数据时设置的密码。

**7** 单击[运行]。

关闭 运行

会出现确认是否还原设置值的消息。

### **8** 单击[是]。

开始还原摄像机设置值。

还原时, [消息]字段中会显示进度条。如果正在执行还原,且某些摄像机的还原失败,则会显示该消息。确认 [消息]字段中显示的消息。

#### 注释

单击[停止],可中止还原流程。此时,仅会停止等待进行还原的摄像机的还原流程。

# 安装/卸载存储卡

可安装存储卡、卸载已插入摄像机的存储卡,以及从存储卡中获取信息。也可以在关闭摄像机电源或删除存储卡时,同时卸载 多台摄像机中的存储卡。

- **1** 选择要执行存储卡操作的摄像机。
- 2 单击工具栏上的 3 。 或选择[维护] > [存储卡操作]。
	- 出现[存储卡操作]对话框。

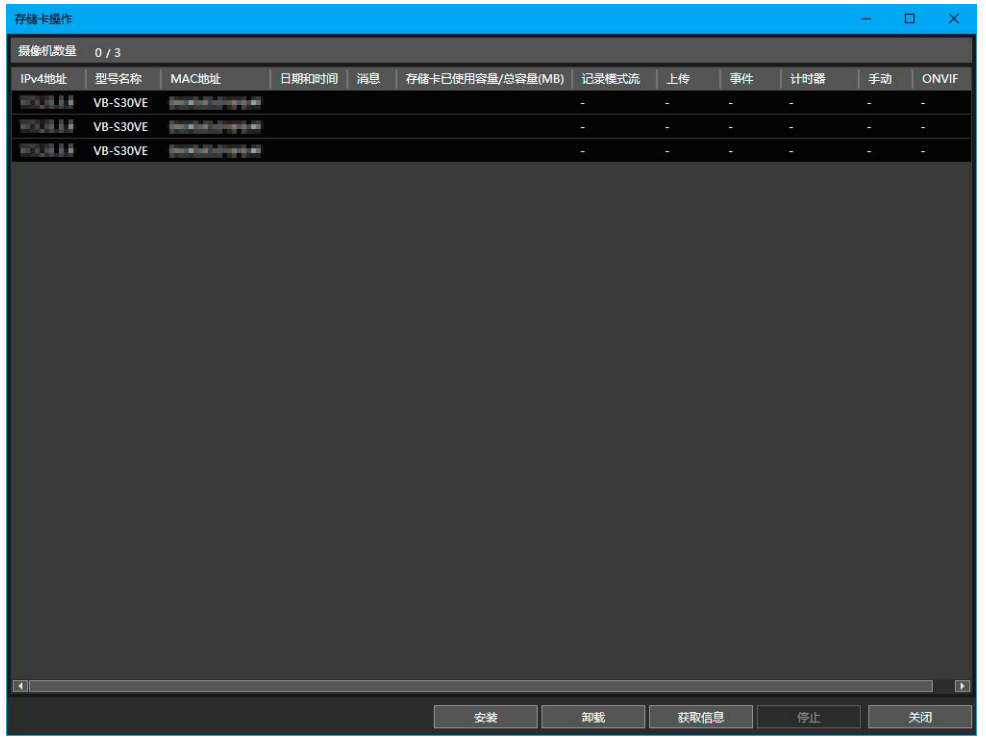

## **3** 执行存储卡操作。

单击以下任一按钮执行相应操作。正在执行的操作会显示在[消息]字段中。如果正在执行操作,且某些摄像机的操作 失败,则会显示该消息。确认[消息]字段中显示的消息。

[安装]

为已选摄像机安装存储卡。

#### [卸载]

为已选摄像机卸载存储卡。

#### 三 注释

如果在未插入存储卡时单击[卸载],则某些摄像机型号的消息框中会出现[未安装]。

#### [获取信息]

获取已安装存储卡的信息,并将其显示在列表中。 针对记录类型([记录模式流]、[上传]、[事件]、[计时器]、[手动]、[ONVIF])显示的[可以保存]或[不可以保存],表示 各类型视频记录是否超出了可记录图像限制数量。

# <span id="page-63-0"></span>重新启动摄像机

可同时重新启动多台摄像机。

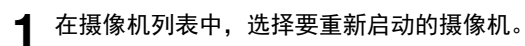

### **2** 选择[维护] > [重新启动摄像机]。

会出现一个对话框,以确认是否要重新启动已选摄像机。

**3** 单击[是]。

摄像机会重新启动。

#### 注释

**■■**<br>重新启动摄像机后, [连接状态]可能仍未变更至[可连接]。单击 G (更新摄像机信息)更新摄像机信息。

# 还原摄像机至默认设置

可为多台摄像机批量还原默认设置。

#### 重要

- 处理过程中不要关闭摄像机电源,以完成默认设置的还原。如果关闭电源,摄像机可能无法正常操作。
- 还原默认设置的过程无法停止。
- 还原默认设置前,请备份当前设置(第[59](#page-58-0)页)。

### **1** 在摄像机列表中,选择要还原到默认设置的摄像机。

#### **2** 选择[维护] > [还原摄像机至默认设置]。

#### [默认设置(不包括网络设置)]

除管理员帐户和网络设置等以外的用户设置都将还原为出厂默认设置。有关未初始化的项目的详细信息,请参阅摄 像机的 "操作指南"。

#### [默认设置(包括网络设置)]

包括管理员帐户和网络设置在内的数据将还原为出厂默认设置。 将关闭与摄像机的连接,因为管理员帐户也会删除。使用本工具配置默认设置。

#### 注释

无法为某些摄像机型号选择[默认设置(包括网络设置)]。

会显示一个对话框,以确认是否要还原已选摄像机的默认设置。

### **3** 单击[是]。

重新启动摄像机后将还原步骤2中选择的默认设置。

# 下载日志

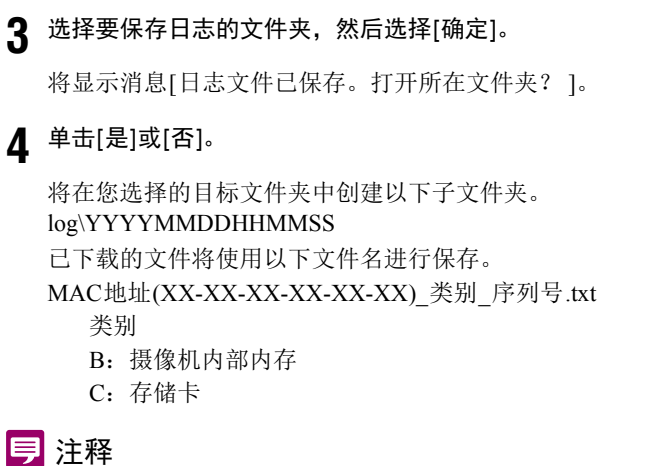

如果存储卡已卸载,则不会检索存储卡日志。

可下载摄像机单元或存储卡中记录的操作日志并将其保存为文本文件。

**1** 在摄像机列表中,选择要下载日志的摄像机。

将显示[浏览文件夹]对话框。

**2** 单击[维护] > [下载日志]。

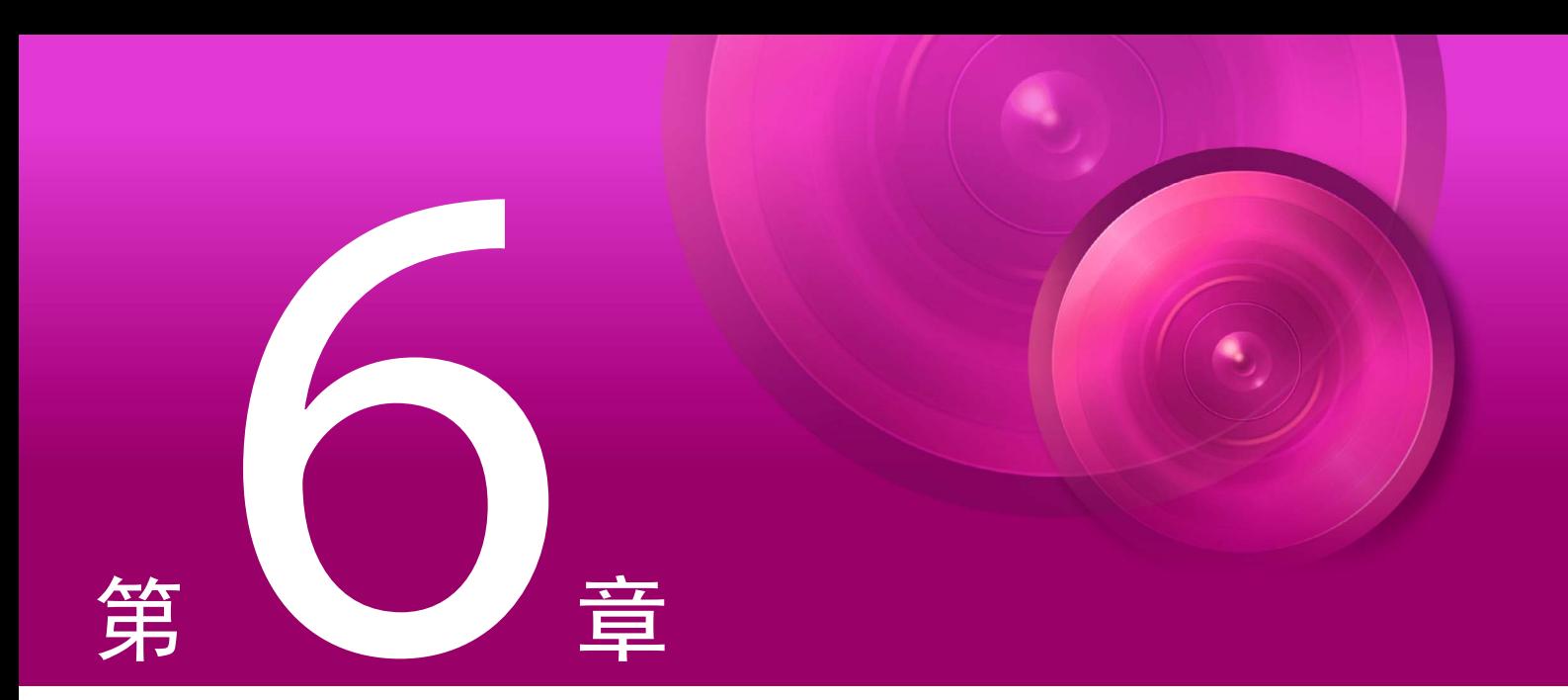

# 故障排除

本章介绍消息列表和故障排除的相关信息。

# <span id="page-67-0"></span>消息列表

本工具会显示三种类型的消息。

- 信息消息(有关信息显示的消息)
- 警告消息(重点提醒的消息)
- 错误消息(指示错误的消息)

出现警告消息和错误消息时,请按照下表中的相应步骤操作。

# 警告消息

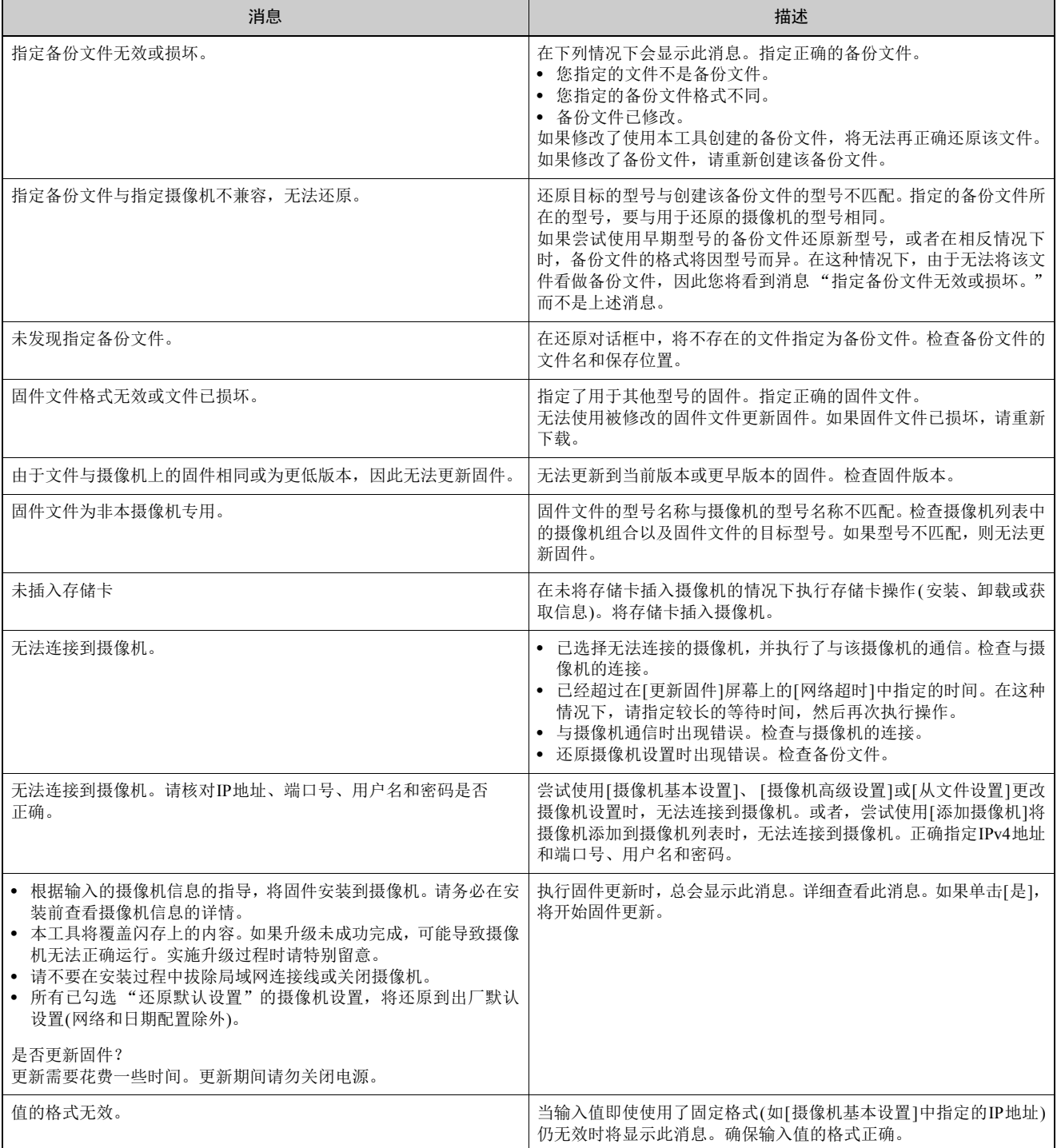

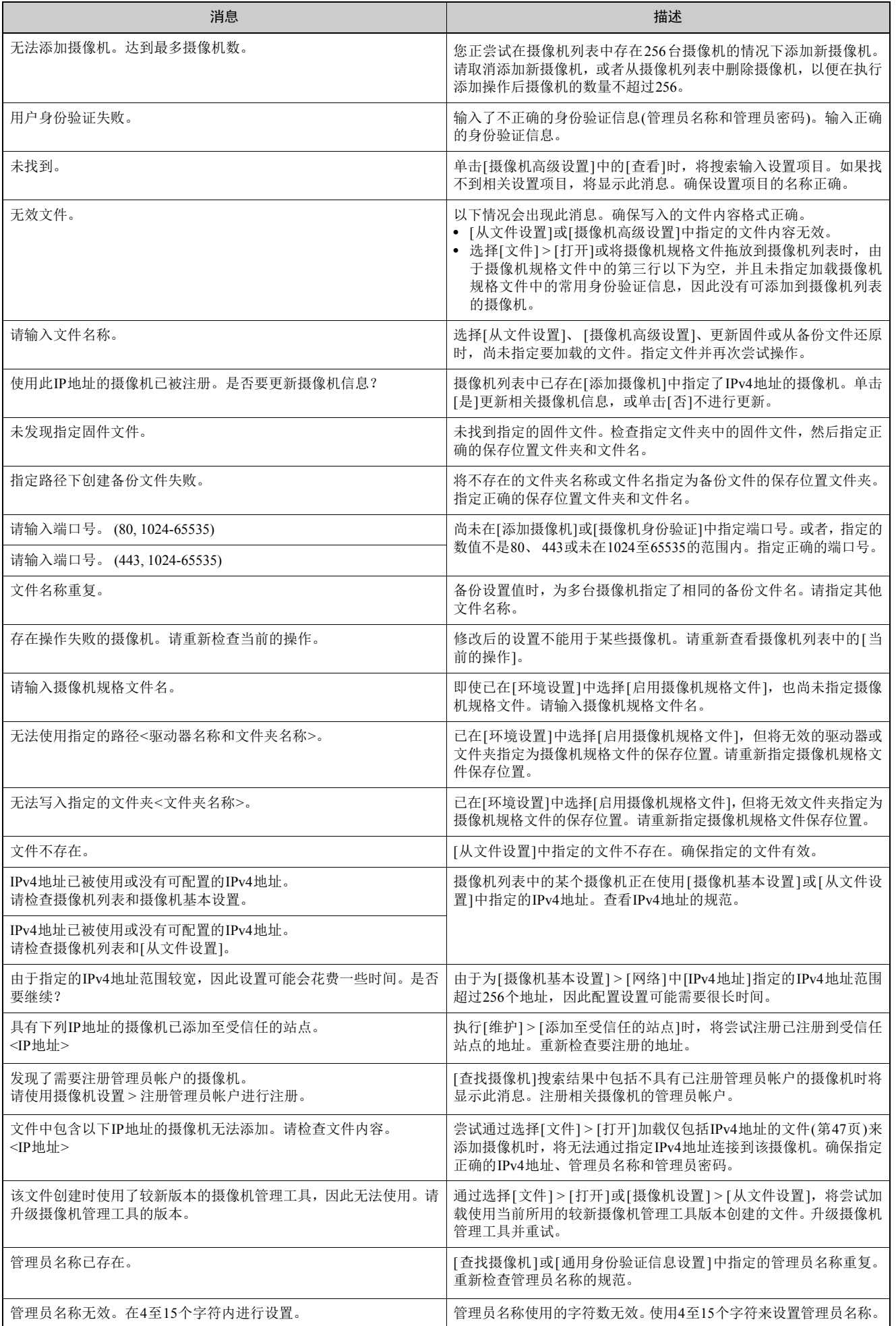

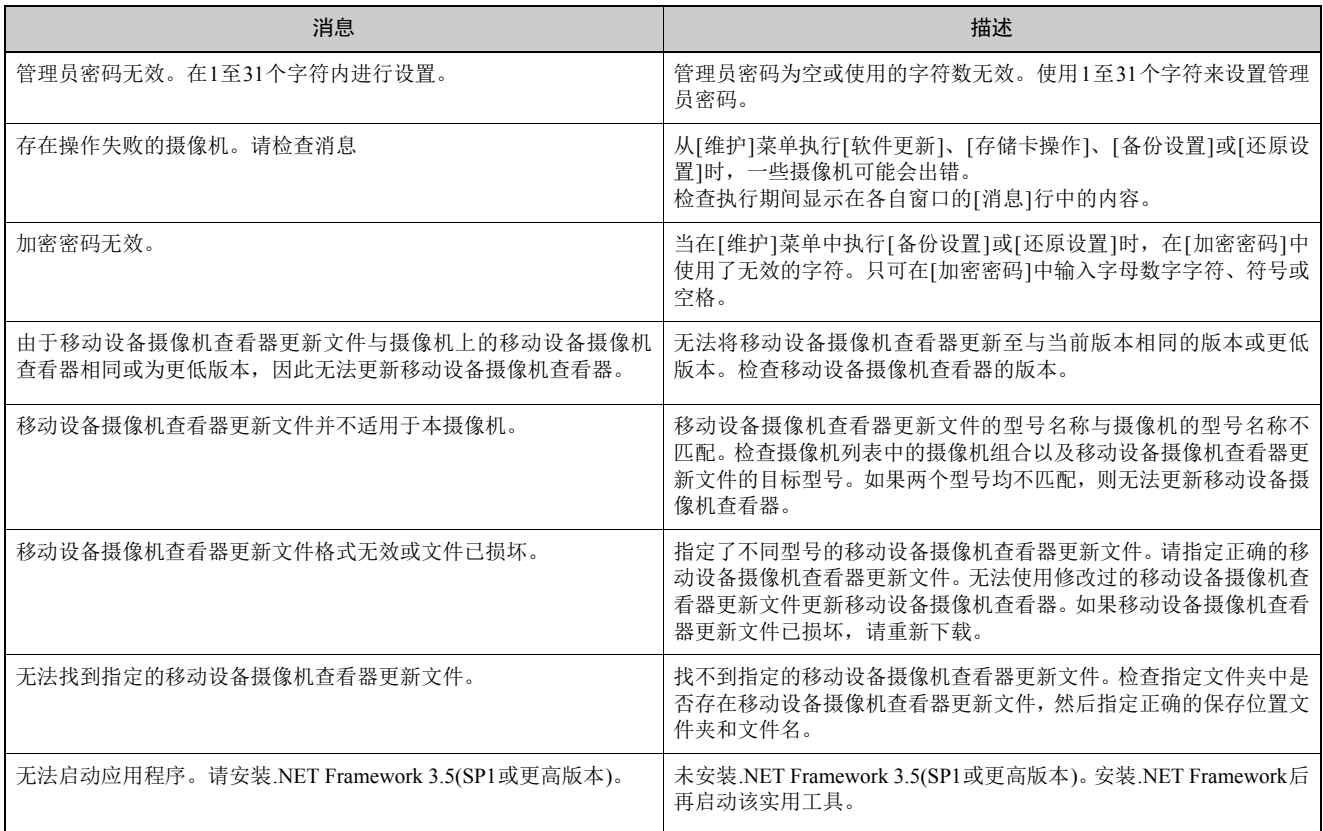

# 错误消息

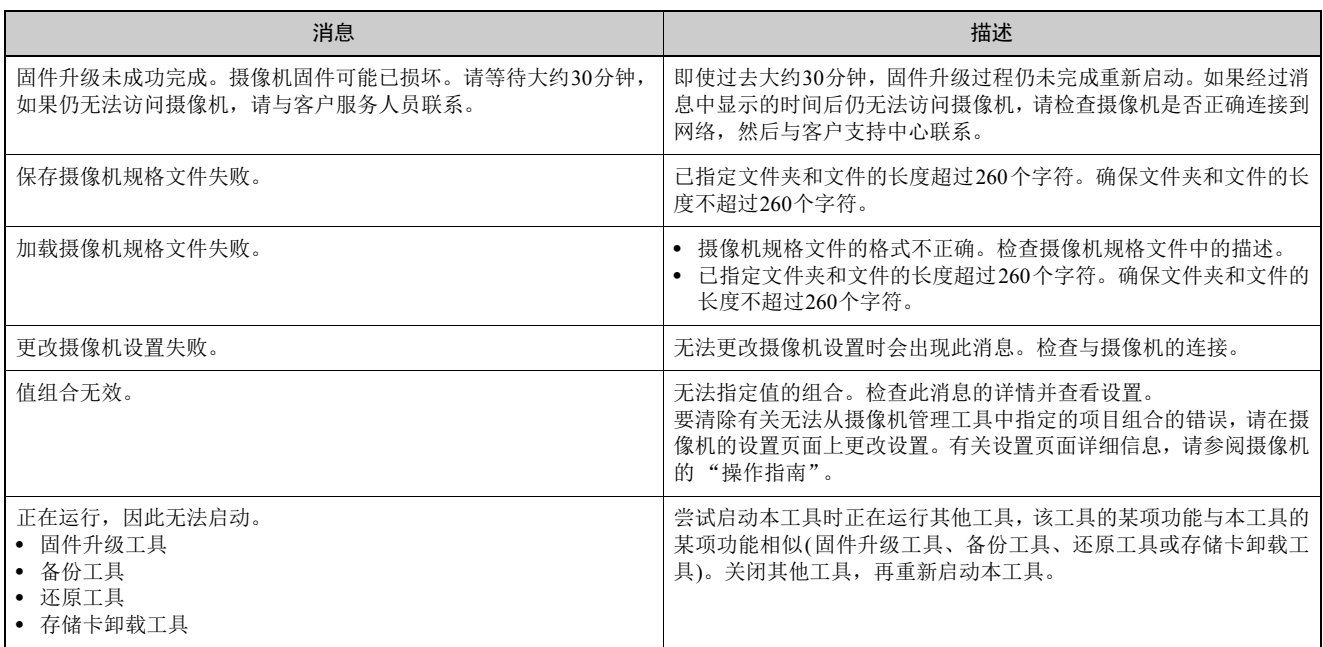

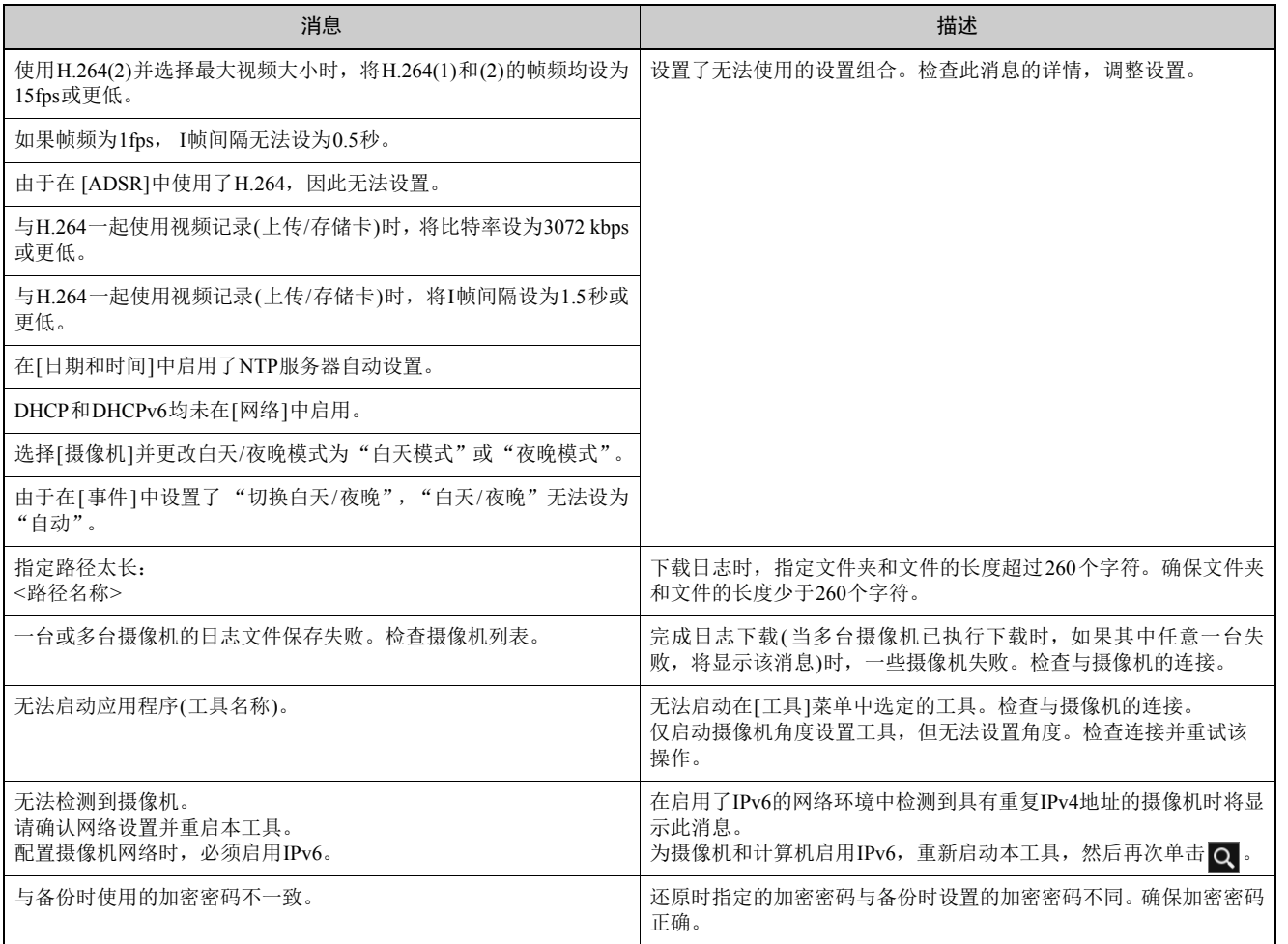

# 故障排除

联系经销商或客户服务中心前,请先查看以下故障排除项。 如果显示了一条消息,请在 ["消息列表"](#page-67-0) (第 68页)中查看该消息的详情和相应措施。 如果即使检查以下所列项目后仍无法解决问题,请联系产品购买处的经销商。

### 注释

可能会发生由安全软件导致的问题。请在安全软件中进行配置以排除会发生问题的摄像机或软件。

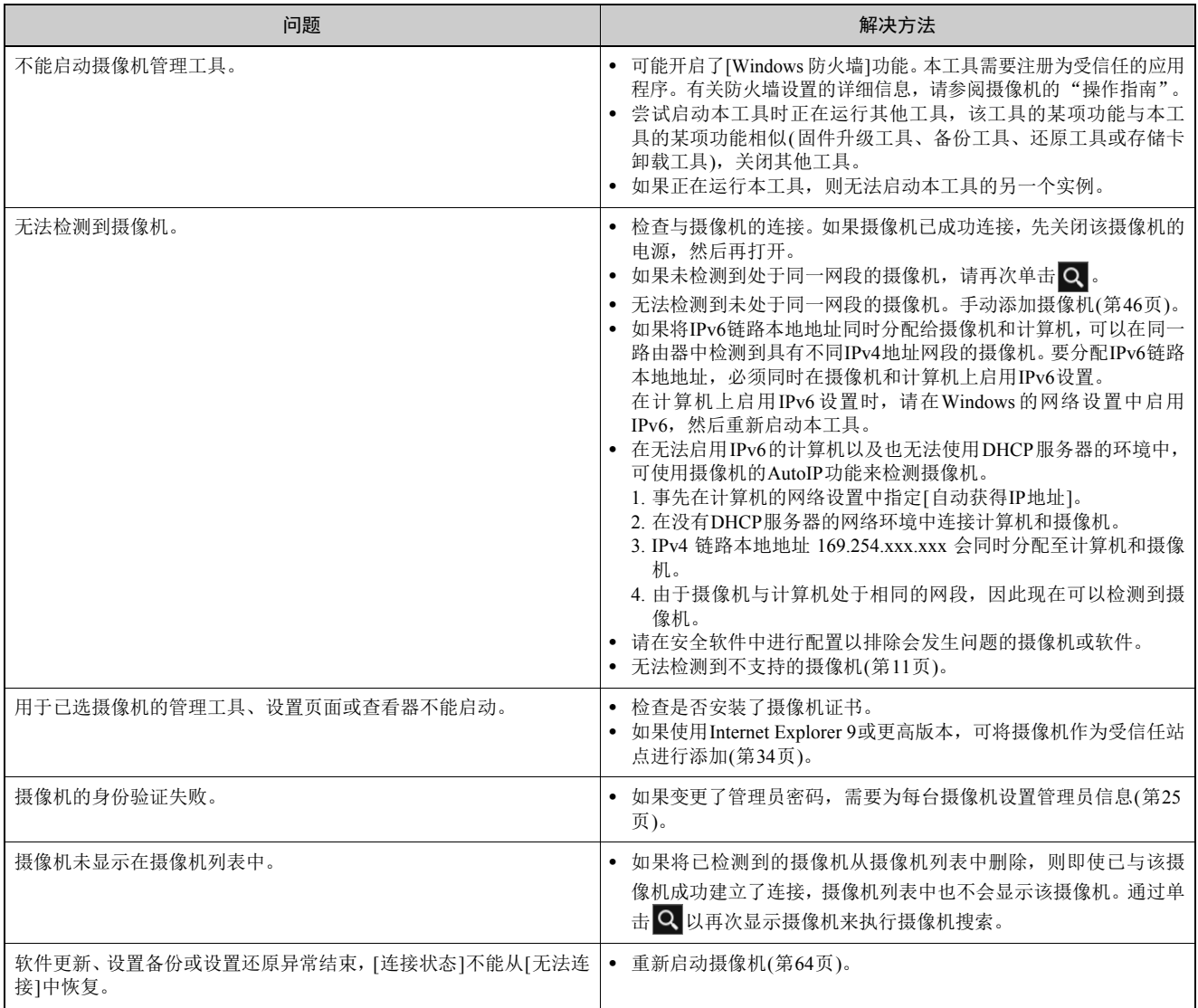
# 摄像机管理员帐户

因摄像机的型号和固件版本而异,可为[管理员名称]和[管理员密码]设置的字符数会不同。注册管理员帐户时,在摄像机的字 符数范围内设置每个项目。

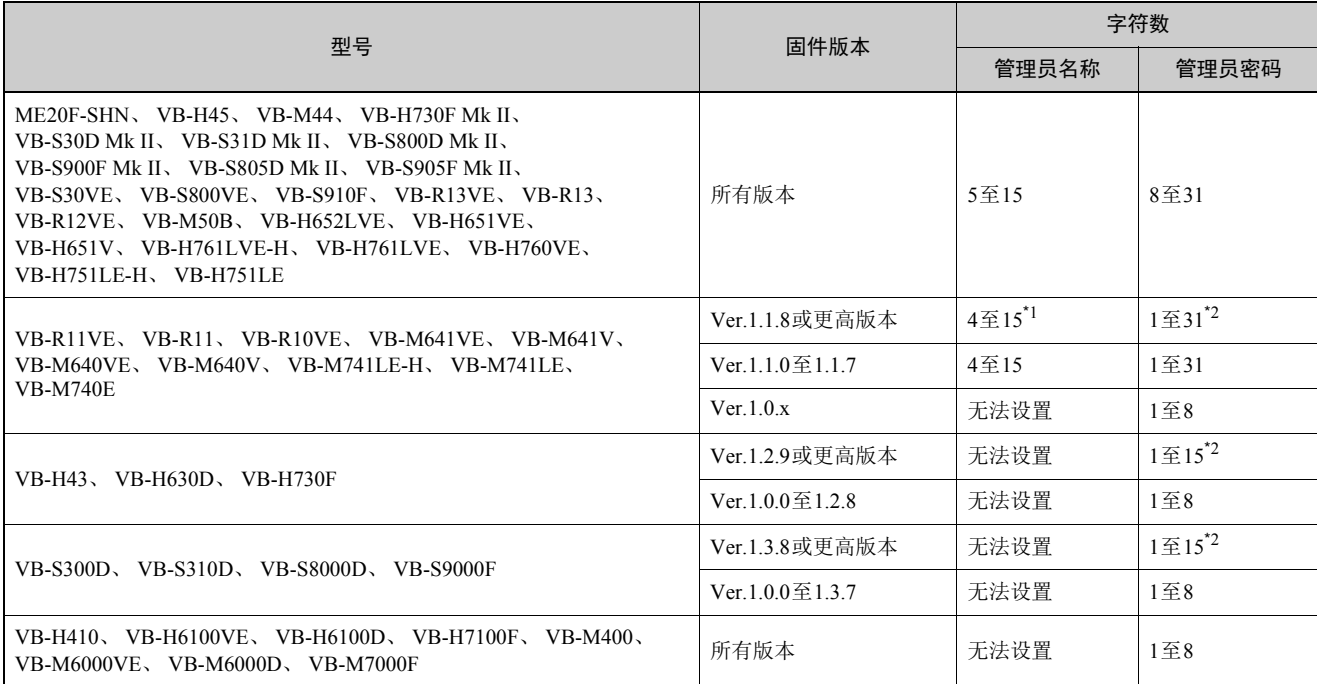

\*1 使用[搜索摄像机] > [探测到时注册管理员帐户] > [设置] > [注册管理员帐户]对话框([第](#page-15-0)16页)时,必须最少设置五个字符。

\*2 使用[搜索摄像机] > [探测到时注册管理员帐户] > [设置] > [注册管理员帐户]对话框(第[16](#page-15-0)页)时,必须最少设置八个字符。

故障排除

# 索引

### 数字和字母

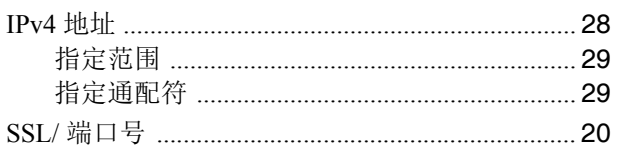

#### $\overline{A}$

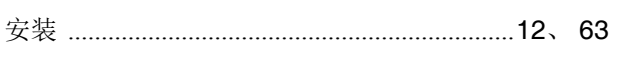

#### $\overline{B}$

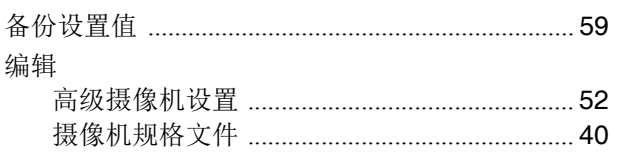

### $\mathsf{C}$

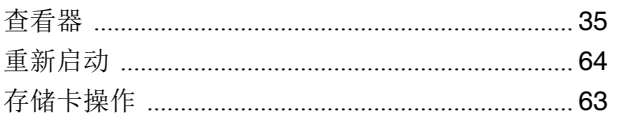

### G

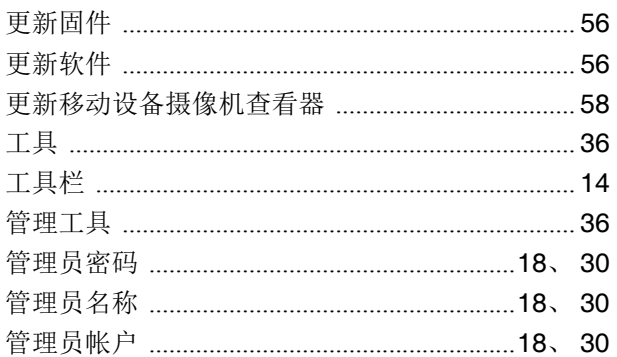

#### $\overline{\mathsf{H}}$

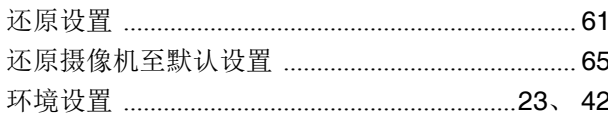

#### $\overline{\mathsf{J}}$

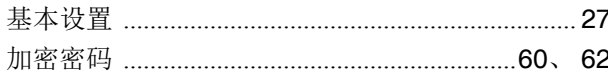

#### $\overline{Q}$

#### $\overline{\mathsf{R}}$

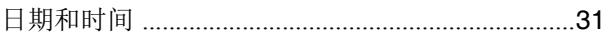

#### S

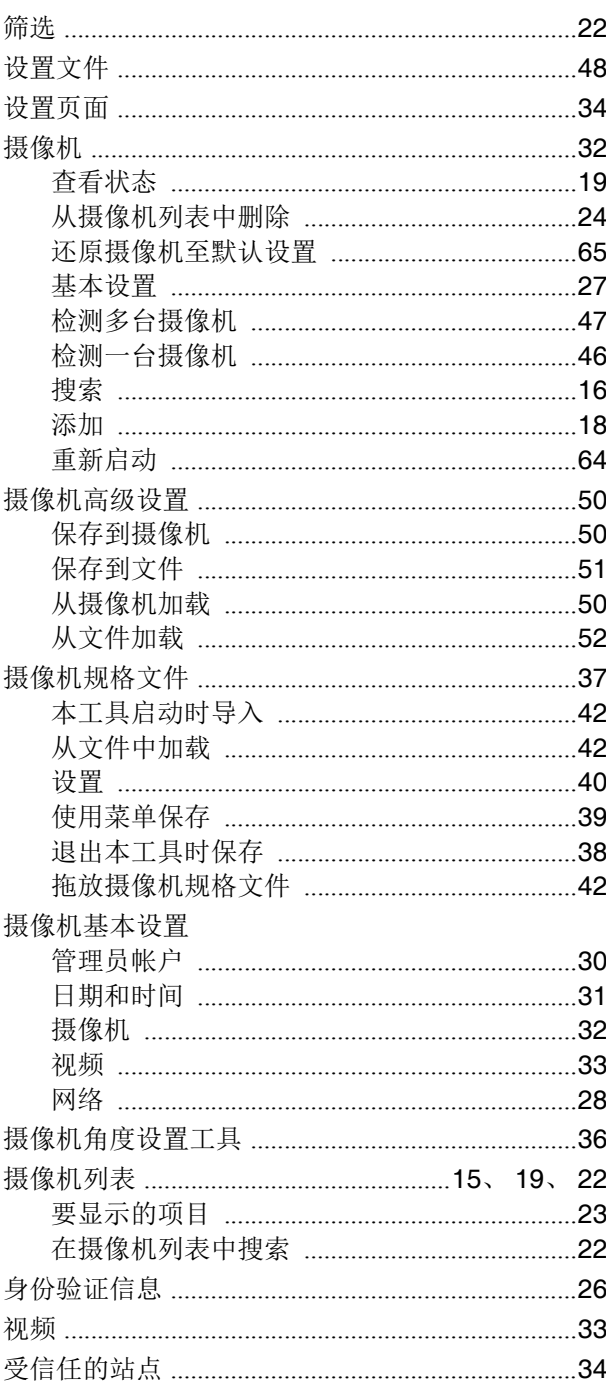

#### $\top$

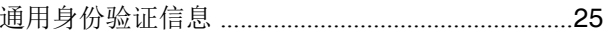

### $\overline{\mathsf{W}}$

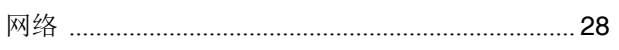

# $\overline{\mathsf{X}}$

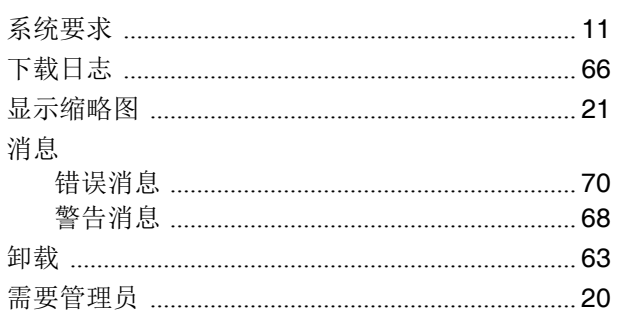

# $\overline{z}$

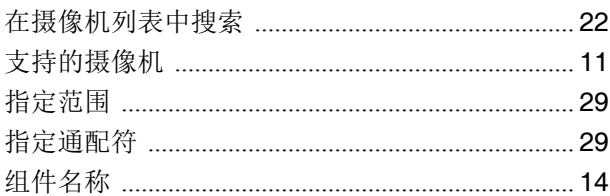

修订:2018.7.1

原 产 地:请参照保修卡、产品包装箱或产品机身上的标示 进 口 商:佳能(中国)有限公司

进口商地址:北京市东城区金宝街89号金宝大厦15层 邮编100005